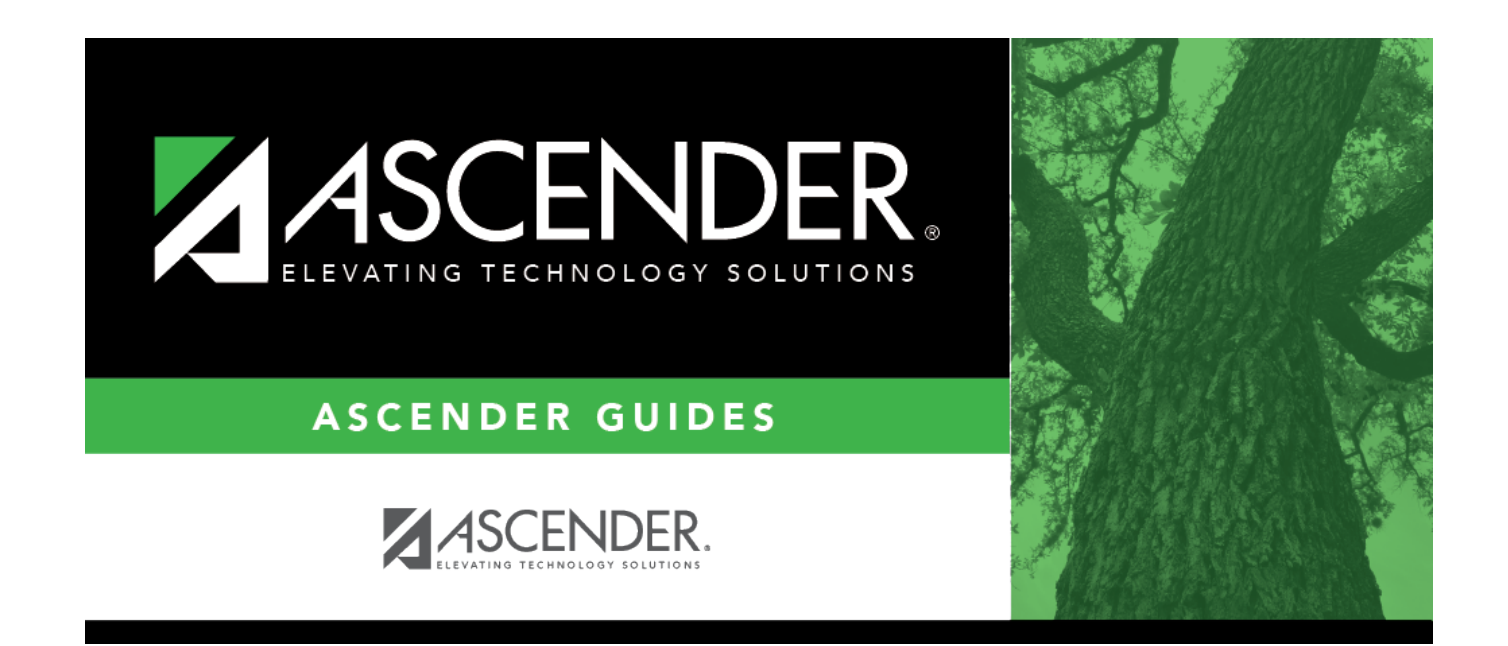

# **ASCENDER District Setup**

### **Table of Contents**

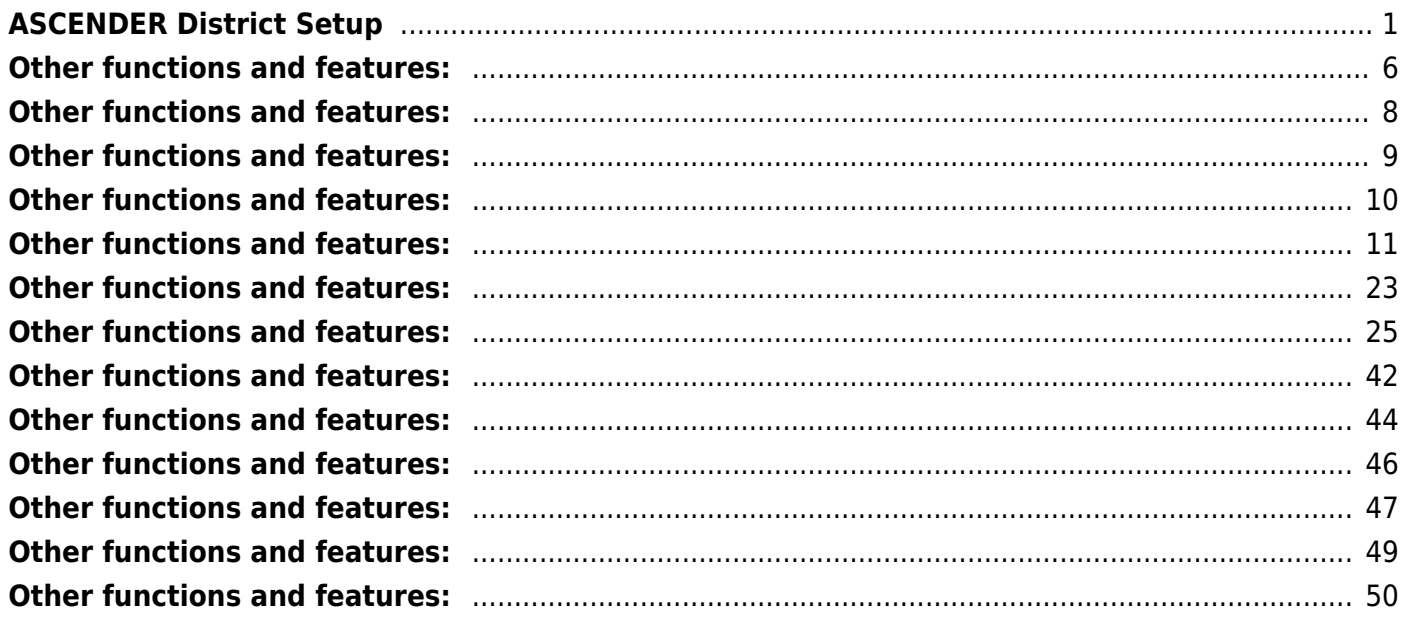

# <span id="page-4-0"></span>**ASCENDER District Setup**

These steps allow you to set up a new district in ASCENDER, including the profile, programs, code tables, master schedule, Attendance and Discipline settings, as well as TeacherPortal options.

#### **IMPORTANT NOTES**:

- 1. For a Student-only District or for both, a Business and Student District, after creating the security **do not** create the District Profile or Campus(es) on **District Administration**.
- 2. Create the District Profile in Registration > Maintenance > District Profile, then immediately create each Student Campus in Registration > Maintenance > Campus Profile. See the [ASCENDER Campus Setup guide](https://help.ascendertx.com/test/student/doku.php/academy/student/campus-setup) for information.
- 3. After creating each Student Campus, go immediately to Attendance > Campus > Campus Options to create campus options and to Attendance > Campus > Campus Calendar to create the campus calendar.

[Prerequisites:](#page--1-0)

- This guide assumes you are familiar with the basic features of the ASCENDER Student system and have reviewed the [ASCENDER Student Overview guide.](https://help.ascendertx.com/test/student/doku.php/academy/student/overview_guide)
- **Security Access:** Users who will be updating district data must be set up in ASCENDER Security Administration to have district-level access and appropriate roles assigned.
- Clear browser history. Log back in as the previously set-up student user then go directly to Registration > Maintenance > District Profile > District Maintenance and create the district.

### **I. District Profile**

[Enter district demographic information.](#page--1-0)

[Registration > Maintenance > District Profile > District Maintenance > Demographic Info](https://help.ascendertx.com/test/student/doku.php/registration/maintenance/districtprofile/districtmaintenance/demographicinfo)

This tab allows you to maintain the district's demographic data, such as the district's name, address, and superintendent.

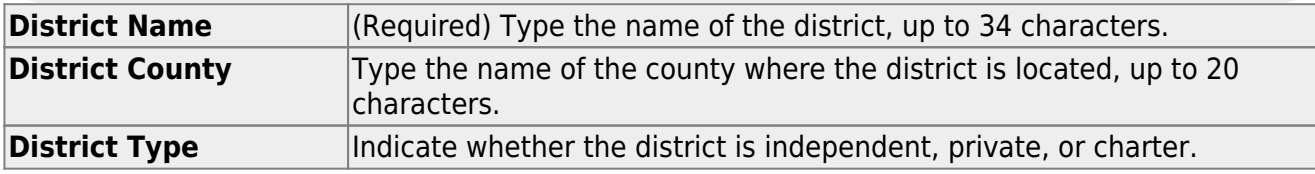

Student

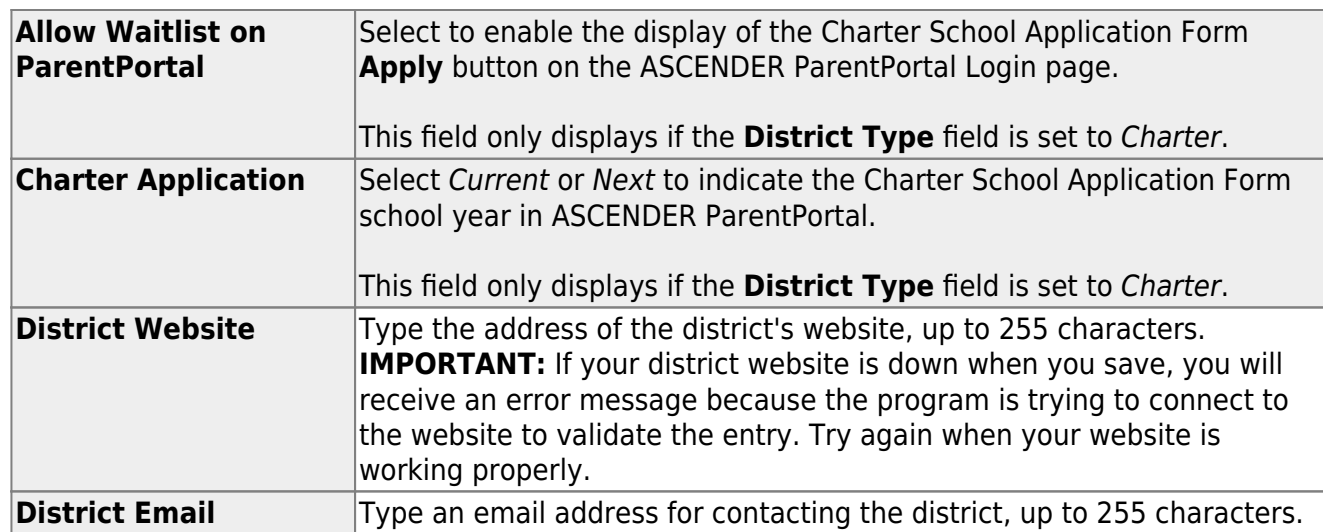

**NOTE:** The **District Website** and **District Email** fields are used for TSDS Dashboard extracts. This data is required for districts that use TSDS Dashboards.

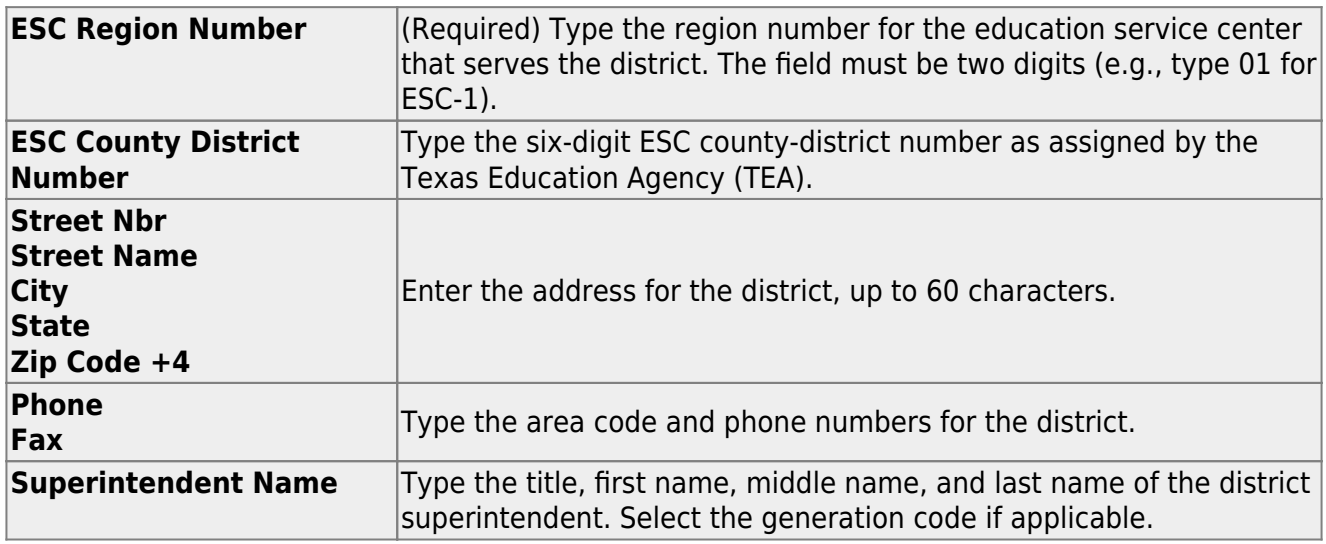

❏ Click **Save**.

[Enter district control settings.](#page--1-0)

[Registration > Maintenance > District Profile > District Maintenance > Control Info](https://help.ascendertx.com/test/student/doku.php/registration/maintenance/districtprofile/districtmaintenance/controlinfo)

This tab allows the district to set up control options to handle state and local ID numbers and other information affecting registration.

**Ending School Year** The ending year of the school year to which you logged on is displayed.

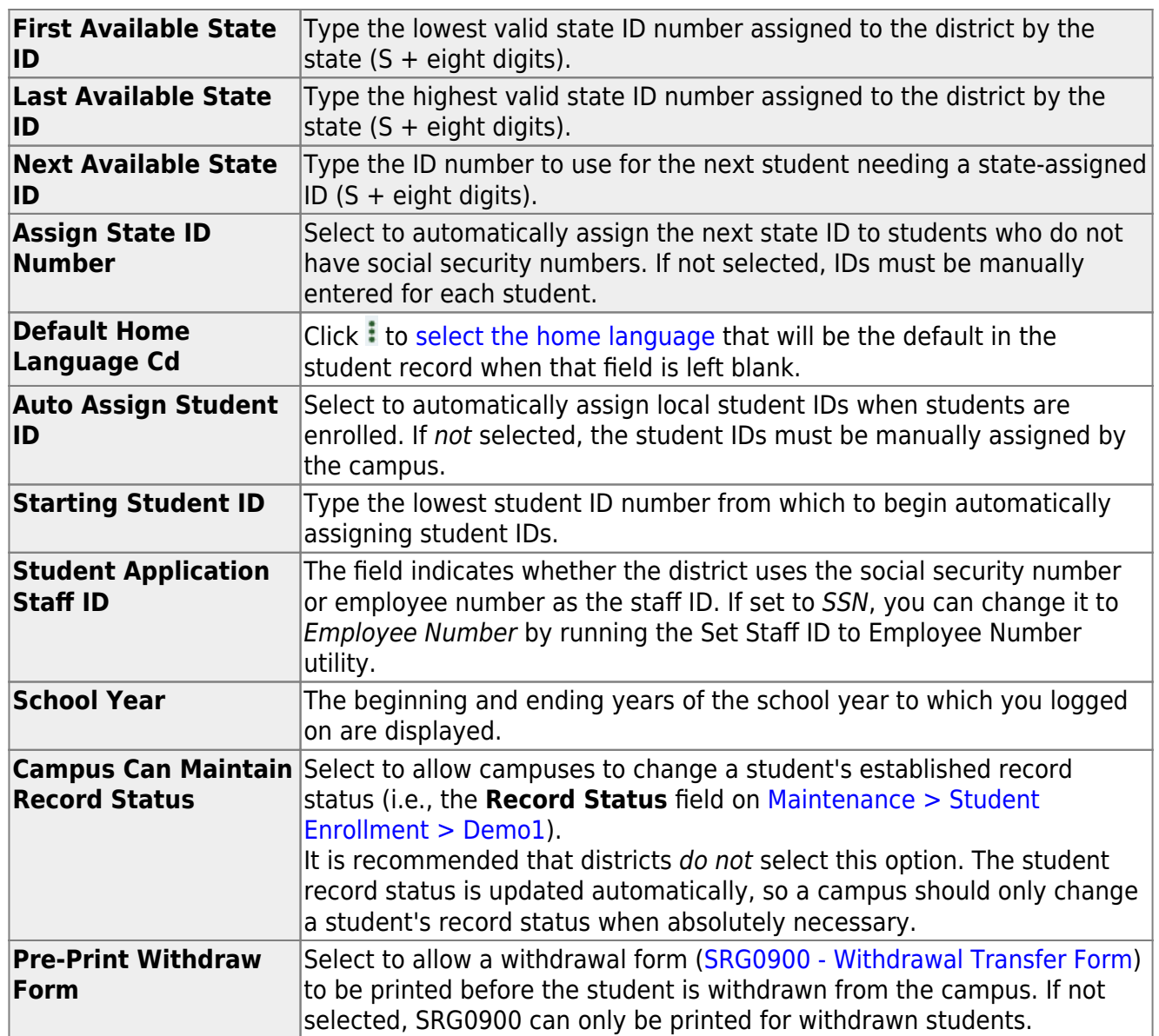

❏ Click **Save**.

[Enter district special education information.](#page--1-0)

[Registration > Maintenance > District Profile > District Maintenance > Special Ed Info](https://help.ascendertx.com/test/student/doku.php/registration/maintenance/districtprofile/districtmaintenance/specialedinfo)

This tab allows the district to set up its special education information, such as the fiscal agents for any special education cooperative in which the district participates and the Regional Day School for the Deaf (RDSD) used by the district.

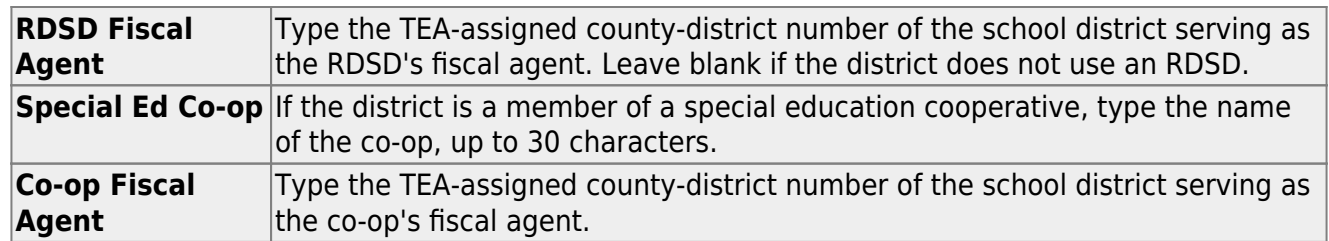

❏ Click **Save**.

#### [Enter attendance zones.](#page--1-0)

[Registration > Maintenance > District Profile > District Maintenance > Attendance Zone Options](https://help.ascendertx.com/test/student/doku.php/registration/maintenance/districtprofile/districtmaintenance/attzonesoptions)

This tab allows the district to enable the use of Attendance Zones for identifying street boundaries and properly enrolling students at the correct campuses according to where they live.

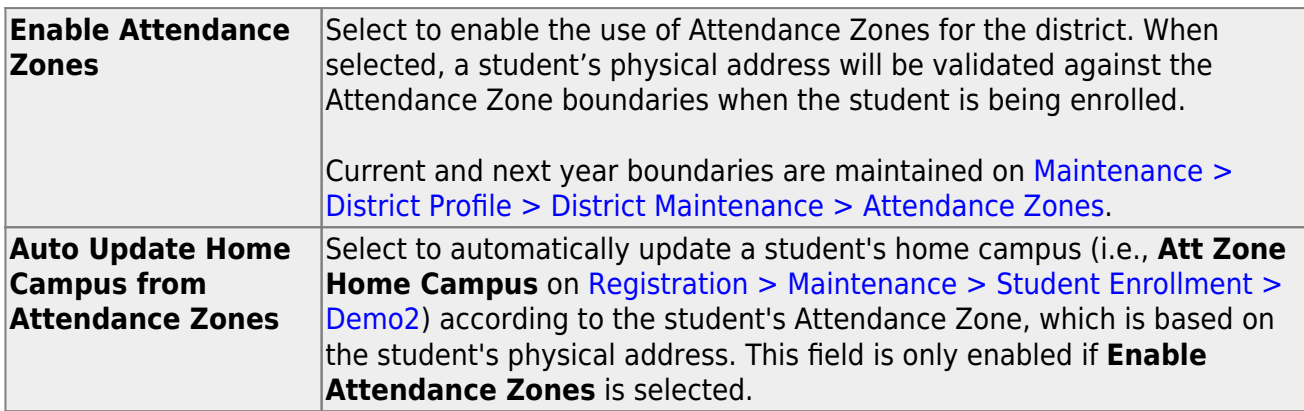

[Enter district grade reporting settings.](#page--1-0)

Set up a Student Campus in Registration > Maintenance > Campus Profile. See the [ASCENDER](https://help.ascendertx.com/test/student/doku.php/academy/student/campus-setup) [Campus Setup guide](https://help.ascendertx.com/test/student/doku.php/academy/student/campus-setup) for information.

**NOTE**: Business Campuses can be set up later on **District Administration**.

#### [Set up Campus Profile for Student Campuses.](#page--1-0)

Set up a Student Campus in Registration > Maintenance > Campus Profile. See the [ASCENDER](https://help.ascendertx.com/test/student/doku.php/academy/student/campus-setup) [Campus Setup guide](https://help.ascendertx.com/test/student/doku.php/academy/student/campus-setup) for information.

**NOTE**: Business Campuses can be set up later on **District Administration**.

### **II. District Programs**

[Enter district program codes.](#page--1-0)

[Registration > Maintenance > District Profile > Local Program Codes](https://help.ascendertx.com/test/student/doku.php/registration/maintenance/districtprofile/genericentwdprogramcodes)

This page allows you to maintain a table of district-level codes for local programs such as dyslexia, 504, crisis code, or any short-term programs that arise in the district. At the campus level, the codes are chosen from the codes set up on this page. Campuses cannot select programs that do not exist on this page. Campuses use the codes to enroll students in these local programs.

You can also generate a report that allows you to see which local programs will be written to the next year record when ASDR is run.

[TSDS Data Elements for local programs:](#page--1-0)

TWEDS Data Elements: DYSLEXIA-INDICATOR-CODE (E1530) SECTION-504-INDICATOR-CODE (E1603) INTERVENTION-STRATEGY-INDICATOR-CODE (E1602) ECHS-INDICATOR-CODE (E1560) T-STEM-INDICATOR-CODE (E1559) P-TECH-INDICATOR-CODE (E1612) NEW-TECH-INDICATOR-CODE (E1647) ADDITIONAL-DAYS-PROGRAM-INDICATOR-CODE (E1671) Code table: C088

INDIVIDUAL-GRADUATION-COMMITTEE-REVIEW-CODE (E1563) Code table: C201

CRISIS-CODE (E1054) Code table: C178

Existing codes are displayed in order by code.

❏ From the **Local Program to TEA PEIMS Codes** drop-down menu, choose **20: Additional Days Program Participation**.

Student

#### ❏ Click **+Add**.

A blank row is added to the grid.

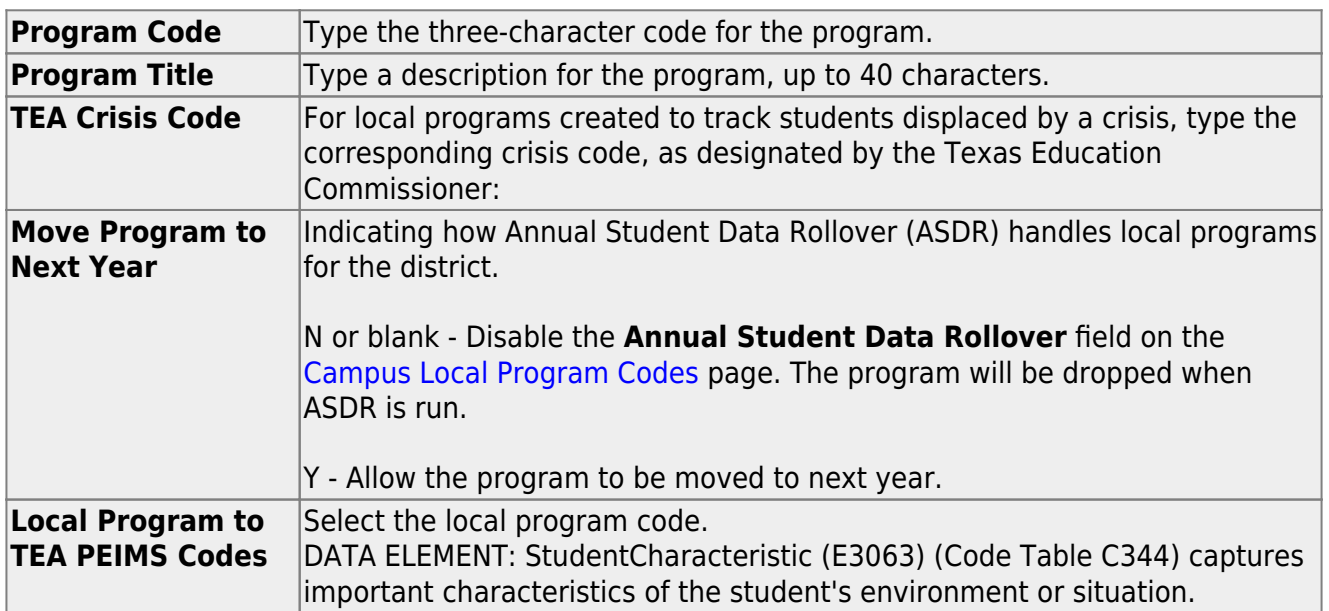

#### ❏ Click **Save**.

❏ To update a description, type over the existing description and save.

You can only update the description; you cannot update a code. To change a code, you must delete and re-enter the code and description.

# <span id="page-9-0"></span>**Other functions and features:**

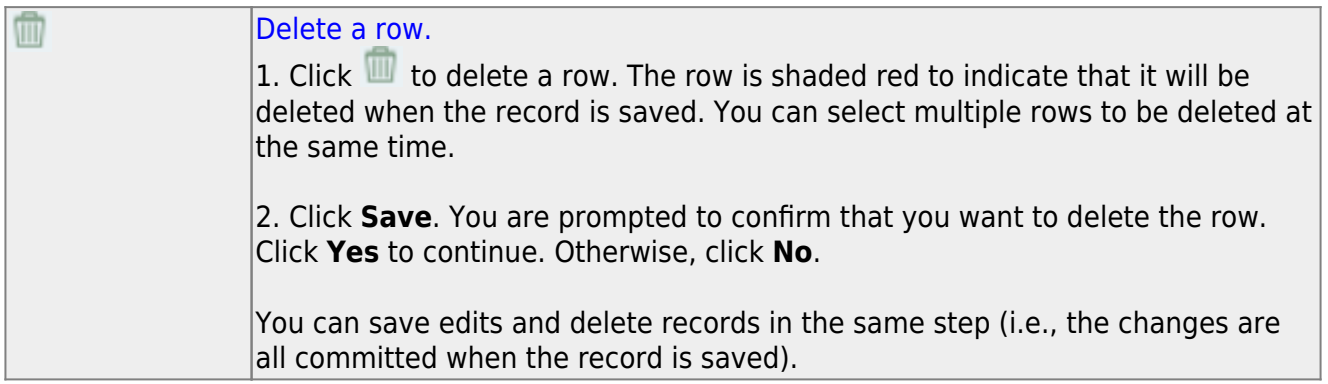

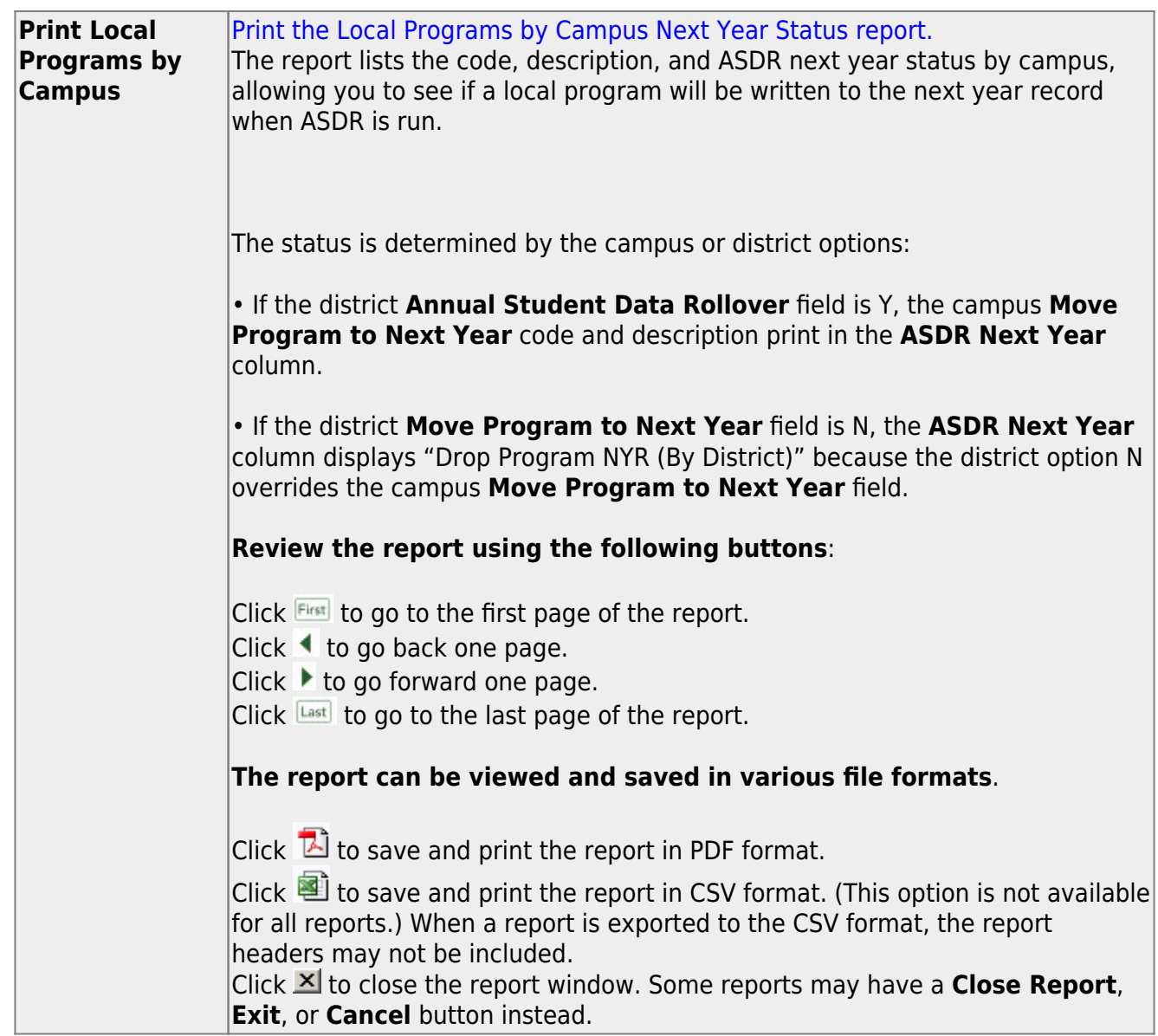

### **III. District Code Tables**

[Enter withdrawal reason codes.](#page--1-0)

[Registration > Maintenance > District Profile > Tables > Withdrawal Reasons](https://help.ascendertx.com/test/student/doku.php/registration/maintenance/districtprofile/tables/withdrawalreasons)

This tab allows the district to maintain a table of withdrawal reason codes.

Existing withdrawal reasons are displayed in order by code.

- System codes are displayed in the top grid and cannot be updated.
- The user code grid is displayed below the system code grid.

**NOTE:** Code EP (exit from program) in the system grid is used to indicate that a student is withdrawn from a special program. The student may or may not be withdrawn from the campus at the same time. When a student withdraws from a campus and then reenters the campus or transfers to another campus, a new enrollment record is not created.

❏ Click **+Add**.

A blank row is added to the user code (lower) grid.

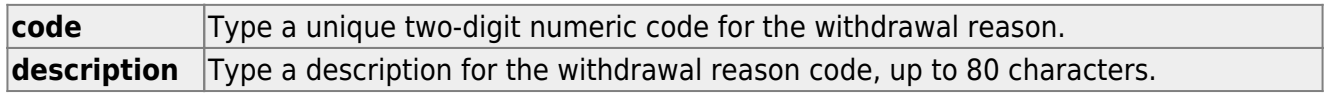

❏ Click **Save**.

❏ To update a description, type over the existing description and save.

You can only update the description; you cannot update a code. To change a code, you must delete and re-enter the code and description.

# <span id="page-11-0"></span>**Other functions and features:**

#### [Delete a row.](#page--1-0) ΠĪ

1. Click  $\blacksquare$  to delete a row. The row is shaded red to indicate that it will be deleted when the record is saved. You can select multiple rows to be deleted at the same time.

2. Click **Save**. You are prompted to confirm that you want to delete the row. Click **Yes** to continue. Otherwise, click **No**.

You can save edits and delete records in the same step (i.e., the changes are all committed when the record is saved).

[Enter records requested codes.](#page--1-0)

[Registration > Maintenance > District Profile > Tables > Records Requested Codes](https://help.ascendertx.com/test/student/doku.php/registration/maintenance/districtprofile/tables/recordsrequestedcodes)

This tab allows the district to maintain a table of codes for sources that may request records. These codes populate the **Records Request** drop-down field on [Maintenance > Student](https://help.ascendertx.com/test/student/doku.php/registration/maintenance/studentenrollment/demo2) [Enrollment > Demo2](https://help.ascendertx.com/test/student/doku.php/registration/maintenance/studentenrollment/demo2).

Existing sources are displayed in order by code.

#### ❏ Click **+Add**.

A blank row is added to the grid.

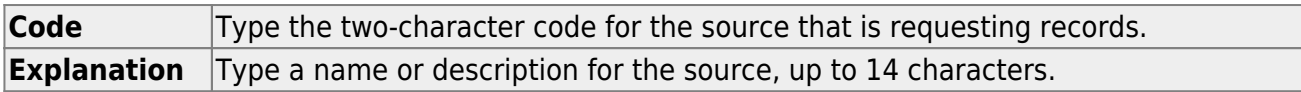

❏ Click **Save**.

❏ To update an explanation, type over the existing text and save.

You can only update the explanation; you cannot update a code. To change a code, you must delete and re-enter the code and description.

## <span id="page-12-0"></span>**Other functions and features:**

#### [Delete a row.](#page--1-0)

1. Click  $\mathbb{I}$  to delete a row. The row is shaded red to indicate that it will be deleted when the record is saved. You can select multiple rows to be deleted at the same time.

2. Click **Save**. You are prompted to confirm that you want to delete the row. Click **Yes** to continue. Otherwise, click **No**.

[Enter withdrawal clearance check codes.](#page--1-0)

[Registration > Maintenance > District Profile > Tables > Wd Clearance Checks](https://help.ascendertx.com/test/student/doku.php/registration/maintenance/districtprofile/tables/wdclearancechecks)

This tab allows the district to maintain a table of clearance check codes for student withdrawals. The codes are used on the [SRG0900 - Withdrawal Transfer Form report](https://help.ascendertx.com/test/student/doku.php/registration/reports/registrationreports/srg0900withdrawaltransferform).

Up to 18 codes will print alphabetically on [SRG0900 - Withdrawal Transfer Form report.](https://help.ascendertx.com/test/student/doku.php/registration/reports/registrationreports/srg0900withdrawaltransferform) If more than 18 codes exist in the table, only the first 18 codes (alphabetically) will print on SRG0900.

Existing clearance check codes are displayed in order by code.

❏ Click **+Add**.

A blank row is added to the grid.

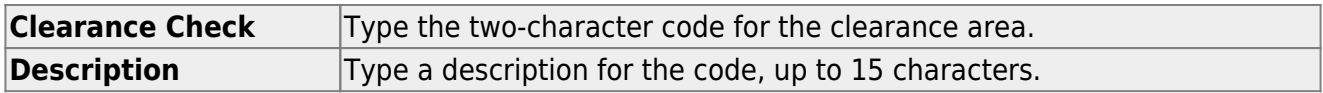

❏ Click **Save**.

❏ To update a description, type over the existing description and save.

You can only update the description; you cannot update a code. To change a code, you must delete and re-enter the code and description.

## <span id="page-13-0"></span>**Other functions and features:**

#### [Delete a row.](#page--1-0) ΠĪ

1. Click  $\blacksquare$  to delete a row. The row is shaded red to indicate that it will be deleted when the record is saved. You can select multiple rows to be deleted at the same time.

2. Click **Save**. You are prompted to confirm that you want to delete the row. Click **Yes** to continue. Otherwise, click **No**.

[Enter country codes.](#page--1-0)

[Registration > Maintenance > District Profile > Tables > Country Codes](https://help.ascendertx.com/test/student/doku.php/registration/maintenance/districtprofile/tables/countrycodes)

This tab allows the district to maintain a table of country codes. These countries populate the **Birth Country** drop-down field on [Maintenance > Student Enrollment > Demo2](https://help.ascendertx.com/test/student/doku.php/registration/maintenance/studentenrollment/demo2).

Existing country codes are displayed in order by code.

❏ Click **+Add**.

A blank row is added to the grid.

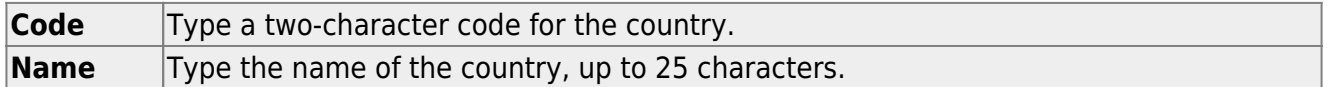

❏ Click **Save**.

 $\Box$  To update a country name, type over the existing name and save.

You can only update the country name; you cannot update a code. To change a code, you must delete and re-enter the code and description.

## <span id="page-14-0"></span>**Other functions and features:**

#### [Delete a row.](#page--1-0) Ŵ

1. Click  $\blacksquare$  to delete a row. The row is shaded red to indicate that it will be deleted when the record is saved. You can select multiple rows to be deleted at the same time.

2. Click **Save**. You are prompted to confirm that you want to delete the row. Click **Yes** to continue. Otherwise, click **No**.

[Enter local use codes.](#page--1-0)

[Registration > Maintenance > District Profile > Tables > Local Use Codes](https://help.ascendertx.com/test/student/doku.php/registration/maintenance/districtprofile/tables/localusecodes)

This tab allows you to maintain a table of district-defined labels (i.e., customized field descriptions) for the **Local Use** and **User Defined** fields that are displayed on the [Maintenance](https://help.ascendertx.com/test/student/doku.php/registration/maintenance/studentenrollment/demo2) [> Student Enrollment > Demo2](https://help.ascendertx.com/test/student/doku.php/registration/maintenance/studentenrollment/demo2) and [At Risk](https://help.ascendertx.com/test/student/doku.php/registration/maintenance/studentenrollment/atrisk) tabs. You can also designate specific fields as required.

- The [At Risk](https://help.ascendertx.com/test/student/doku.php/registration/maintenance/studentenrollment/atrisk) tab has five fields that can be named and defined by the district. Two of the fields allow user to enter one character. Two of the fields allow users to enter up to three characters, and one field allows up to eight characters. The fields are displayed under the heading **Non PEIMS District Codes**.
- The [Demo2](https://help.ascendertx.com/test/student/doku.php/registration/maintenance/studentenrollment/demo2) tab has seven **Local Use** fields that can be named and defined by the district. All are one-character fields.

The default and current local use and user-defined code labels (i.e., field descriptions) are displayed by tab name.

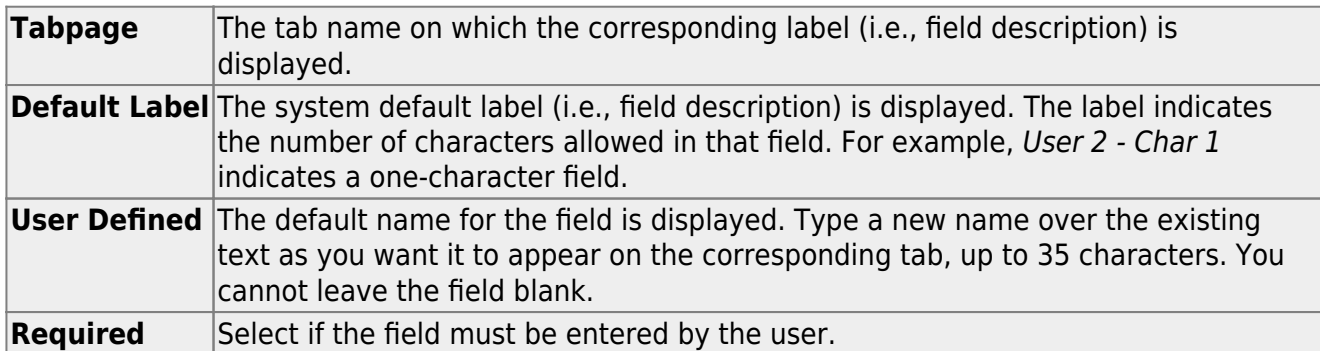

❏ Click **Save**.

### **IV. District Master Schedule**

#### [Enter course types.](#page--1-0)

[Grade Reporting > Maintenance > Tables > Course Type](https://help.ascendertx.com/test/student/doku.php/gradereporting/maintenance/tables/coursetype)

This page allows you to set up district-wide descriptions for numeric and grade point course types using codes 0-9 and A-Z, such as Regular, Advanced Placement (AP), Pre-AP, Dual Credit, etc. This can also be used at middle schools for Credit Level H.

Setting up the Course Type table is optional. If used, these descriptions are displayed in the following locations:

- **GA Table** and **HRoll Table** drop-down fields on [Grade Reporting > Maintenance >](https://help.ascendertx.com/test/student/doku.php/gradereporting/maintenance/masterschedule/districtschedule/availablecourses) [Master Schedule > District Schedule](https://help.ascendertx.com/test/student/doku.php/gradereporting/maintenance/masterschedule/districtschedule/availablecourses), which allows you to assign a grade averaging type to the course.
- **GPA Override** drop-down field on [Grade Reporting > Maintenance > Student > Individual](https://help.ascendertx.com/test/student/doku.php/gradereporting/maintenance/student/individualmaint/grdcrsmaint) [Maint > Grd Crs Maint](https://help.ascendertx.com/test/student/doku.php/gradereporting/maintenance/student/individualmaint/grdcrsmaint), which allows you to assign a grade averaging type to a course for a specific student.
- [Maintenance > Tables > Grade Reporting Tables > Num Grade Avg Operator/Value](https://help.ascendertx.com/test/student/doku.php/gradereporting/maintenance/tables/gradereportingtables/numgradeavgoperatorvalue)
- [Maintenance > Tables > Grade Reporting Tables > Grade Averaging Table](https://help.ascendertx.com/test/student/doku.php/gradereporting/maintenance/tables/gradereportingtables/gradeaveragingtable)
- [Maintenance > Tables > Grade Reporting Tables > Honor Roll Table](https://help.ascendertx.com/test/student/doku.php/gradereporting/maintenance/tables/gradereportingtables/honorrolltable)

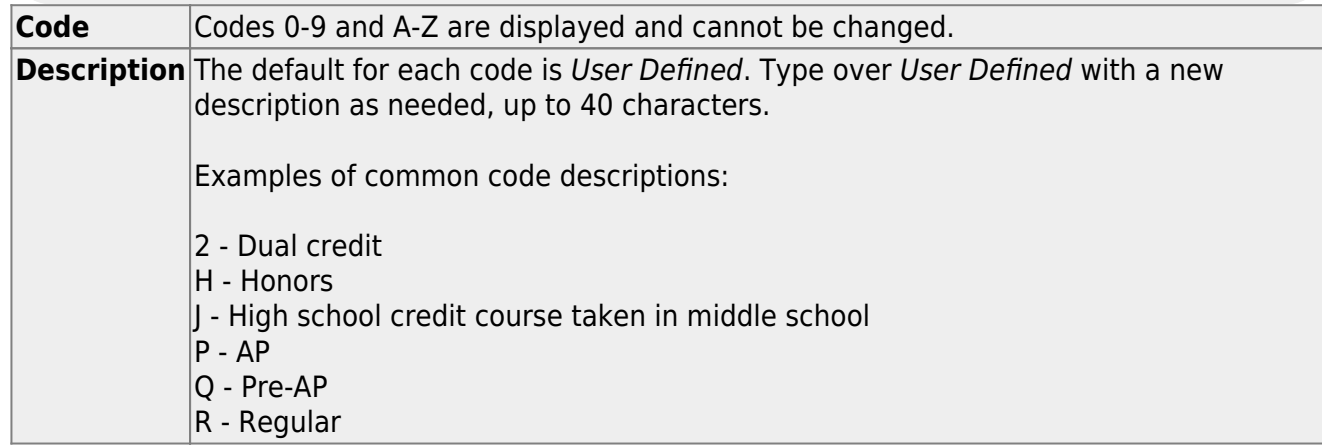

❏ Click **Save**.

[Create the district master schedule of classes.](#page--1-0)

#### [Grade Reporting > Maintenance > Master Schedule > District Schedule](https://help.ascendertx.com/test/student/doku.php/gradereporting/maintenance/masterschedule/districtschedule/availablecourses)

This page allows you to maintain course records in the district master schedule. The district master schedule contains all the courses offered within the district. When campuses build a campus-level course record, they must select from the courses in the district master schedule.

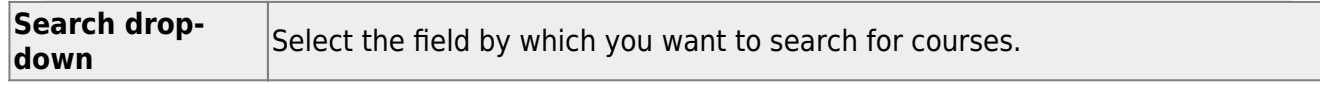

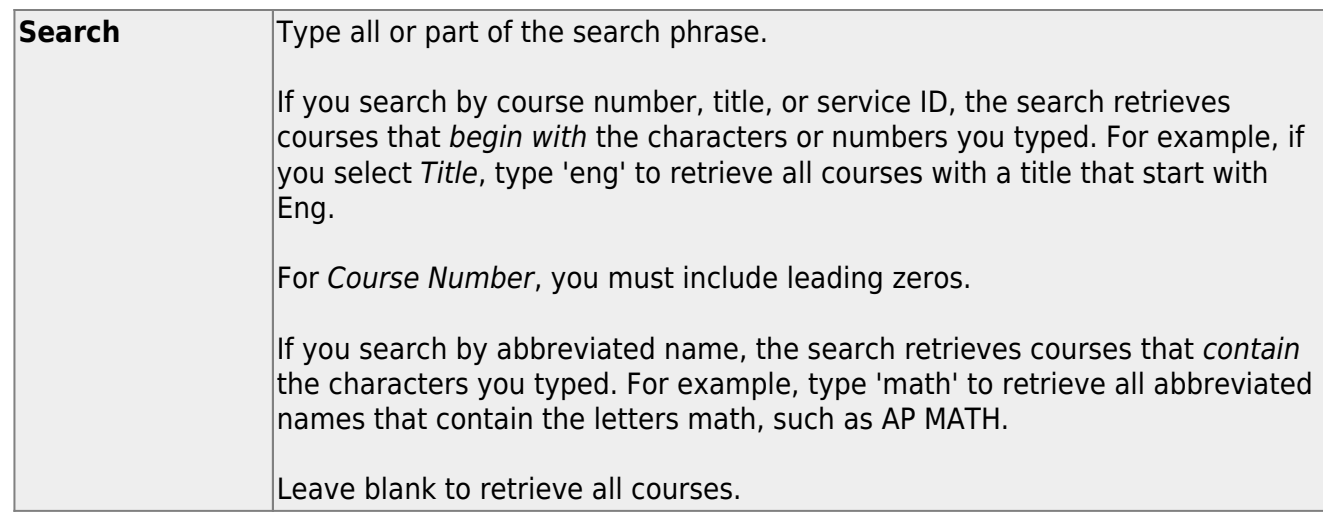

#### ❏ Click **Retrieve**.

A list of courses that meet the specified criteria is displayed.

• The list [can be re-sorted.](#page--1-0)

You can re-sort the grid by clicking on an underlined column heading. It will sort in ascending order. Click it again to sort in descending order.

A triangle next to the column heading indicates the column by which the grid is currently sortedand whether it is sorted in ascending  $\mathbb{E}$  or descending  $\mathbb{E}$  order.

Courses displayed in bold, italic type indicate that the course already has a standard set assigned.

#### **Change the grid view:**

The default view in the grid is basic course information indicated by  $\Rightarrow$  Crs Nbr in the area below the grid. You can modify the view in the grid by clicking an underlined header in that area.

For example, if you click the **Scheduling** header, only restrictions information is displayed in the grid. The Scheduling header is displayed as **⇒ Scheduling** indicating that it is the current view.

 $\Box$  Click  $\Omega$  for a record in the grid to edit the course record.

❏ Or, click **+Add** to add a course.

The fields are displayed below the grid where you can add or update the record.

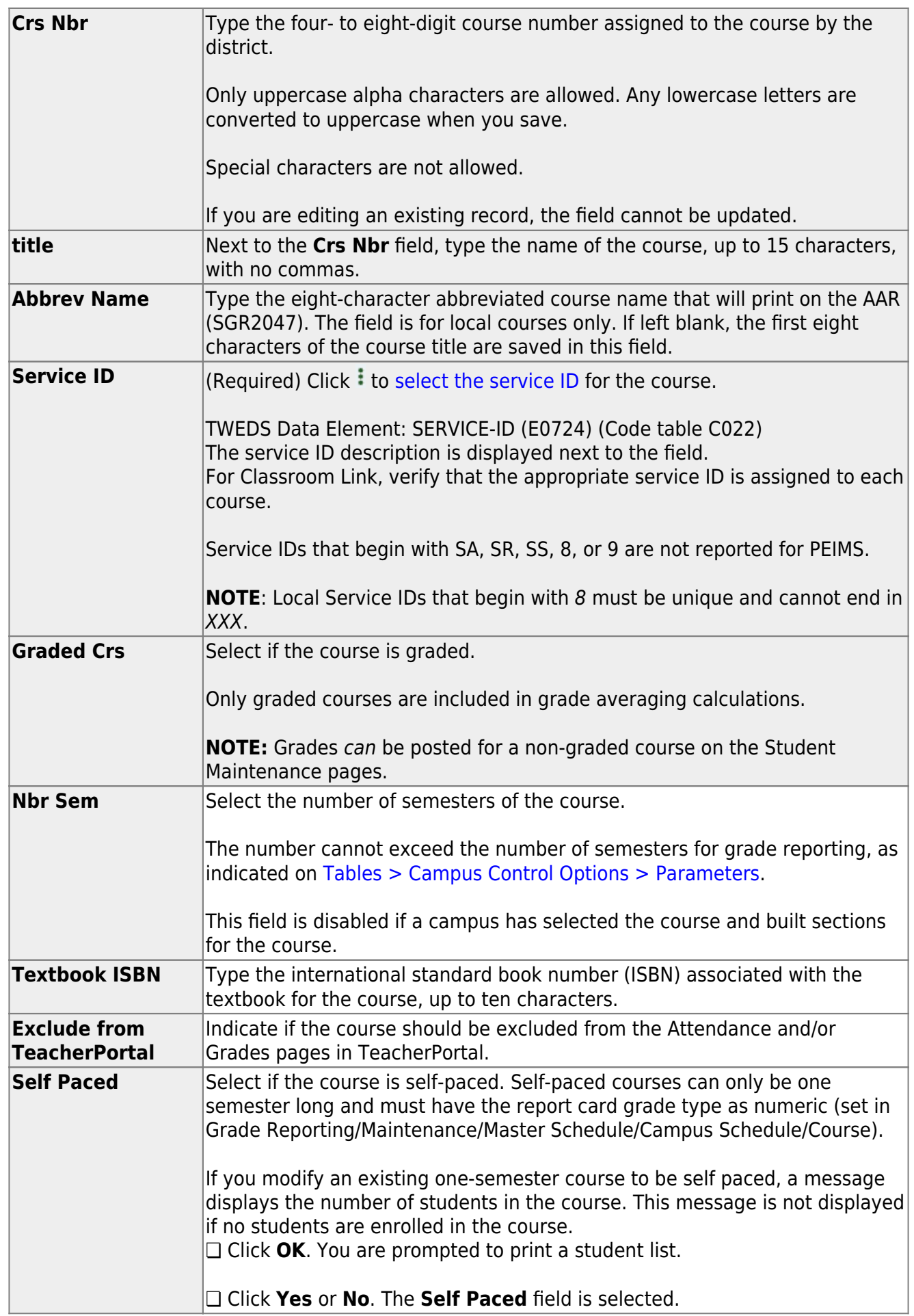

### ❏ Under **GrdRpting**:

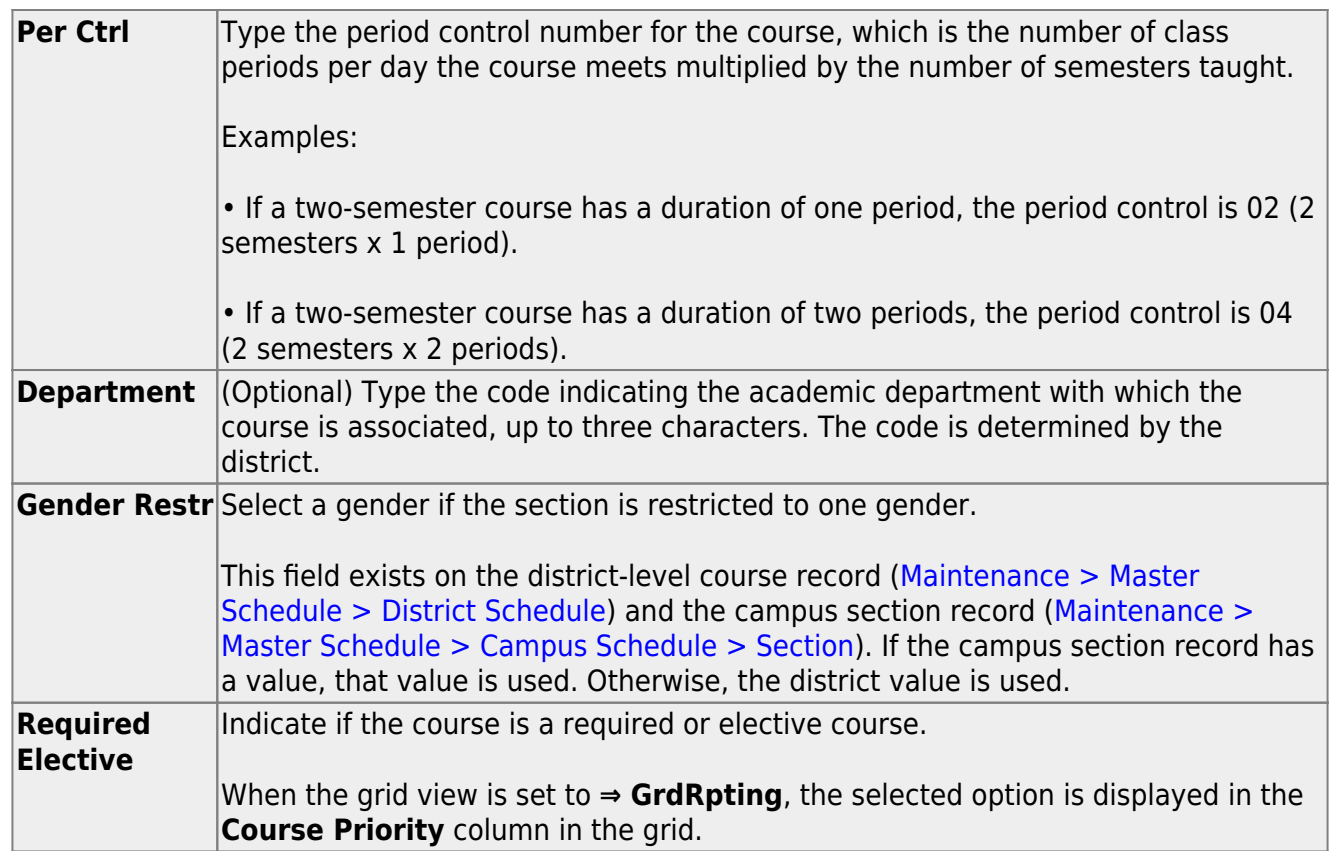

#### ❏ Under **Course Codes and Credits**:

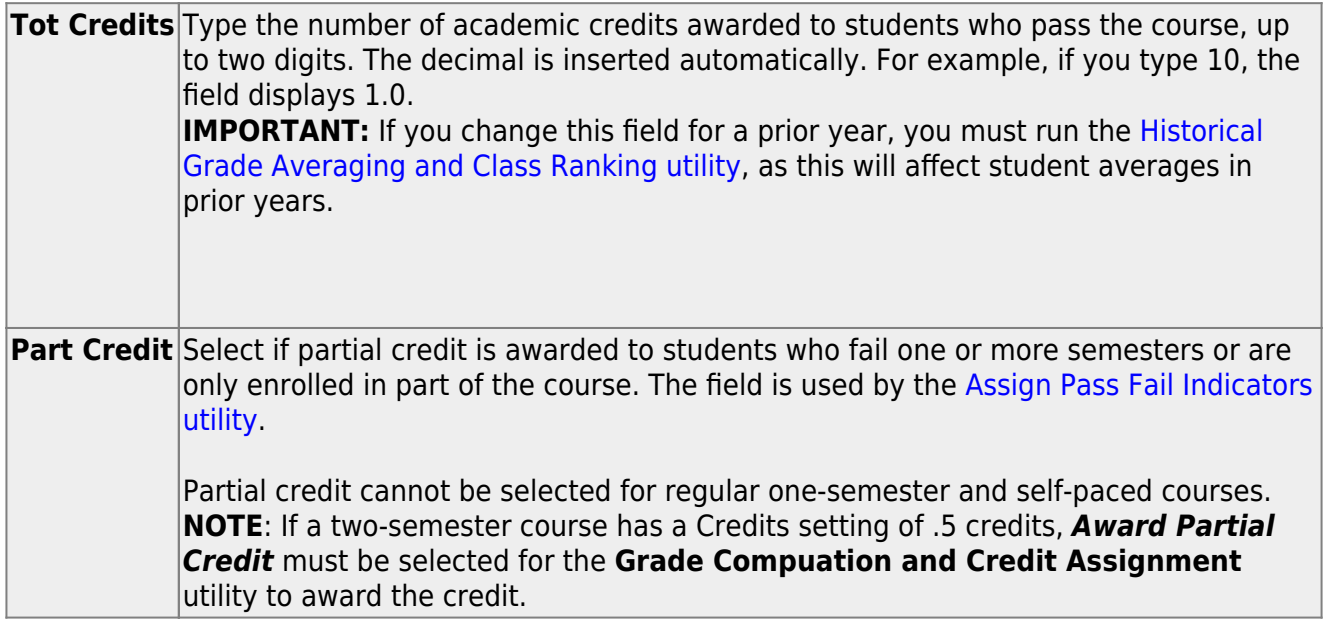

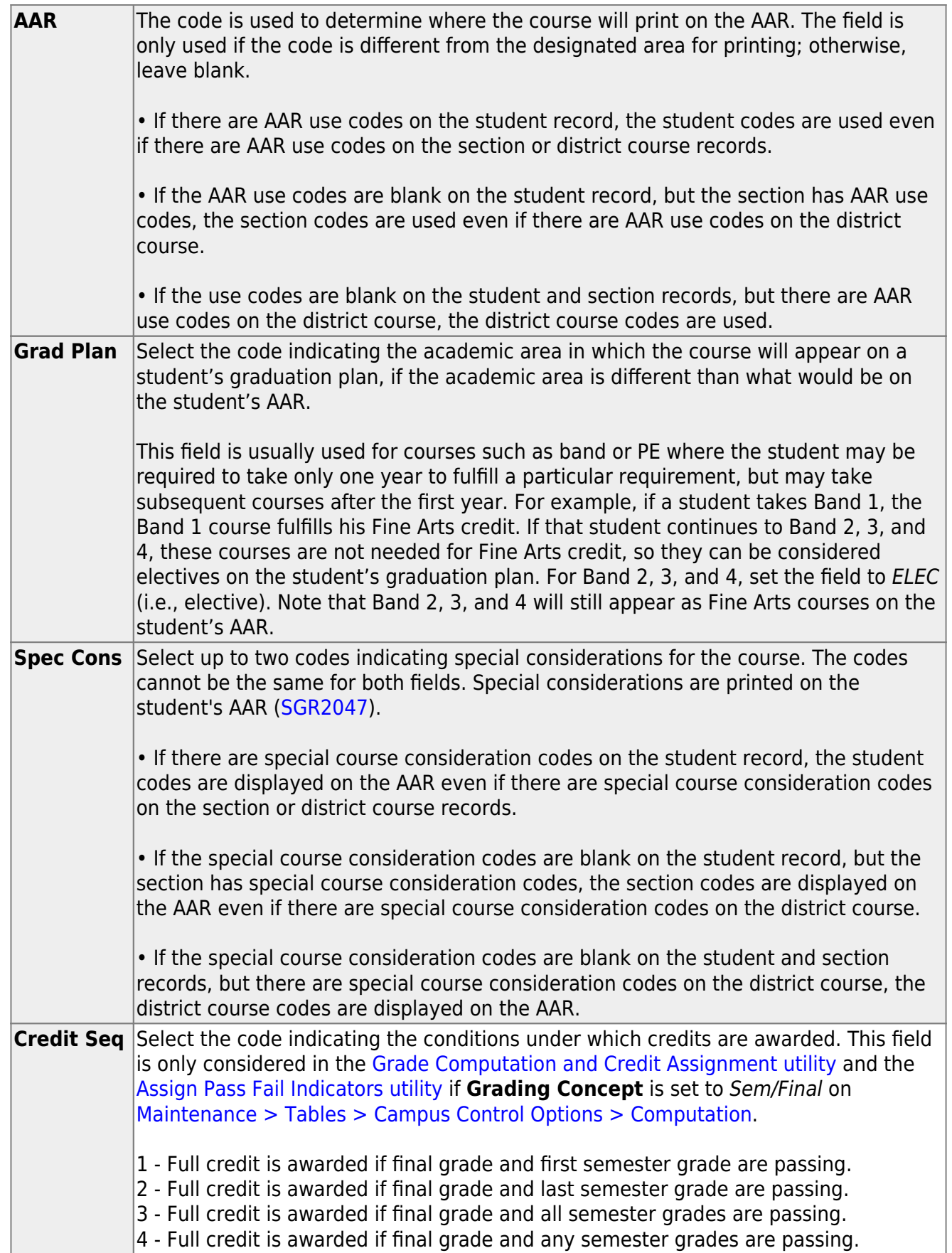

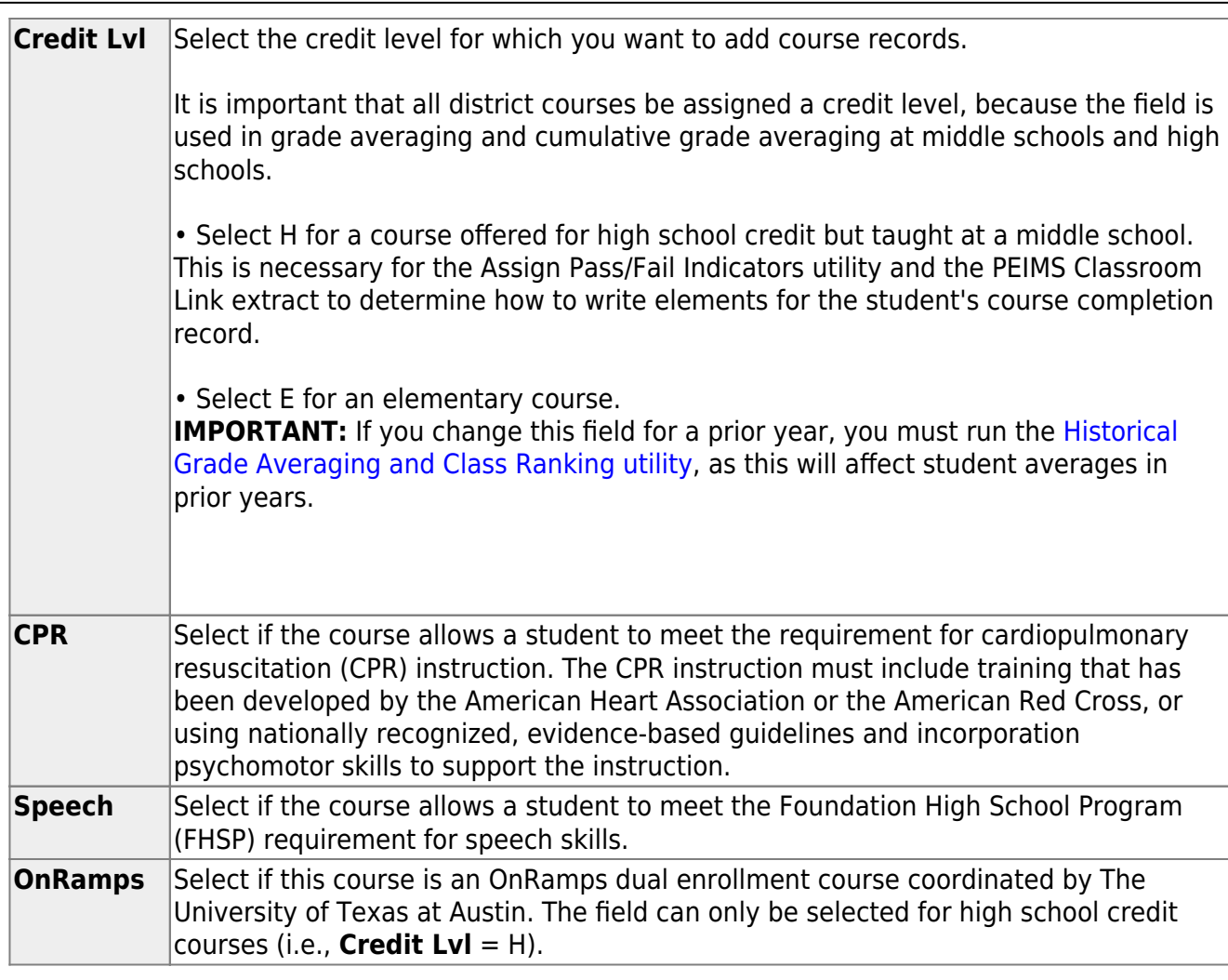

#### ❏ Under **Elem/Misc**:

The **Core Crs** and **ELA Wgt** fields only apply to courses where the **Credt Lvl** field is set to E (elementary). The other three fields may apply to all credit levels.

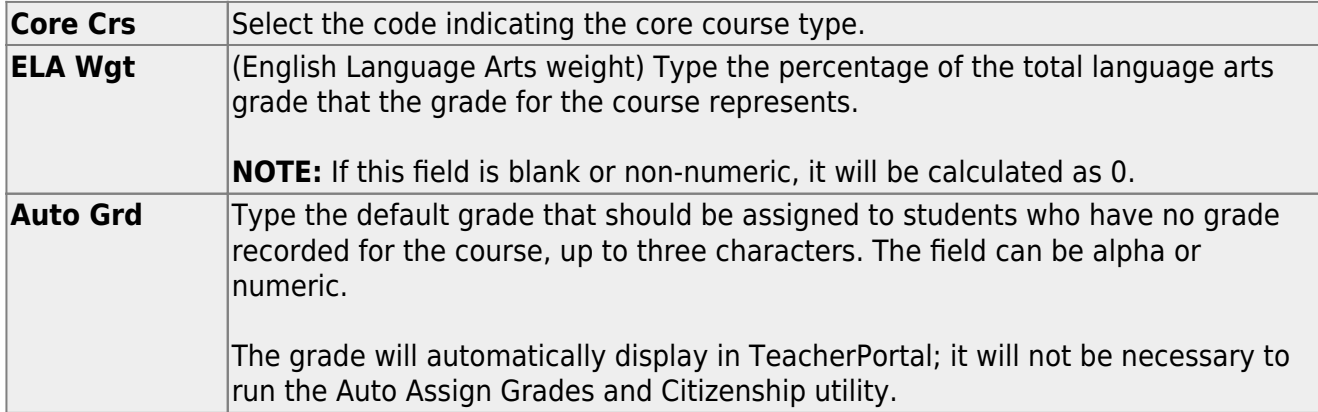

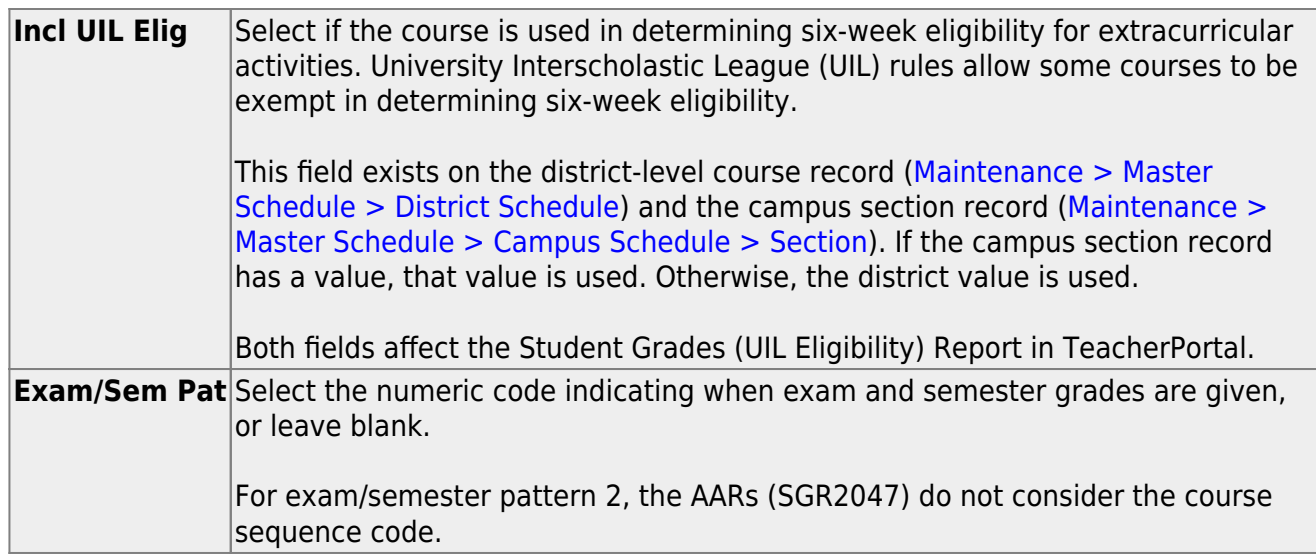

#### ❏ Under **PEIMS**:

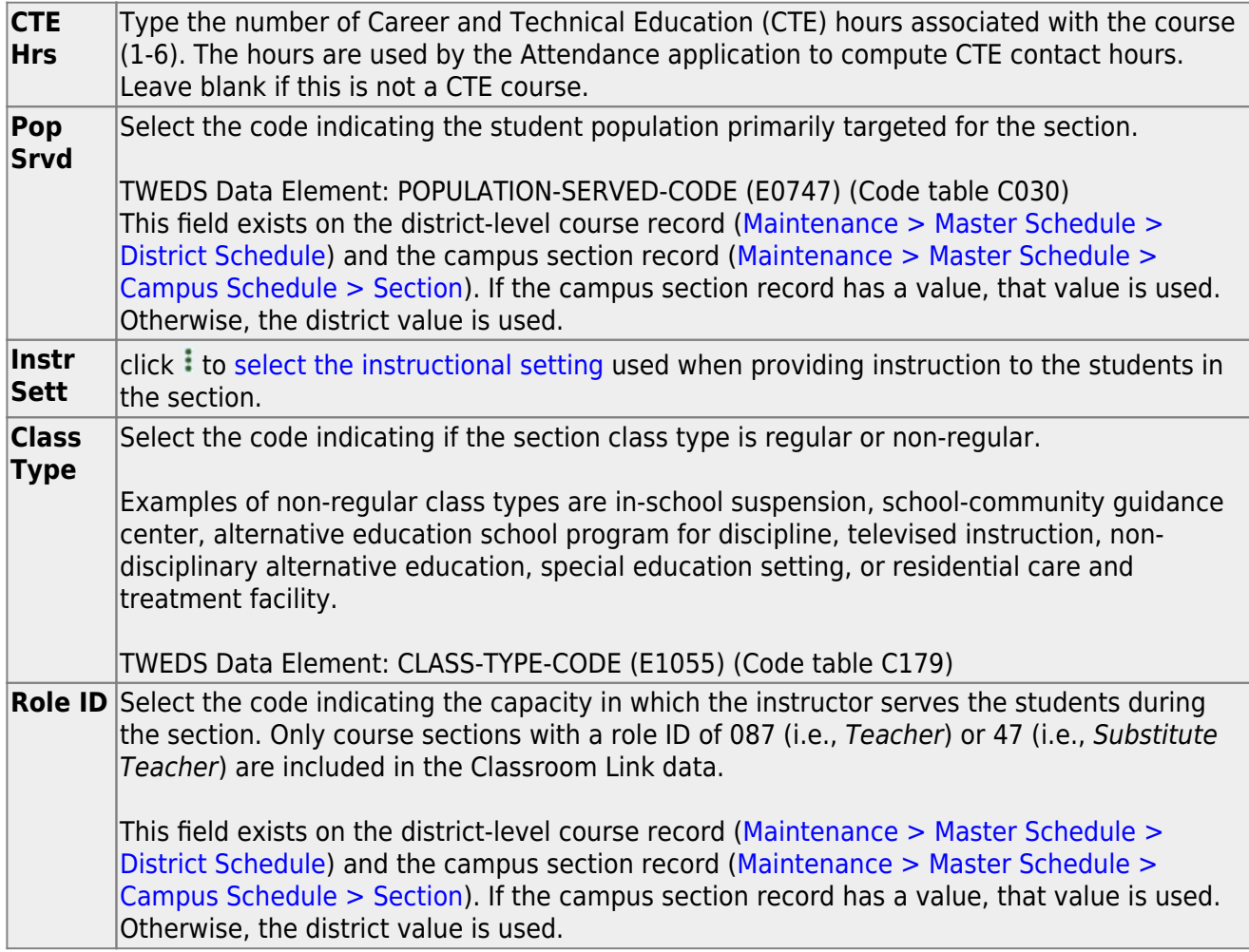

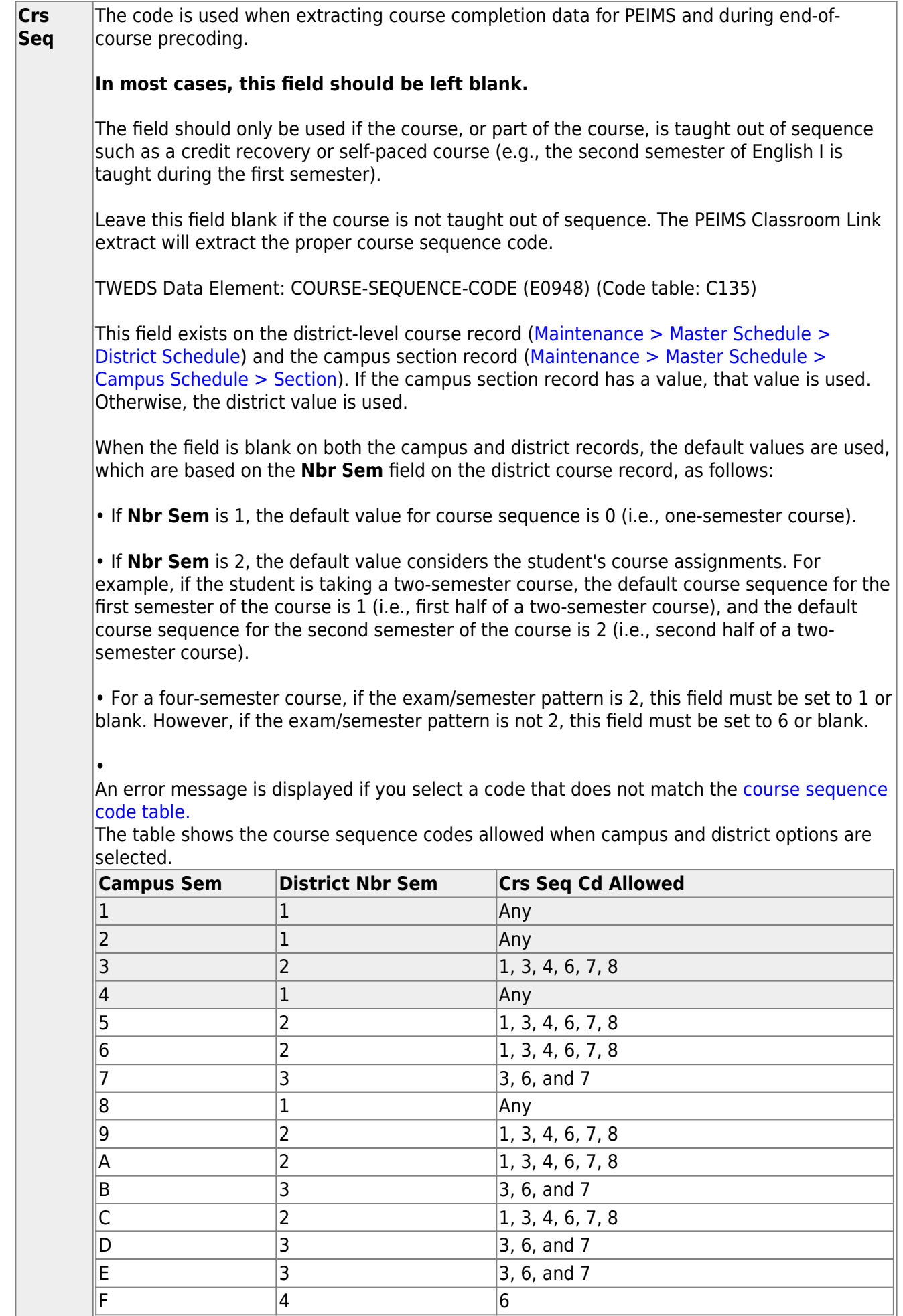

Honor Roll/Grade Averaging

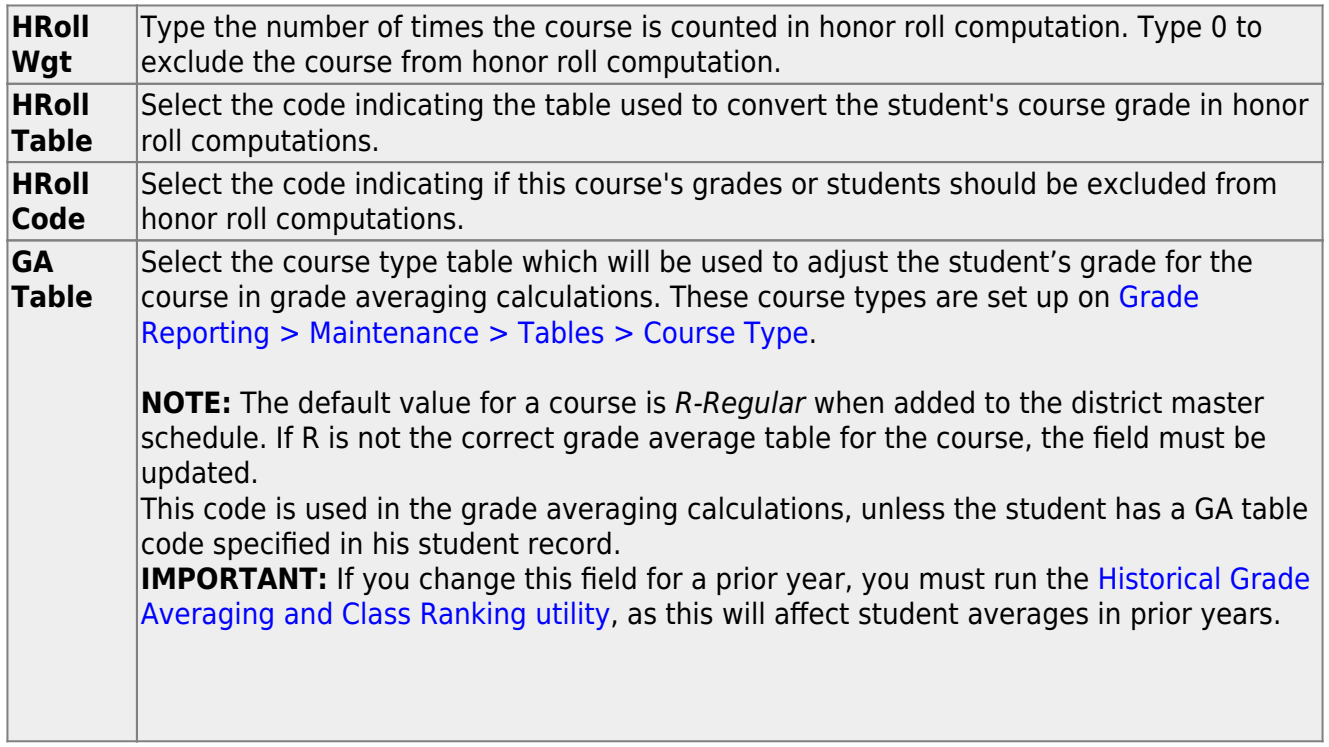

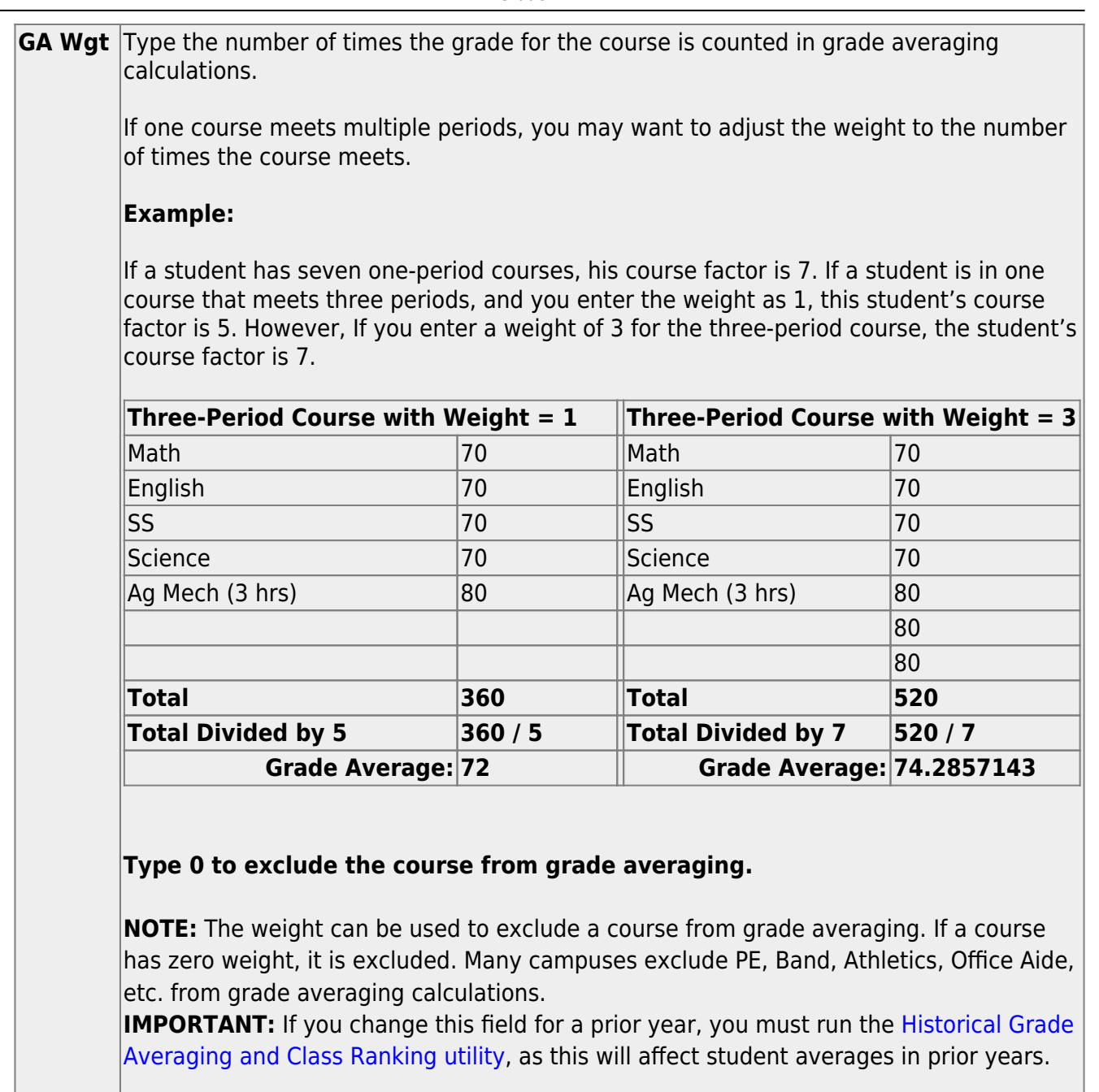

#### ❏ Click **Save**.

**NOTE:** For prior years, if you have made changes to the **Tot Credits**, **Credit Lvl**, **GA Table**, or **GA Wgt** fields, a warning message is displayed when you save advising you that changing the value will affect the student grade averaging and class ranking for that school year. Click **OK** to proceed.

**IMPORTANT:** You must run the [Historical Grade Averaging and Class Ranking utility,](https://help.ascendertx.com/test/student/doku.php/gradereporting/utilities/historicalgradeavgandclassranking) as these changes will affect student averages in prior years.

# <span id="page-26-0"></span>**Other functions and features:**

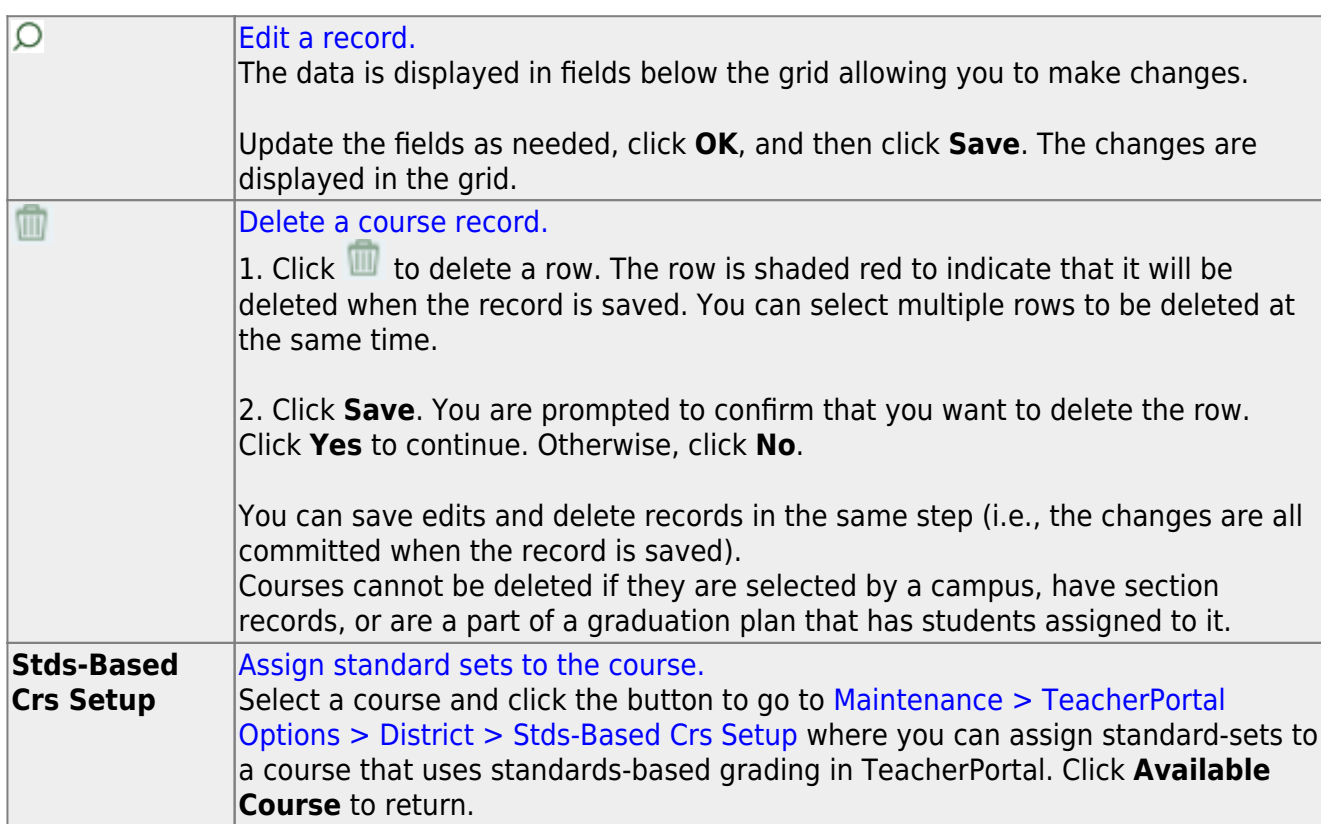

### **V. District Attendance Information**

[Enter attendance posting codes.](#page--1-0)

[Attendance > Maintenance > District > Posting Codes](https://help.ascendertx.com/test/student/doku.php/attendance/maintenance/district/postingcodes)

This page allows you to maintain a list of district-level attendance posting codes that are used at all campuses when a student is absent from school to indicate the reason for the student's absence.

Any changes or deletions to the table should be made before the start of the school year.

Existing attendance posting codes are displayed in order by posting code.

❏ Click **+Add**, or press ALT+1.

A blank row is added to the grid.

**NOTE:** When using ALT+1 to add a row, you must press the 1 key on the keyboard, not the 1 key on the numeric keypad.

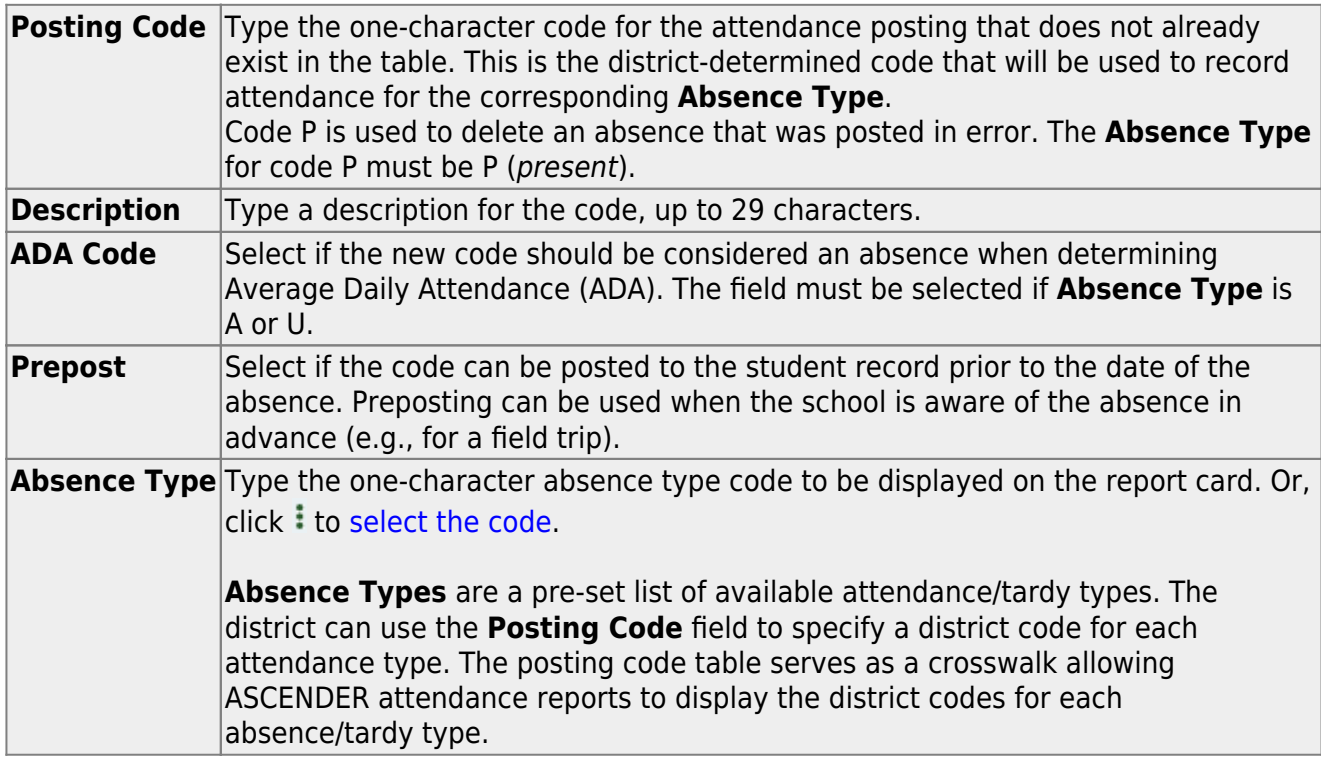

#### ❏ Click **Save**.

❏ To update data for a posting code, type over the existing data and save.

You cannot update a code. To change a code, you must delete and re-enter the code and description.

# **Other functions and features:**

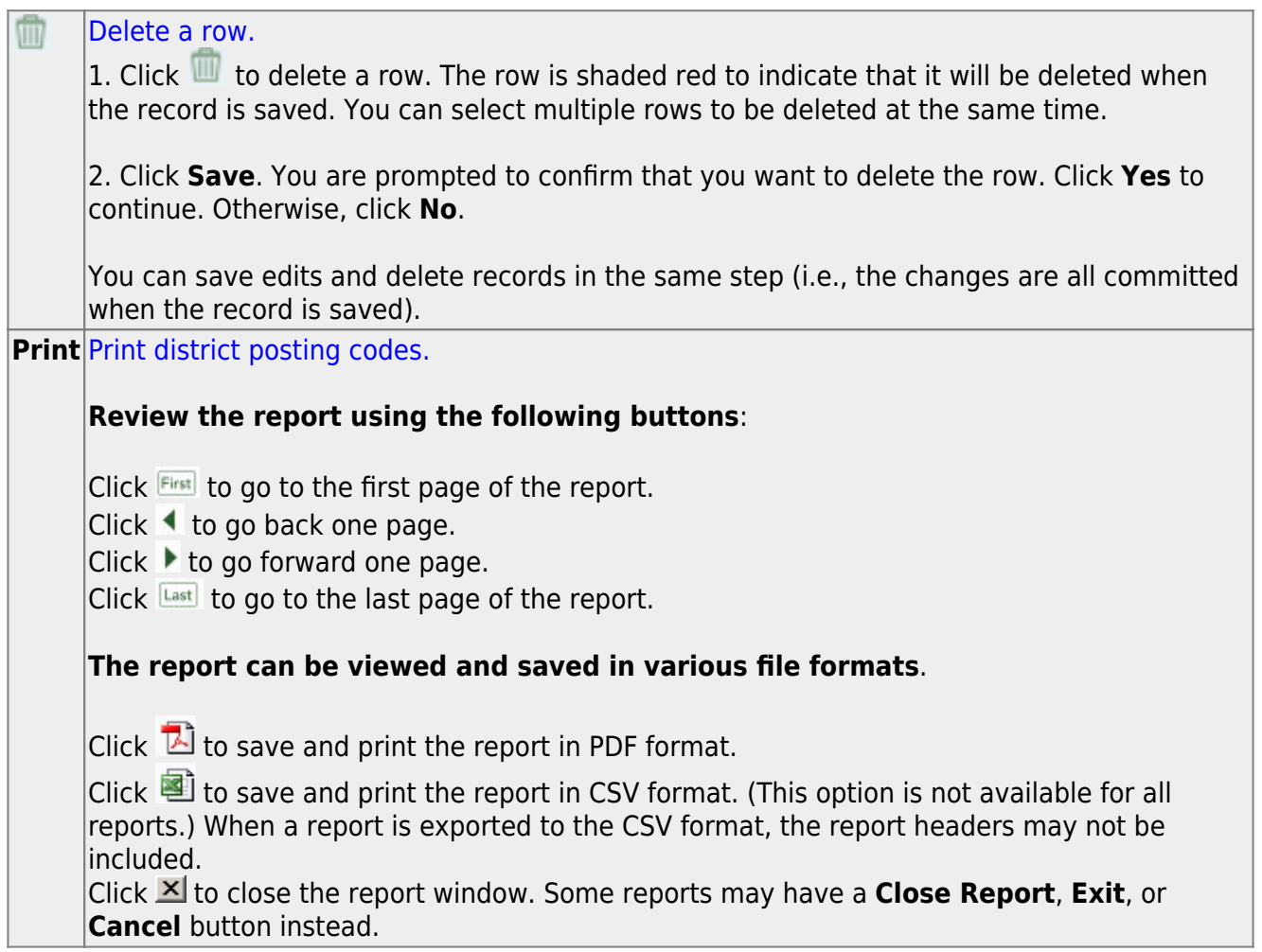

#### [Set attendance posting options for all campuses.](#page--1-0)

#### [Attendance > Maintenance > Campus > Campus Options](https://help.ascendertx.com/test/student/doku.php/attendance/maintenance/campus/campusoptions)

This page allows you to set current year campus attendance options by track, including minutes of instruction as mandated by HB 2610. If the campus has multiple campus calendars, you must establish a separate set of attendance options for each attendance track.

#### **Add a new track:**

<span id="page-28-0"></span>❏ Click **Add**.

The **Track** field is replaced by the **New Track** field.

❏ Type the new track number.

Or, click **Cancel** to return.

Valid track numbers are 00-99, and the number cannot already exist.

❏ Enter campus options and an optional description for the track as described below, and click **Save**.

Once entered, the new track number will be listed in **Track** drop-down fields throughout ASCENDER.

### **Update data:**

**Track** Select the attendance track. Only tracks established for the campus in the Attendance application are listed. If a description has been entered for the track on [Maintenance > Campus > Campus](https://help.ascendertx.com/test/student/doku.php/attendance/maintenance/campus/campusoptions) [Options,](https://help.ascendertx.com/test/student/doku.php/attendance/maintenance/campus/campusoptions) the description is also displayed in the drop-down list.

#### ❏ Click **Retrieve**.

Existing data for the track is displayed. Update data as needed.

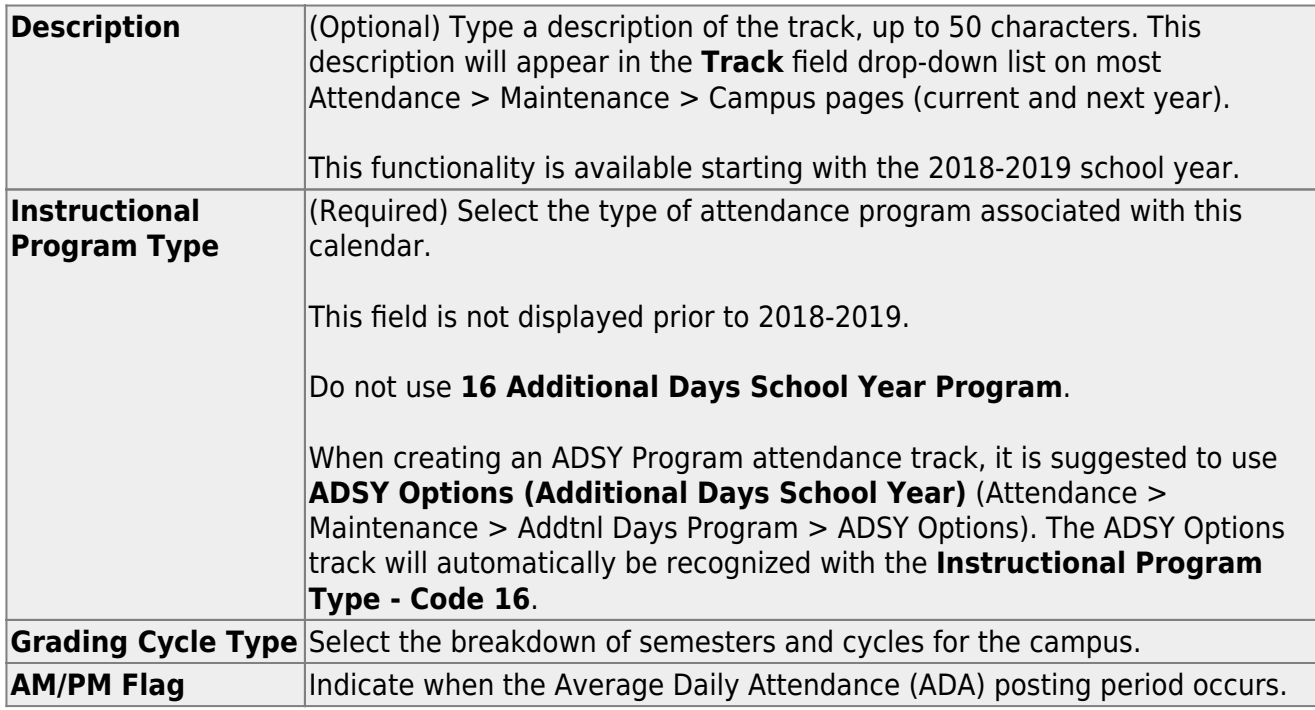

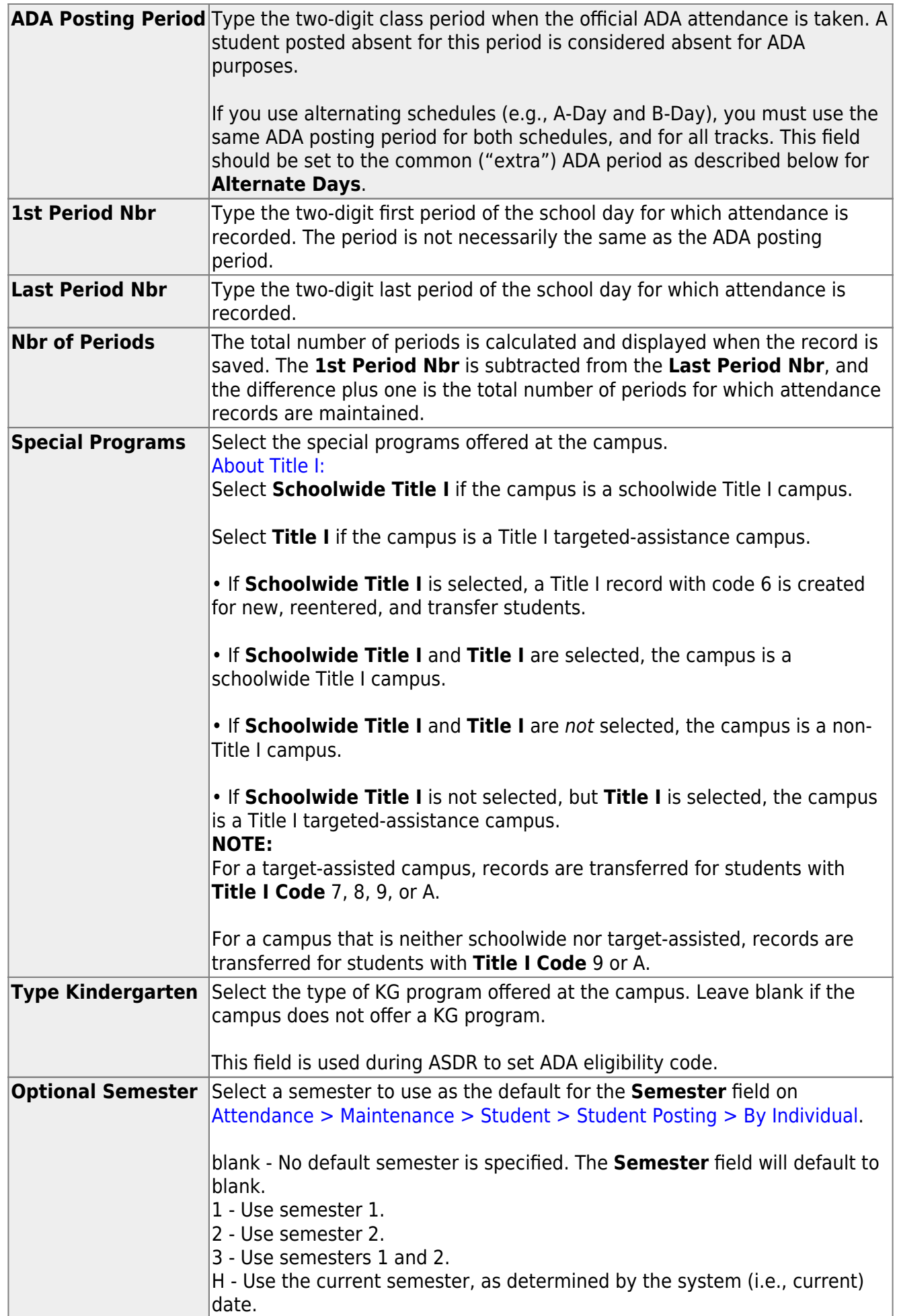

❏ Under **Calendar Operational/Instructional Minutes**:

For 2018-2019 school year and later, the heading and fields displayed vary according to the **Instructional Program Type** associated with the selected **Track**:

• If the selected track is associated with **Instructional Program Type** 01-03, or 13-15, the heading is **Calendar Operational Minutes**.

• If the selected track is associated with **Instructional Program Type** 04-12, or blank, the heading is **Calendar Instructional Minutes**.

• Prior to the 2018-2019 school year, **Instructional Program Type** is not available. The heading is **Calendar Minutes**.

Refer to the [TEA Student Attendance Accounting Handbook \(SAAH\)](https://tea.texas.gov/Finance_and_Grants/Financial_Compliance/Student__Attendance_Accounting_Handbook/) for assistance.

#### **Calendar Operational Minutes:**

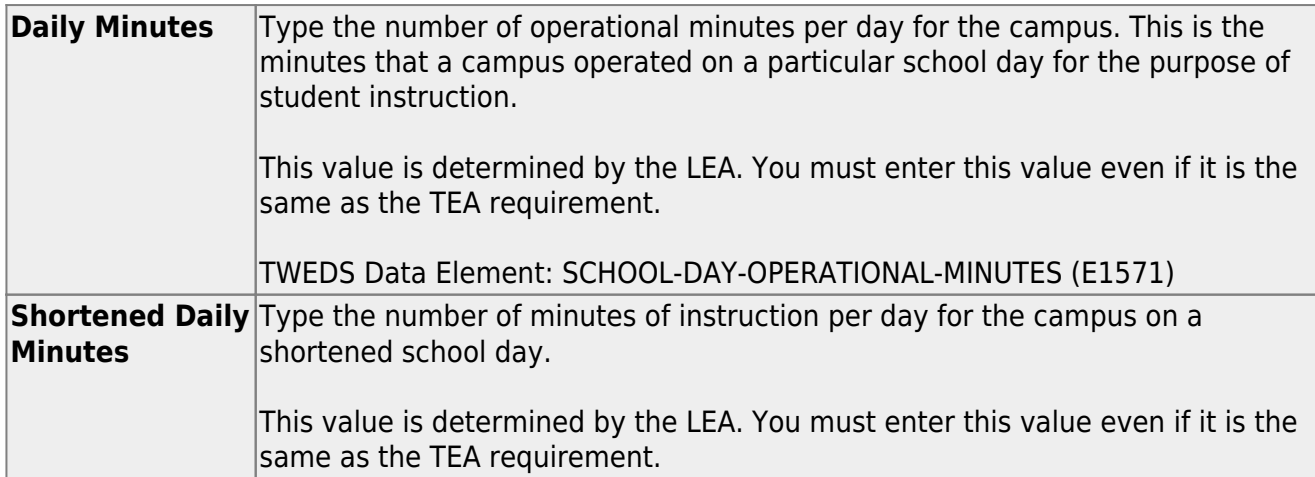

#### **Calendar Instructional Minutes:**

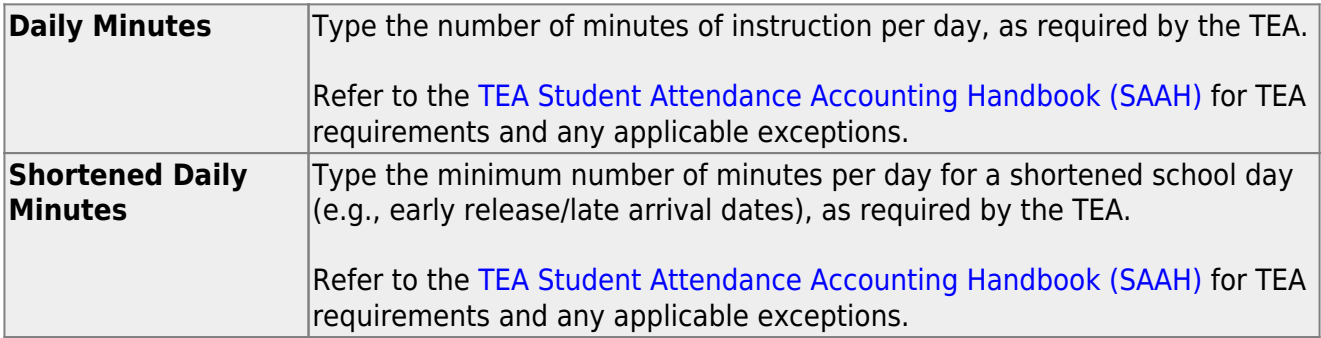

When these values are saved, the values are used to populate the campus calendar.

**NOTE:** The first time you select the **Instructional Program Type** (i.e., change from blank to a valid value) the following occurs on the Campus Calendar page for Type 99 Waivers only:

- If the existing calendar waiver minutes are more than the new value for **Shortened Daily Minutes** entered on the Campus Options tab, the program will set the waiver minutes to the new value for **Shortened Daily Minutes**.
- If the existing calendar daily minutes are more than the new value for **Daily Minutes** entered on the Campus Options tab, the program will set the daily minutes to the new value for **Daily Minutes** on the Campus Options tab.

This only applies the first time **Instructional Program Type** is set. Once set, the normal edits apply.

#### ❏ Under **Alternate Days**:

This section is used if the campus has more than one period that is used for ADA period, such as for A-Day/B-Day schedules.

For example, the A-Day schedule may take ADA attendance during period 02, and the B-Day schedule may take ADA attendance during period 05.

For both days, an additional period must be created that is the same for both A-Day and B-Day. This must be a period when no students are scheduled. For example, if the campus has classes during periods 01-08, then period 09 could be used as the extra ADA period. This "extra" period must be the same for both A-Day and B-Day. Be sure this extra period is included in the **1st Period Nbr** and **Last Period Nbr** fields.

When attendance is posted to either ADA posting period (e.g., 02 or 05), it is also posted to the extra period (e.g., 09).

**NOTE:** All tracks at the same campus must have the same "extra" ADA posting period. For example, if the campus creates period 09 as the extra period, then period 09 must be used for all tracks.

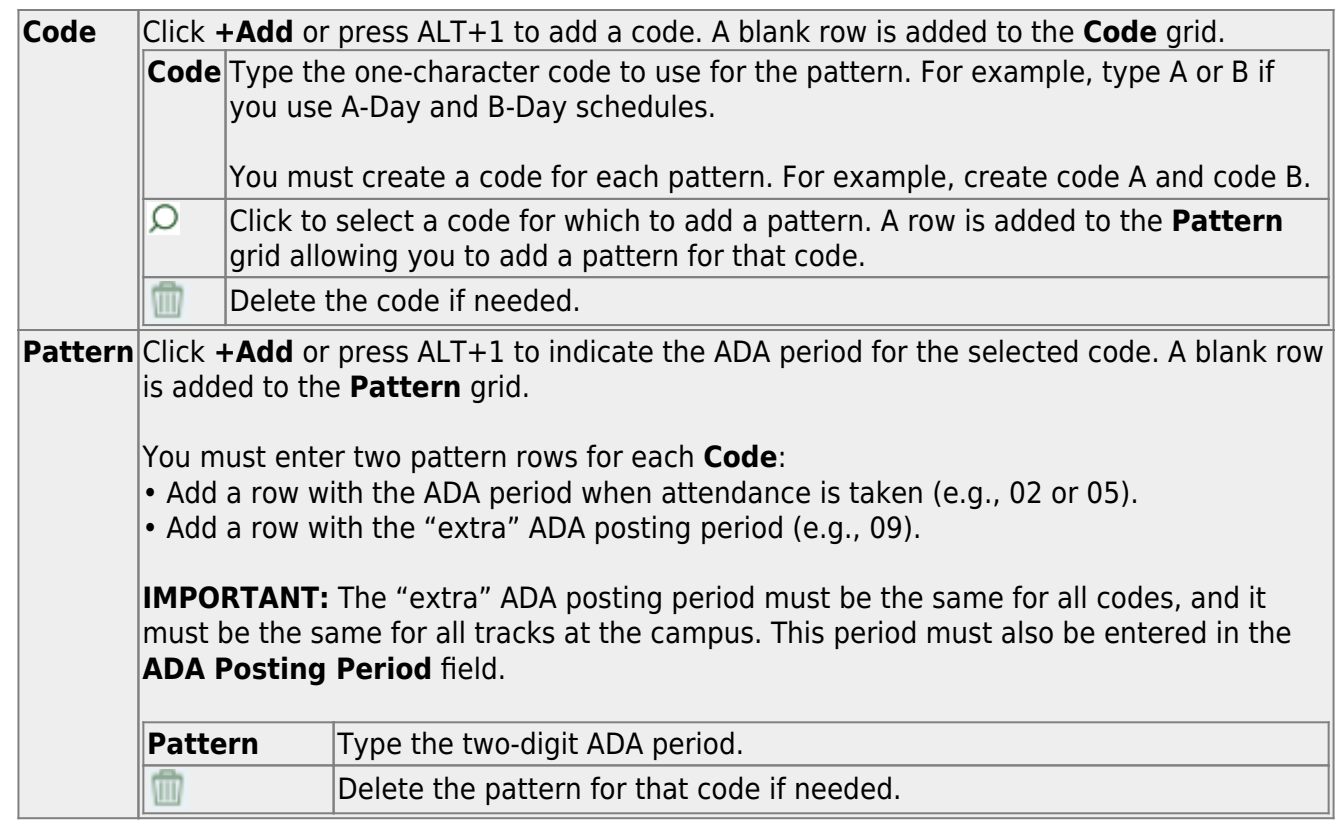

**NOTE:** When using ALT+1 to add a row, you must press the 1 key on the keyboard, not the 1 key on the numeric keypad.

**IMPORTANT!** Be sure all tracks have the same ADA posting period for TeacherPortal:

On [Attendance > Maintenance > TeacherPortal Options > Campus Options,](https://help.ascendertx.com/test/student/doku.php/attendance/maintenance/gradebookoptions/campusoptions) set the **A/B Day: Period ADA Attendance Taken** fields to the periods when attendance is posted (e.g., 02 and 05).

❏ Click **Save**.

### **Delete a track:**

#### ❏ Click **Delete**.

#### Student

A pop-up window opens which provides additional options.

**NOTE:** A track/calendar cannot be deleted if student enrollment records exist.

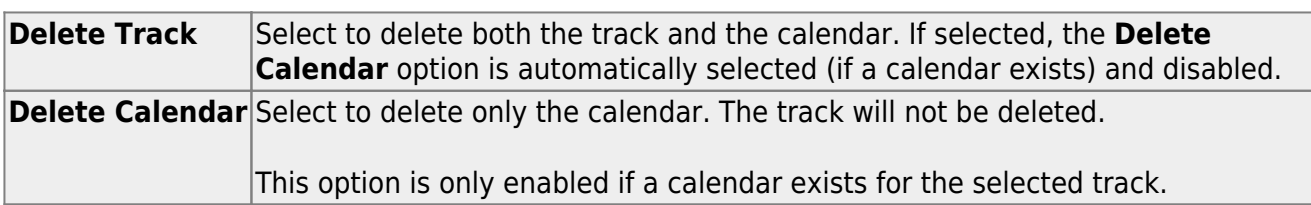

#### ❏ Click **Yes**.

A confirmation message is displayed.

The track and/or calendar are deleted. Click **OK**; it is not necessary to click **Save**.

Once deleted, the track number will no longer be listed in **Track** drop-down fields throughout ASCENDER.

[Set campus calendars.](#page--1-0)

[Attendance > Maintenance > Campus > Campus Calendar](https://help.ascendertx.com/test/student/doku.php/attendance/maintenance/campus/campuscalendar)

This page allows you to create a current year calendar for each attendance track at each campus.

The page accommodates minutes of instruction as mandated by HB 2610.

A calendar cannot be built unless the current year campus options are saved on [Maintenance > Campus > Campus Options.](https://help.ascendertx.com/test/student/doku.php/attendance/maintenance/campus/campusoptions)

Student

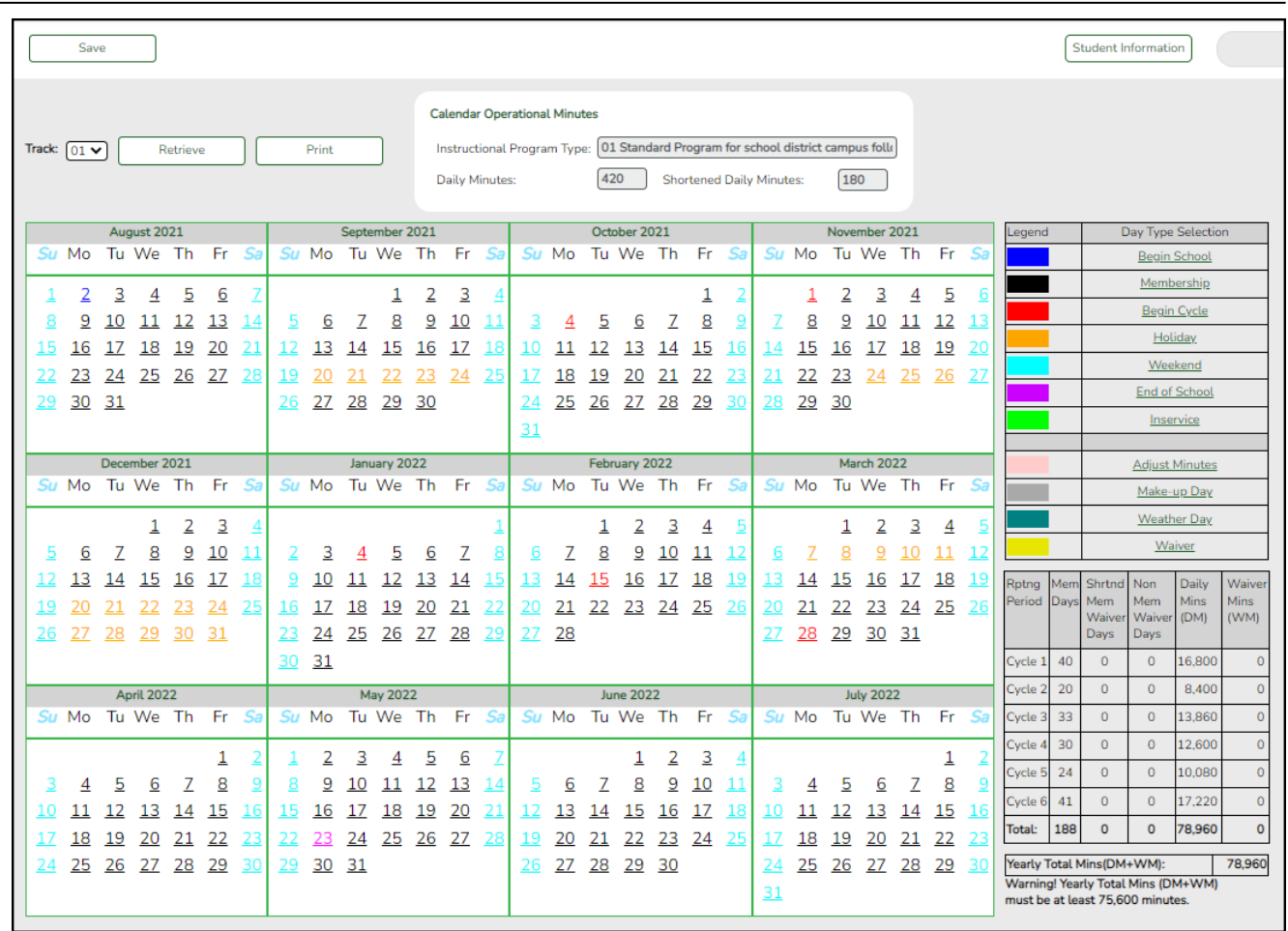

**Track** Select the attendance track. Only tracks established for the campus in the Attendance application are listed.

If a description has been entered for the track on [Maintenance > Campus > Campus](https://help.ascendertx.com/test/student/doku.php/attendance/maintenance/campus/campusoptions) [Options,](https://help.ascendertx.com/test/student/doku.php/attendance/maintenance/campus/campusoptions) the description is also displayed in the drop-down list.

#### ❏ Click **Retrieve**.

- If a calendar exists for the campus, track, and school year, the data is displayed.
- If no data exists, a message indicates that a calendar was not found and that the starting and ending months of the calendar must be selected. Click **OK**.

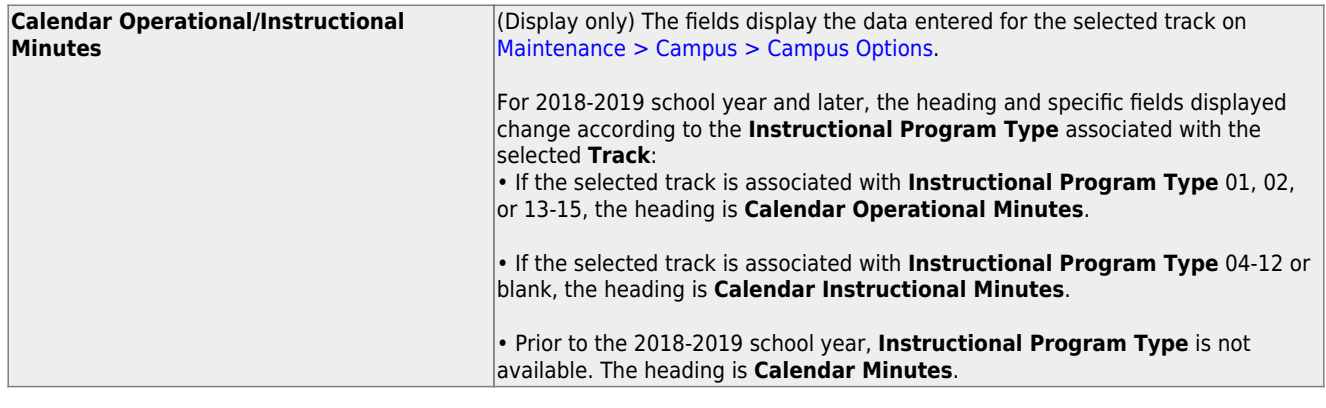

The **Begin Month** and **End Month** are only displayed if you select a track that has campus options saved but no calendar data entered:

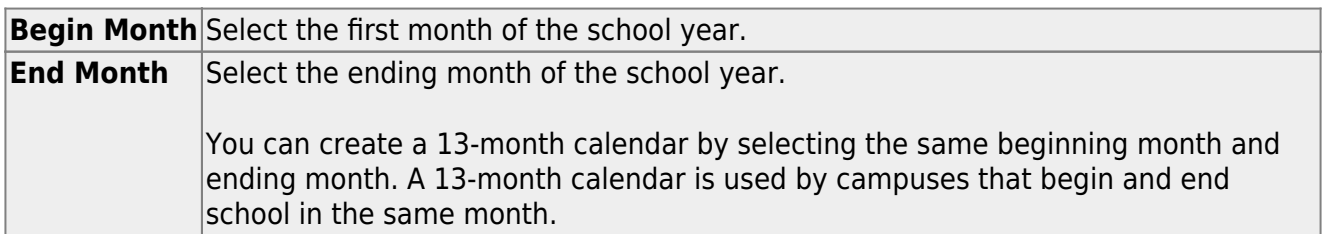

❏ Click a date on the calendar to select it.

The day is outlined in red. You can select multiple days.

(To unselect a date on the calendar, click the date again.)

#### **LEGEND:**

The legend has two sections:

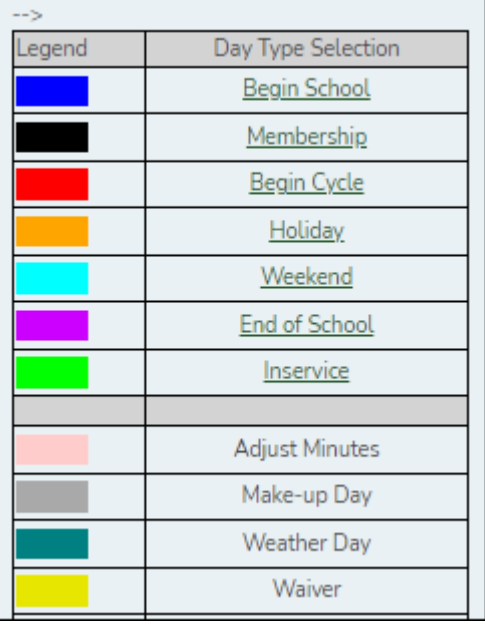

The upper section is for designating Day Types, such as first and last day of school, holidays, cycle begin dates, etc.

The lower section is for adjusting school day minutes for weather days, waivers, make-up days, etc. The lower section is only enabled for saved calendars.

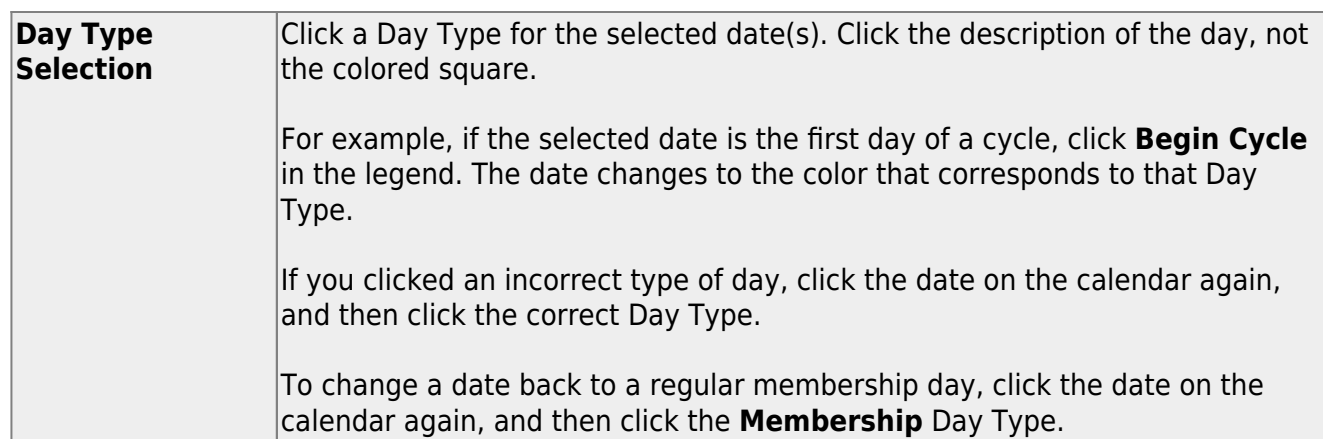

If you change the date for the end of semester 1, the corresponding grade reporting cycle end date is changed to match the new calendar date.

If you change the last day of school, the corresponding grade reporting cycle end date is changed to match the new calendar date. A message is displayed when you save.

If any of the previously set cycle end dates are no longer valid membership days, the cycle end date is changed to the last membership day before the original cycle end date. A message is displayed when you save.

You cannot change a membership day to a non-membership day (e.g., holiday) if absences are reported for that date. To verify dates on which attendance has been posted, run [SAT1800](https://help.ascendertx.com/test/student/doku.php/attendance/reports/attendancereports/sat1800attendanceauditreport) [- Attendance Audit Report](https://help.ascendertx.com/test/student/doku.php/attendance/reports/attendancereports/sat1800attendanceauditreport), which lists absences by date.

#### **MEMBERSHIP DAYS:**

In the grid below the legend, data is calculated when the calendar data is saved:

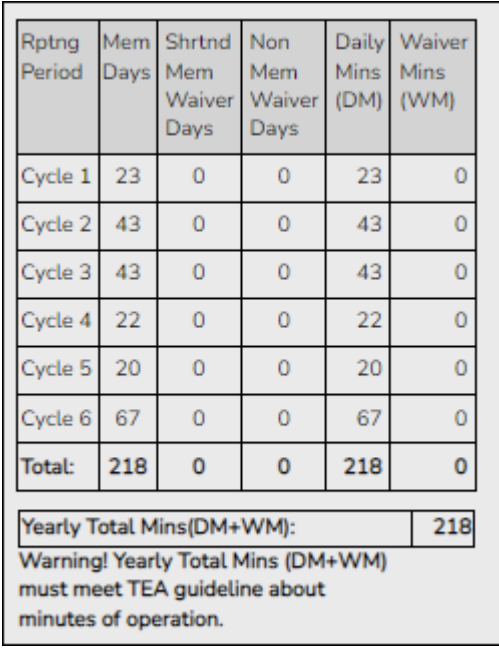

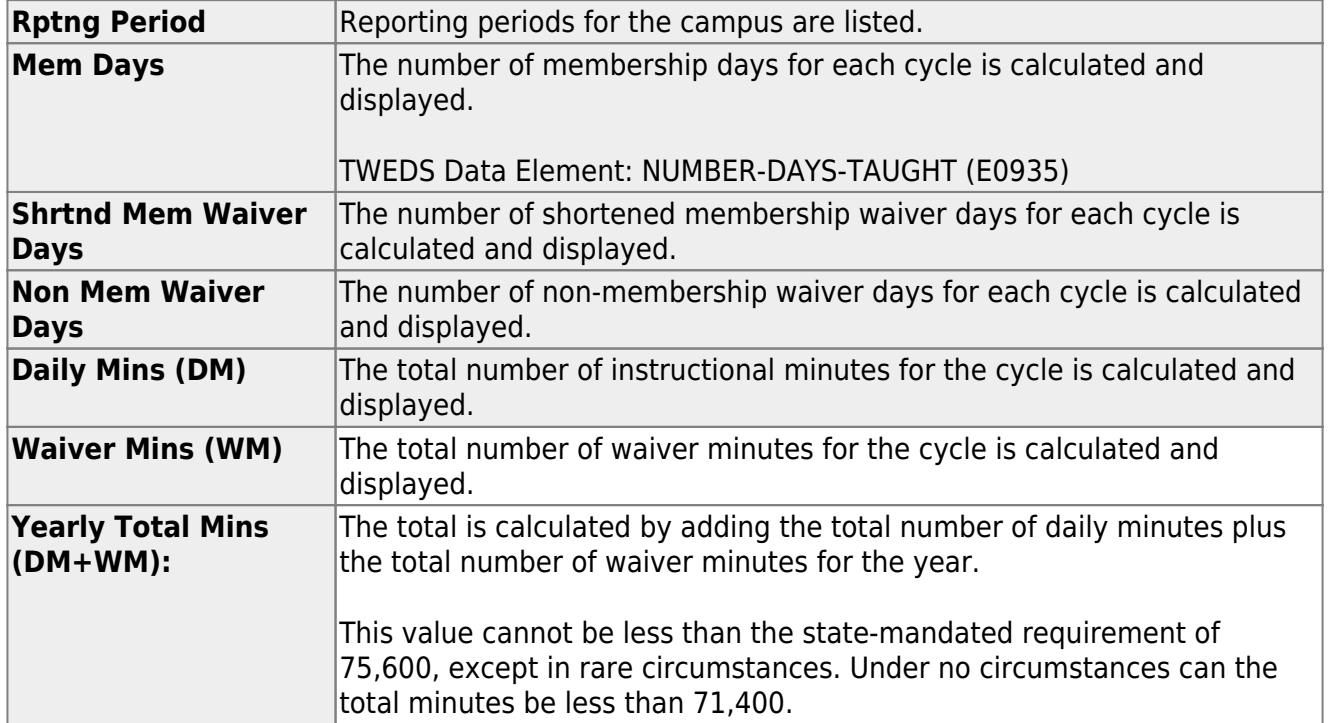

As you adjust membership minutes, the **Daily Mins (DM)**, **Waiver Mins (WM)**, and **Yearly Total Mins (DM+WM)** fields (below the legend) change accordingly.

When you apply a Day Type requiring minute adjustments to a valid membership date, a pop-up window provides options for adjusting minutes. The pop-up windows vary according to the adjustment you clicked:

#### [Adjust Minutes](#page--1-0)

The Adjust Minutes type can be used when the daily minutes need to be extended or shortened.

#### **An Adjusted Minutes day is a membership day.**

**NOTE:** For the 2020-2021 school year, use **Adjust Minutes** for early release because shortened waiver days are no longer applicable as waiver days.

❏ Select one or more dates on the calendar, and click **Adjust Minutes**.

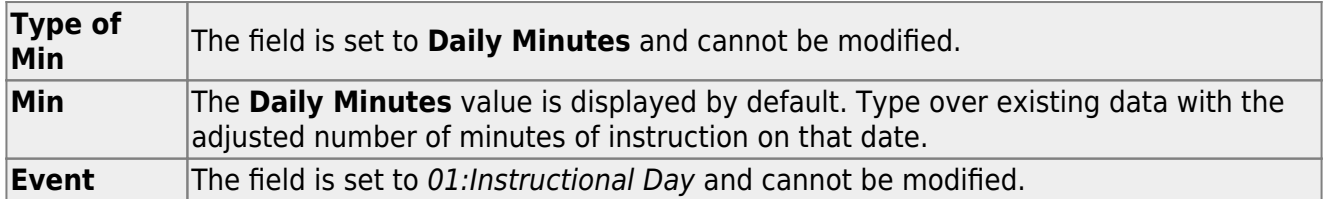

❏ Click **OK**.

#### ❏ Click **Save**.

The **Daily Mins (DM)** (cycle total) and **Yearly Total Mins** are automatically adjusted according to the difference between the **Daily Minutes** and the **Min** value entered. Following the previous example, both totals are reduced by 30 minutes (450- 420=30) for each adjusted date.

Note that the dates on the calendar are now shaded pink because they are adjusted minutes days. The numbers are black because they are membership days.

#### [Make-up Day](#page--1-0)

The Make-up Day type can be used any time a Saturday or holiday is used as a make-up date.

#### **A make-up day** *is* **a membership day.**

The selected date must be a Saturday or holiday.

❏ Select one or more dates (weekend or holiday) on the calendar, and click **Make-up Day**.

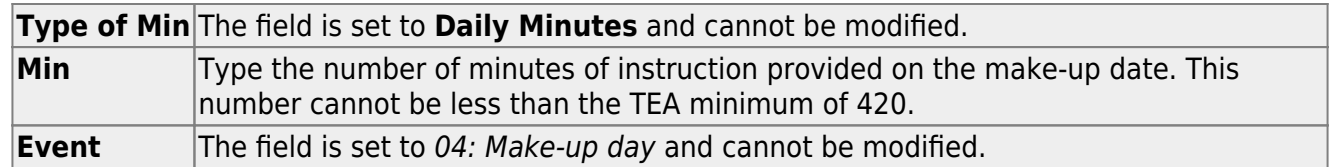

❏ Click **OK**.

❏ Click **Save**.

The **Daily Mins (DM)** (cycle total) and **Yearly Total Mins** are automatically increased by the number of minutes entered.

Note that the date on the calendar is now shaded gray because it is a make-up day. The number is black because it is now a membership day.

Also, a membership day is added to the count in the **Mem Days** column for the cycle in which the selected date occurs.

**NOTE:** If you need to undo a make-up date, click the date, and then click **Weekend** to reset the date to a regular weekend day.

#### [Weather Day](#page--1-0)

A Weather day can be used when the school day is canceled or shortened due to inclement weather.

#### **A weather day is** *not* **a membership day (whether or not there are any minutes).**

❏ Select one or more dates on the calendar, and click **Weather Day**.

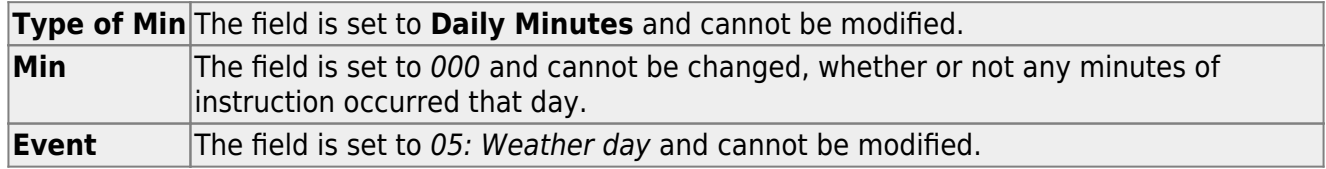

❏ Click **OK**.

❏ Click **Save**.

The **Daily Mins (DM)** (cycle total) and **Yearly Total Mins** are automatically decreased by the LEA's **Daily Minutes**. LEAs can use a waiver to cover the minutes lost.

Note that the date on the calendar is now shaded green because it is a weather day. The number is orange because it is now a holiday.

Also, a membership day is removed from the count in the **Mem Days** column for the cycle in which the selected date occurs.

#### **Waiver Days**

Waivers are used to get credit for minutes lost to legitimate school closures. For example, if a campus closes for an emergency, the campus cannot count the lost minutes of instruction, but the campus can get a waiver to make up for those lost minutes of instruction. The **Daily Mins (DM)** for the cycle are decreased by the number of lost minutes, but the **Waiver Mins (WM)** for the cycle are increased for that number of minutes; therefore the **Yearly Total Mins** remains unchanged because it is a zero sum.

Total waiver minutes cannot exceed 4200 minutes (or 2100 minutes for half-day PK campuses.)

Waivers cover the following situations:

[Staff Development Waiver Day](#page--1-0)

The Staff Development Waivers are used when staff has training. This could include days when students are in attendance.

#### **NOTE: Effective as of the 2018-2019 school year:**

Staff Development Waiver Days are not allowed before the first day of school or after the last day of school (Rules 10200-0037 and 10200-0038).

Staff Development Waiver Days are allowed on the first or last day of school, as long as there are some instructional minutes on that date.

#### **For the 2017-2018 school year, a staff development waiver day is not a membership day.**

**For the 2018-2019 school year and beyond, a staff development waiver day may be a membership day if there are instructional minutes.**

❏ Select one or more dates on the calendar, and click **Waiver**.

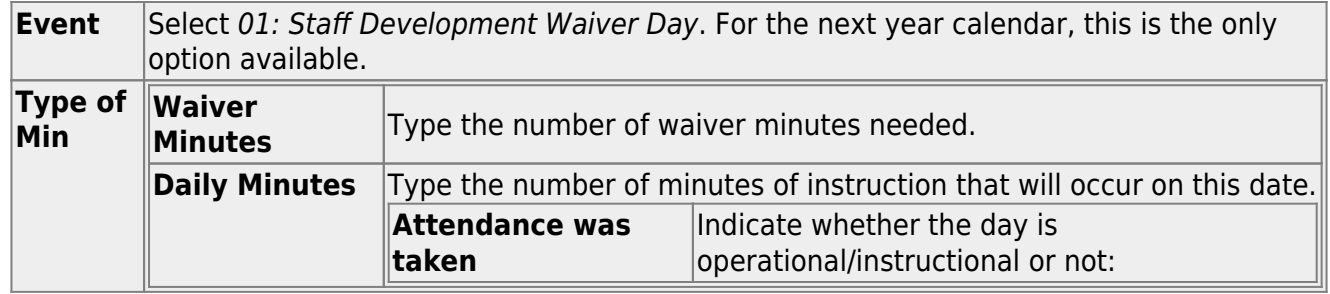

❏ Click **OK**.

❏ Click **Save**.

- The **Daily Mins (DM)** (cycle total) is decreased by the number of waiver minutes (i.e., **Minimum Daily Minutes**).
- The **Waiver Mins (WM)** (cycle total) is increased by the number of waiver minutes.
- The **Yearly Total Mins** remains the same.

Note that the date on the calendar is now shaded yellow because it is a waiver day. The number is green because it is now an in-service date.

Also, a membership day is removed from the count in the **Mem Days** column for the cycle in which the selected date occurs (if applicable).

#### [Missed School Waiver Day](#page--1-0)

The Missed School Waiver Day is used for an all-day emergency closure for a reason other than weather, or on days where staff is present for a reason other than staff development, such as cleanup after a natural disaster. Missed School Waiver Days can be during the school year or before the school year begins. Missed School Waiver Days prior to the start of school are reported with Cycle 1.

#### **A missed school waiver day is** *not* **a membership day.**

❏ Select one or more dates on the calendar, and click **Waiver**.

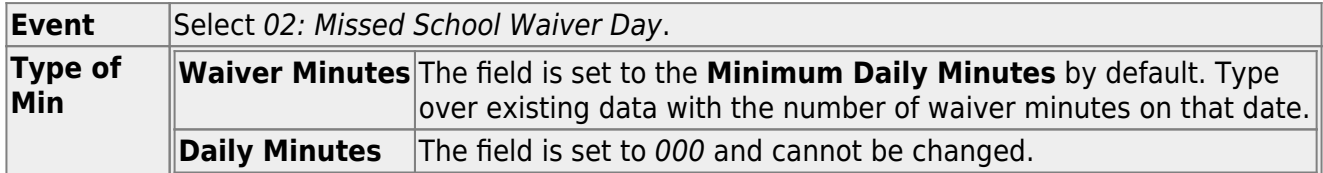

❏ Click **OK**.

#### ❏ Click **Save**.

The **Daily Mins (DM)** (cycle total) is decreased by the number of waiver minutes (i.e., **Minimum Daily Minutes**).

- The **Waiver Mins (WM)** (cycle total) is increased by the number of waiver minutes.
- The **Yearly Total Mins** remains the same.

Note that the date on the calendar is now shaded yellow because it is a waiver day. The number is orange because it is now a holiday.

Also, a membership day is removed from the count in the **Mem Days** column for the cycle in which the selected date occurs.

#### [Low Attendance Waiver Day](#page--1-0)

The Low Attendance Waiver Day is used if a majority of students are not present. Example: a large number of students stay home one day due to safety concerns.

#### **A low attendance waiver day is** *not* **a membership day.**

❏ Select one or more dates on the calendar, and click **Waiver**.

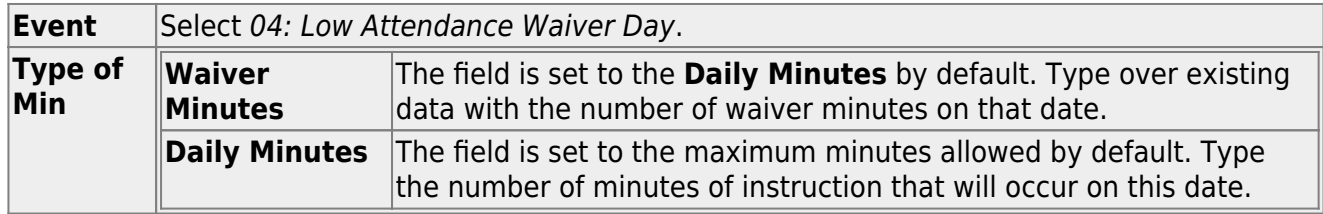

#### ❏ Click **OK**.

#### ❏ Click **Save**.

- The **Daily Mins (DM)** (cycle total) is decreased by the number of waiver minutes (i.e., Minimum Daily Minutes).
- The **Waiver Mins (WM)** (cycle total) is increased by the number of waiver minutes.
- The **Yearly Total Mins** remains the same.

Note that the date on the calendar is now shaded yellow because it is a waiver day. The number is orange because it is now a holiday.

Also, a membership day was removed from the count in the **Mem Days** column for the cycle in which the selected date occurs.

#### [JJAEP School Day Waiver](#page--1-0)

The JJAEP is only available for campus-tracks where **Instructional Program Type** field on the [Campus Options](https://help.ascendertx.com/test/student/doku.php/attendance/maintenance/campus/campusoptions) page is set to 13: Juvenile Justice Alternative Education Program (JJAEP) TEC 37.011 (f) (Rule #10200-0055).

#### **A JJAEP waiver day is not a membership day.**

❏ Select one or more dates on the calendar, and click **Waiver**.

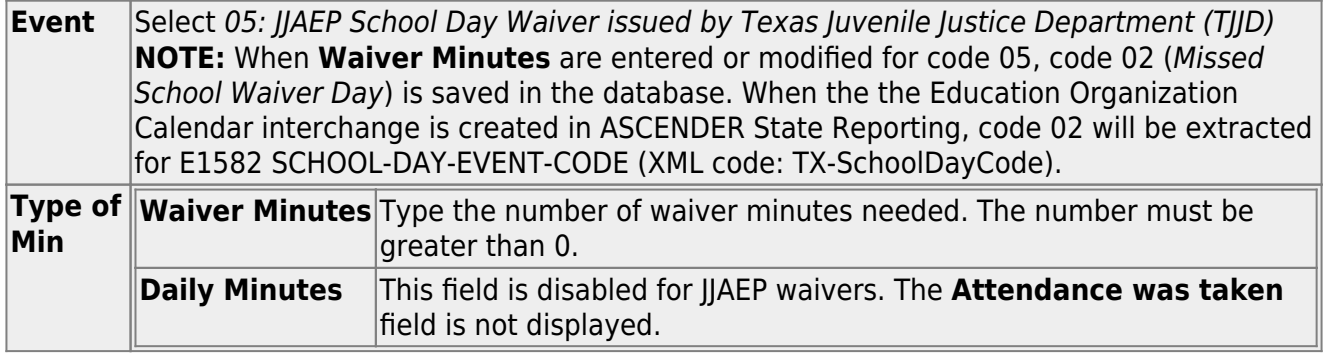

#### ❏ Click **OK**.

#### ❏ Click **Save**.

- The **Daily Mins (DM)** (cycle total) is decreased by the LEA's **Daily Minutes**.
- The **Waiver Mins (WM)** (cycle total) is increased by the number of waiver minutes.
- The **Yearly Total Mins** is decreased by (the LEA's **Daily Minutes** minus the number of waiver minutes).

Note that the date on the calendar is now shaded yellow because it is a waiver day. The number is orange because it is now a holiday.

Also, a membership day was removed from the count in the **Mem Days** column for the cycle in which the selected date occurs.

#### [Other Waiver Day](#page--1-0)

The Other Waiver Day is used for any other attendance abnormality.

#### **An Other waiver day** may or may not be **a membership day.**

❏ Select one or more dates on the calendar, and click **Waiver**.

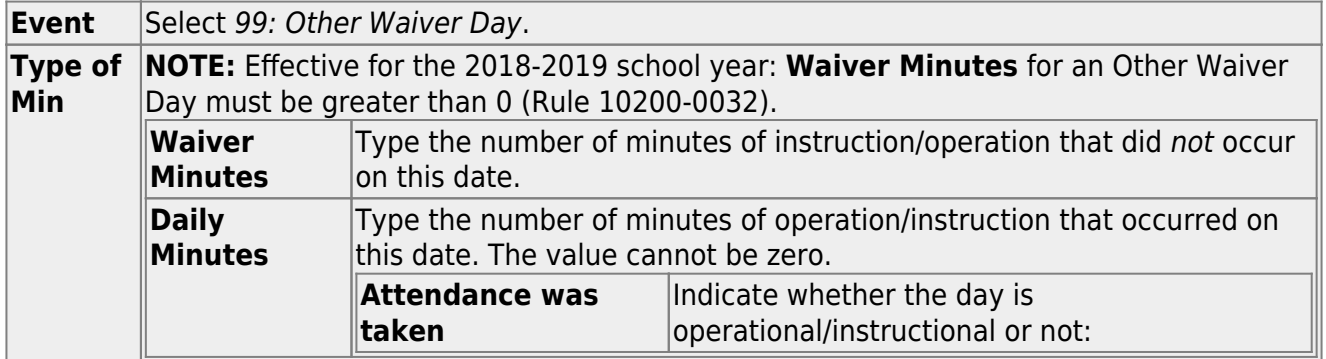

❏ Click **OK**.

❏ Click **Save**.

- The **Daily Mins (DM)** (cycle total) is decreased by the number of minutes entered.
- The **Waiver Mins (WM)** (cycle total) is increased by the number of waiver minutes entered (for half-day PK campus only).
- The **Yearly Total Mins** adjustment depends on the **Daily Minutes** selections.

#### **ABOUT FIRST AND LAST DAY OF SCHOOL:**

#### **Effective for the 2018-2019 school year and later:**

Staff Development Waiver is allowed on the first or last day of school, as long as there are some instructional minutes on that date.

JJAEP Waiver is not allowed on the first or last day of school.

#### **Effective for the 2017-2018 school year:**

First day of school:

- Only 99: Other Waiver Day are valid options.
- If 99: Other Waiver Day is selected, you must select **Attendance was taken**.

Last day of school:

Only 01: Staff Development Day and 99: Other Waiver Day are valid options. If 99: Other Waiver Day is selected, you must select **Attendance was taken**.

❏ Click **Save**.

**IMPORTANT:** Be sure to enter the cycle end dates for the track on [Grade Reporting >](https://help.ascendertx.com/test/student/doku.php/gradereporting/maintenance/tables/campuscontroloptions/parameters) [Maintenance > Tables > Campus Control Options > Parameters](https://help.ascendertx.com/test/student/doku.php/gradereporting/maintenance/tables/campuscontroloptions/parameters).

## <span id="page-45-0"></span>**Other functions and features:**

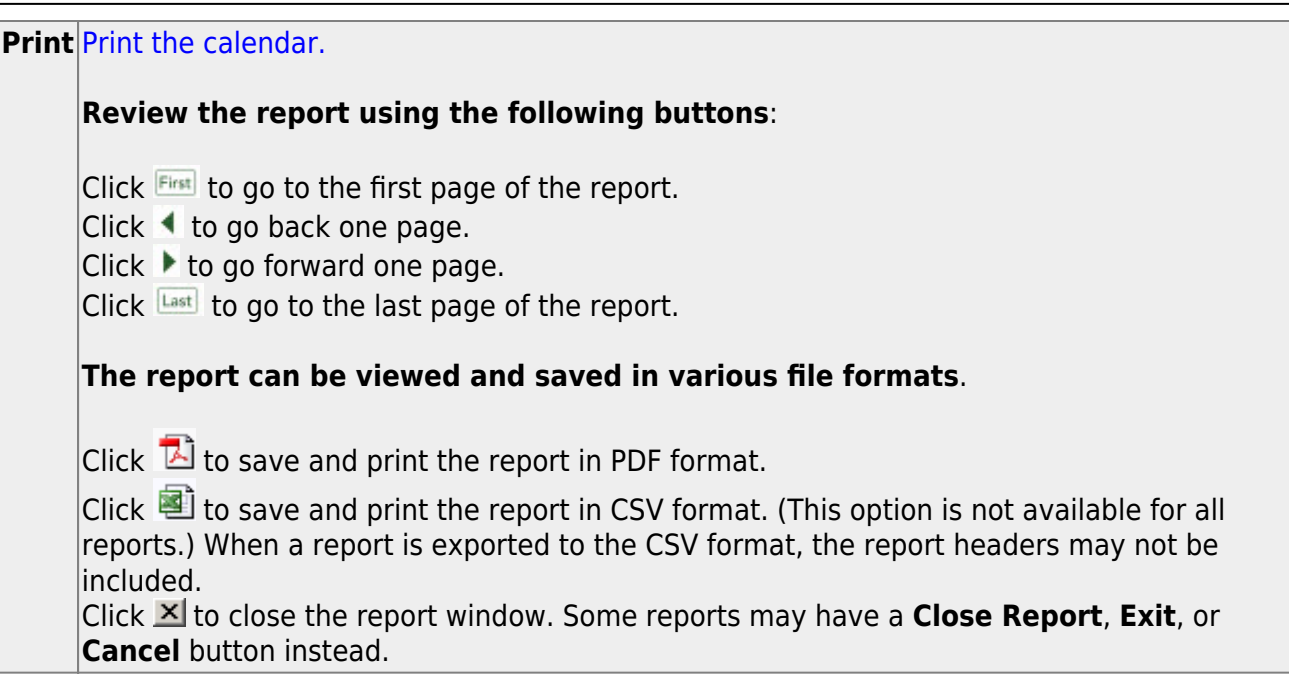

### **VI. District Discipline Codes**

[Enter offense codes.](#page--1-0)

[Discipline > Maintenance > Tables > District Level > Offense Codes](https://help.ascendertx.com/test/student/doku.php/discipline/maintenance/tables/districtlevel/offensecodes)

This tab allows you to create a list of offenses that a student may commit. When a student discipline record is created, an offense code must be included in the record to indicate the nature of the offense.

System codes are displayed at the top of the grid and cannot be changed or deleted. Scroll down to view existing **User Codes**.

❏ Click **+Add** to add an offense code.

A pop-up window opens.

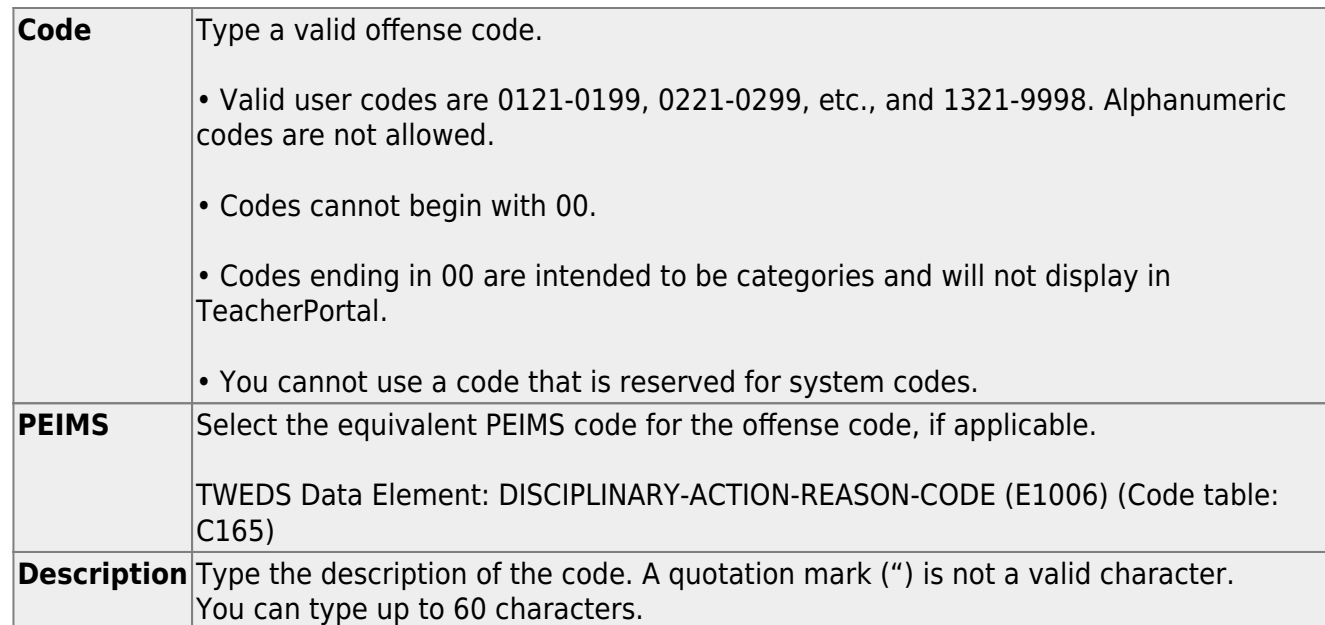

❏ Click **OK** to close the window.

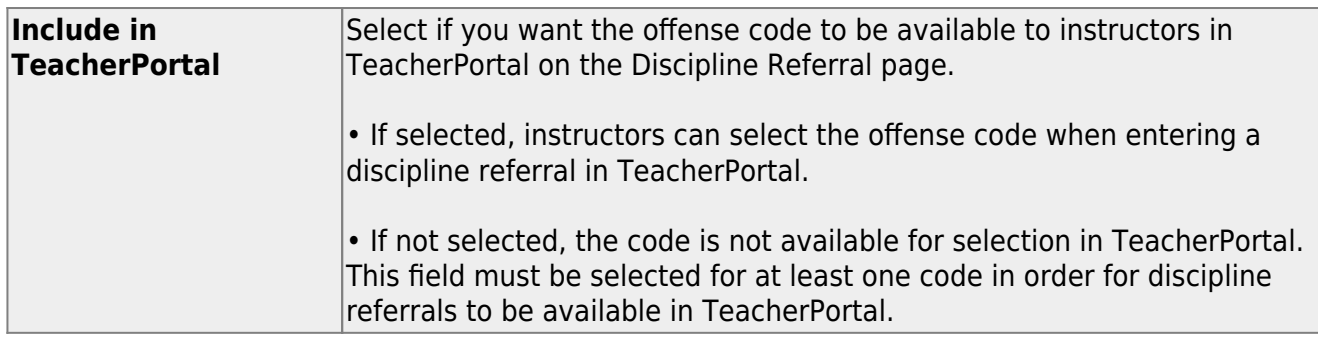

❏ Click **Save**.

# <span id="page-47-0"></span>**Other functions and features:**

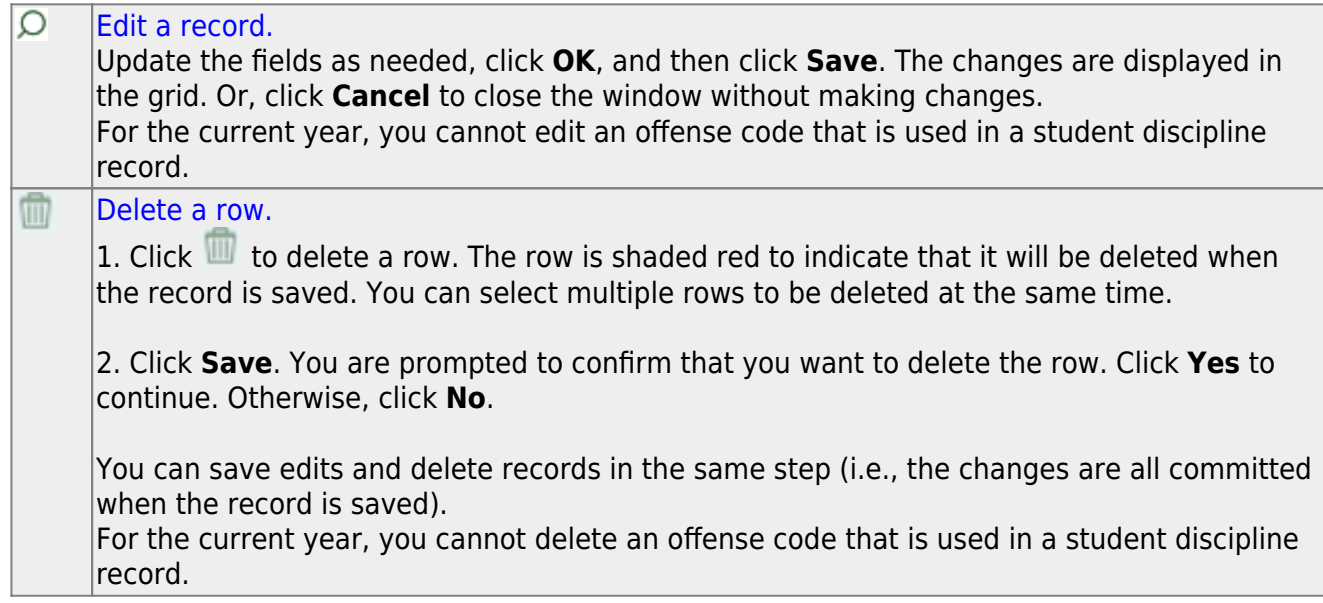

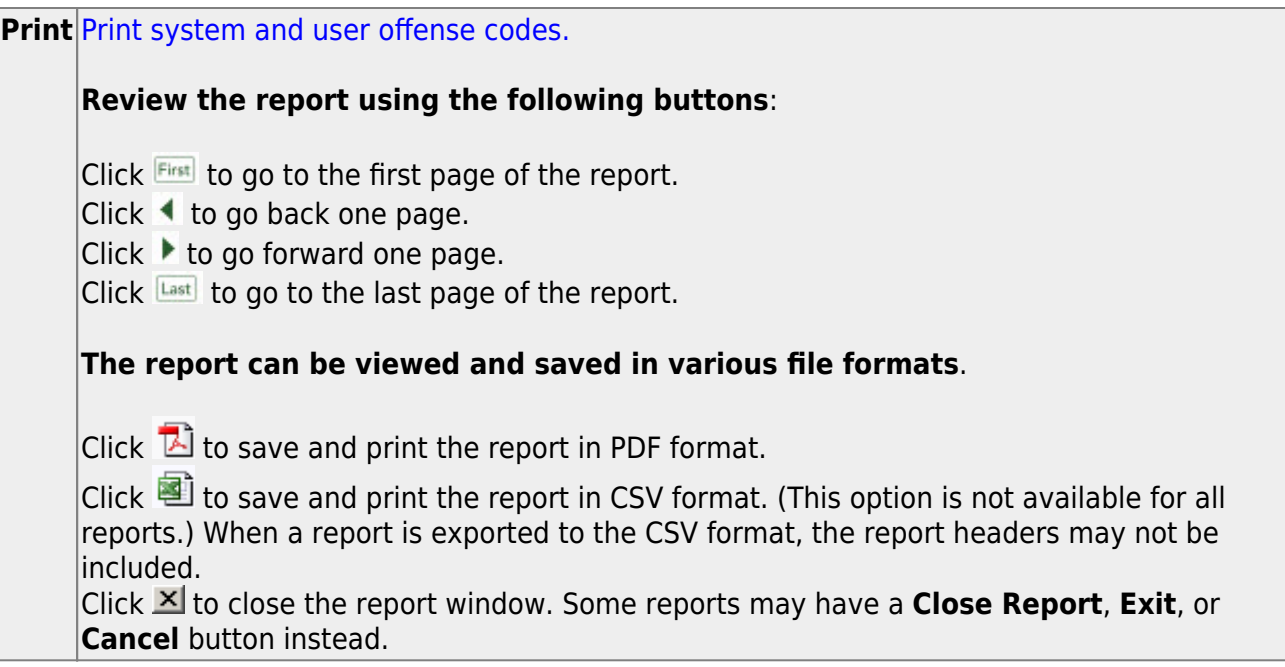

#### [Enter offense level codes.](#page--1-0)

#### [Discipline > Maintenance > Tables > District Level > Offense Level](https://help.ascendertx.com/test/student/doku.php/discipline/maintenance/tables/districtlevel/offenselevel)

This tab allows you to create a customized list of offense levels that indicate the extent of the discipline actions taken for an offense action, such as I, II, III or instructor, administrator, and central office intervention.

❏ Click **+Add** to add a level.

A pop-up window opens.

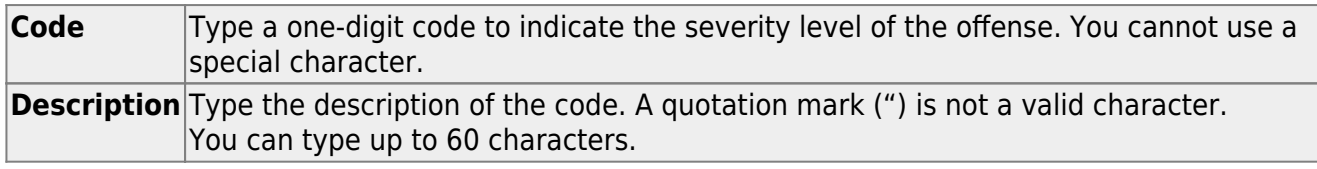

❏ Click **OK** to close the window.

❏ Click **Save**.

# <span id="page-49-0"></span>**Other functions and features:**

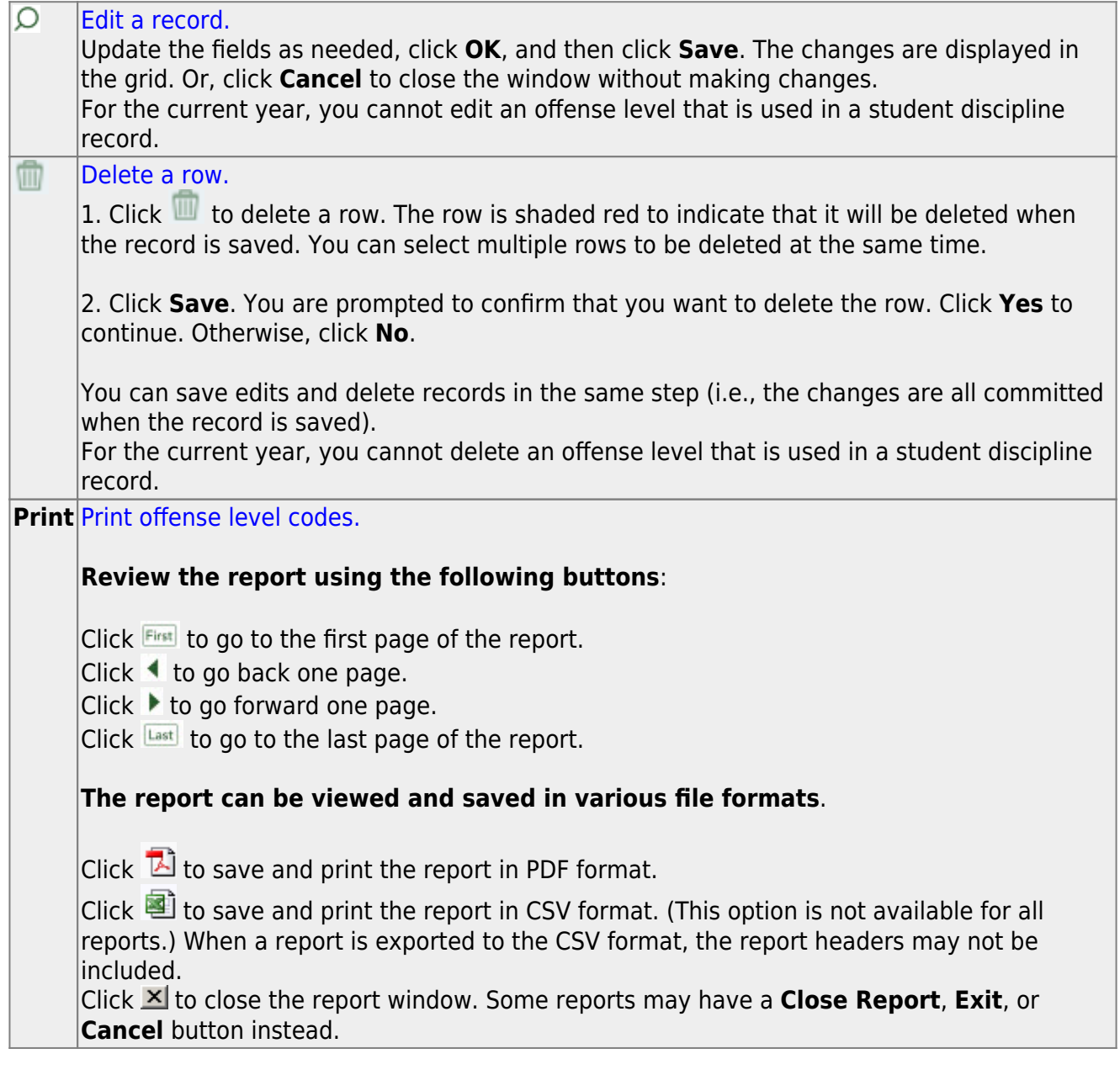

[Enter action codes.](#page--1-0)

[Discipline > Maintenance > Tables > District Level > Action Codes](https://help.ascendertx.com/test/student/doku.php/discipline/maintenance/tables/districtlevel/actioncodes)

This tab allows you to create a list of actions taken by school officials in response to a student discipline offense. When a student discipline record is created or changed, an action code can be included in the record to indicate the steps taken by school officials.

System codes are displayed in the top grid and cannot be changed or deleted.

❏ In the **User Codes** (bottom) grid, click **+Add** to add an action code.

A pop-up window opens.

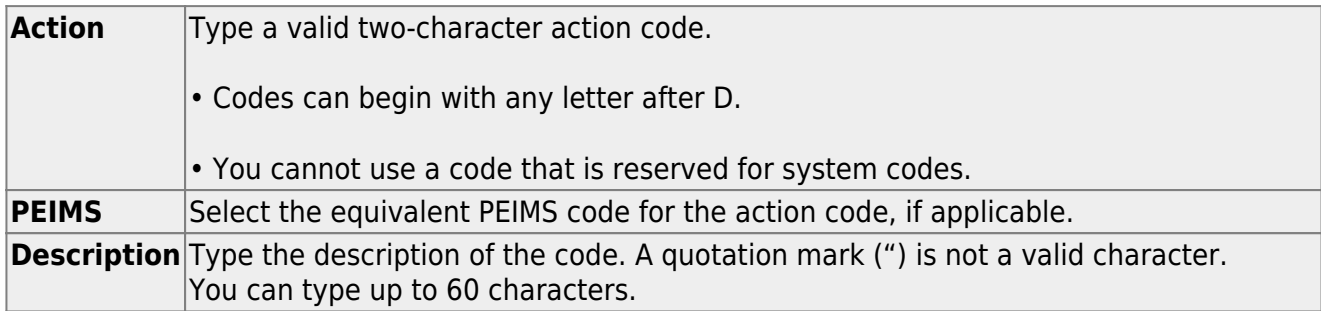

❏ Click **OK** to close the window.

❏ Click **Save**.

# <span id="page-50-0"></span>**Other functions and features:**

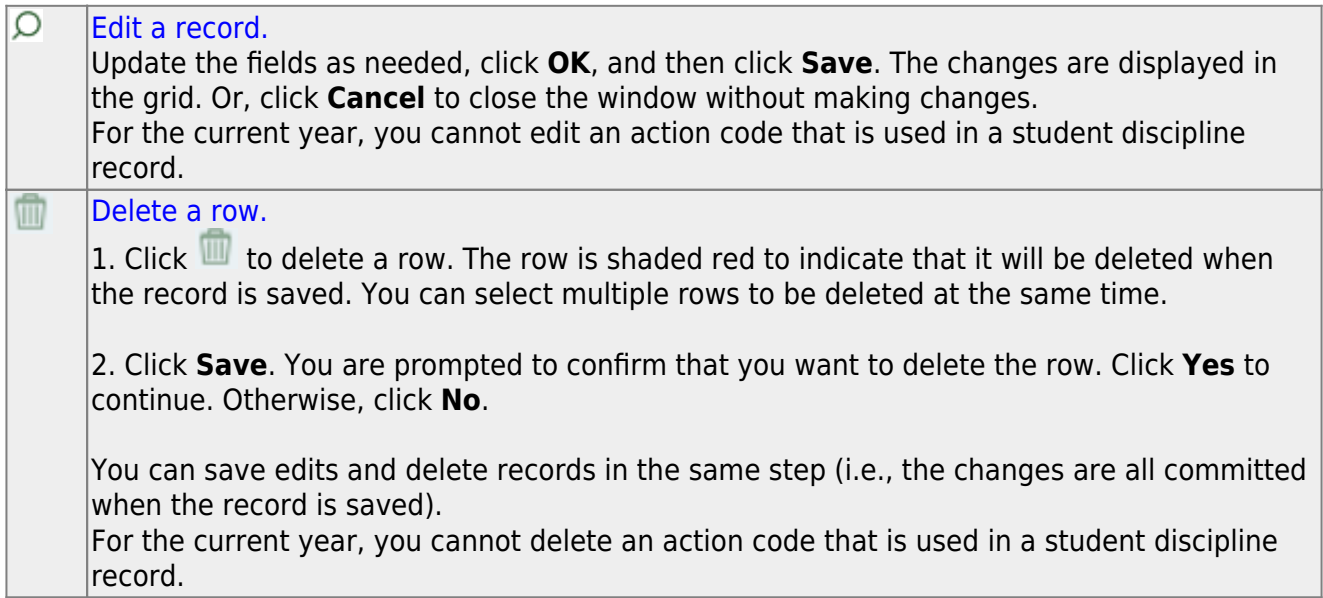

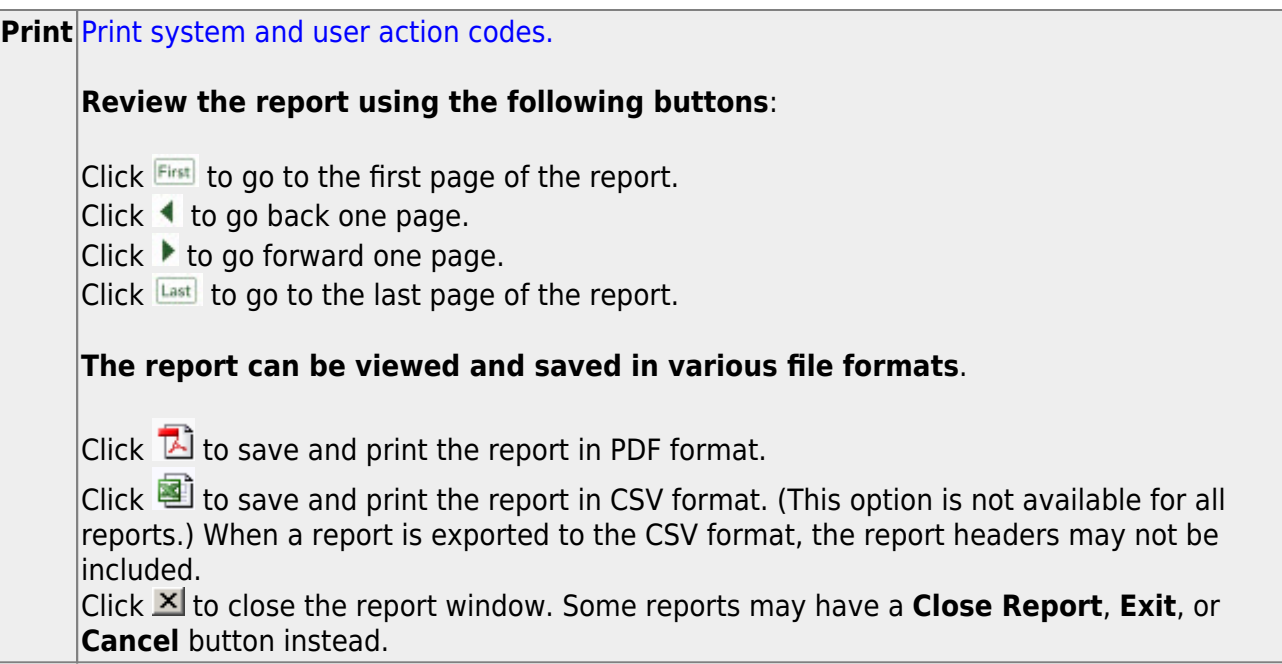

[Enter location codes.](#page--1-0)

#### [Discipline > Maintenance > Tables > District Level > Location Codes](https://help.ascendertx.com/test/student/doku.php/discipline/maintenance/tables/districtlevel/locationcodes)

This tab allows you to create a customized list of locations where discipline offenses may occur, and associate each location with a PEIMS location code.

❏ Click **+Add** to add a level.

A pop-up window opens.

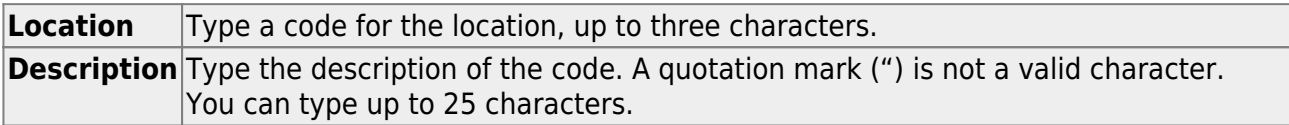

❏ Click **OK** to close the window.

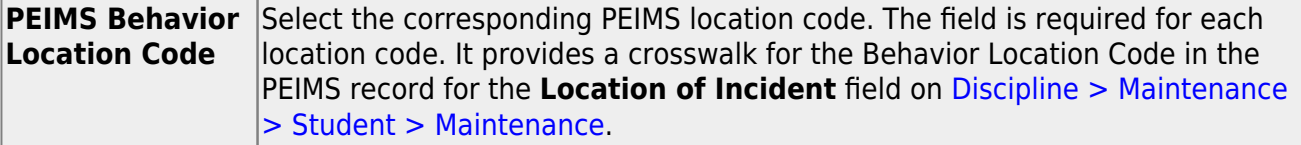

❏ Click **Save**.

# <span id="page-52-0"></span>**Other functions and features:**

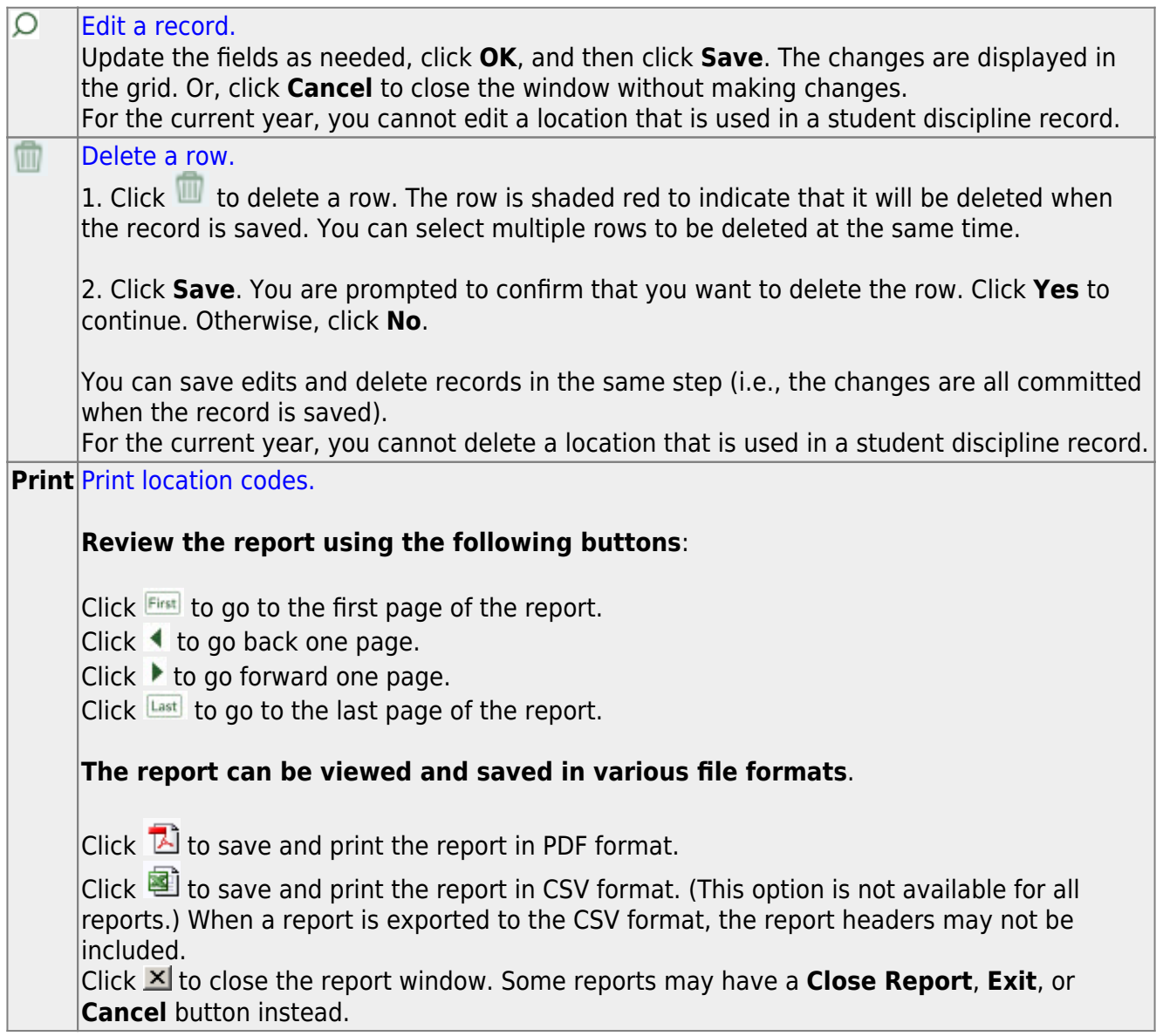

#### [Enter Reported By codes.](#page--1-0)

[Discipline > Maintenance > Tables > District Level > Reported By Group](https://help.ascendertx.com/test/student/doku.php/discipline/maintenance/tables/districtlevel/reportedbygroup)

This tab allows you to create a list of categories of people who may report an incident, such as cafeteria employees or security officers. The entries in the table are included in the drop-down list of the **Reported by** field on [Discipline > Maintenance > Student > Maintenance.](https://help.ascendertx.com/test/student/doku.php/discipline/maintenance/student/maintenance)

❏ Click **+Add** to add a group.

A pop-up window opens.

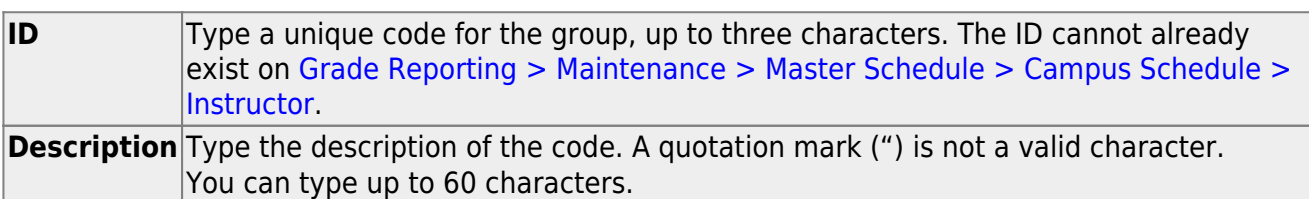

❏ Click **OK** to close the window.

❏ Click **Save**.

# <span id="page-53-0"></span>**Other functions and features:**

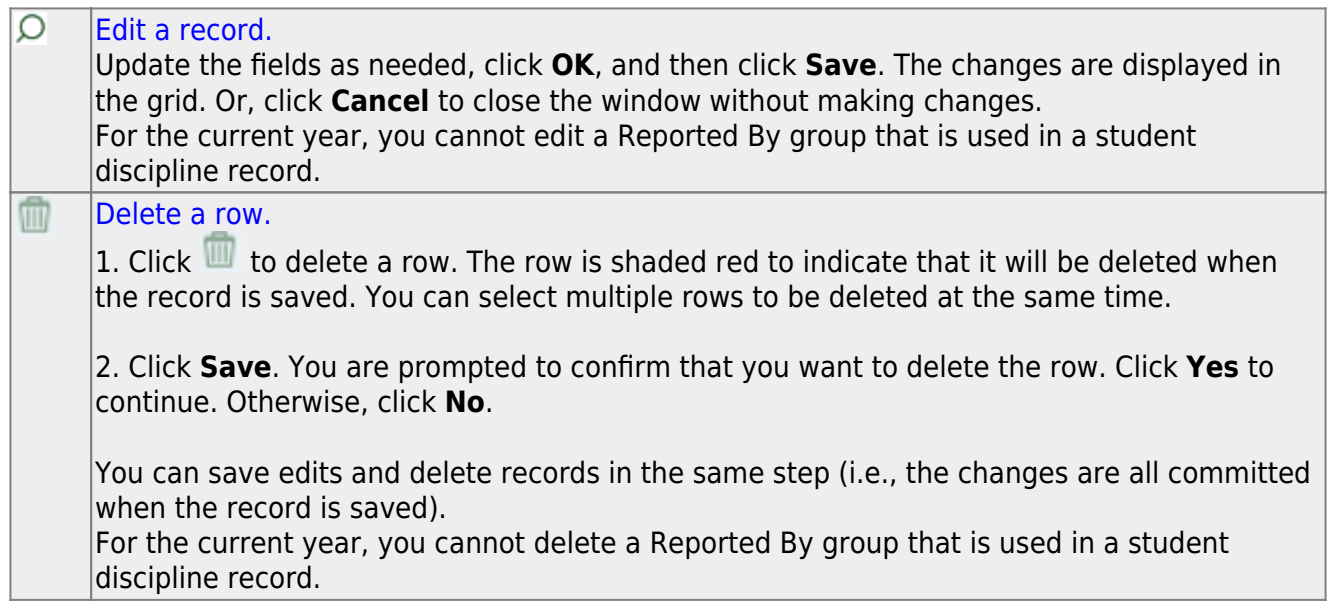

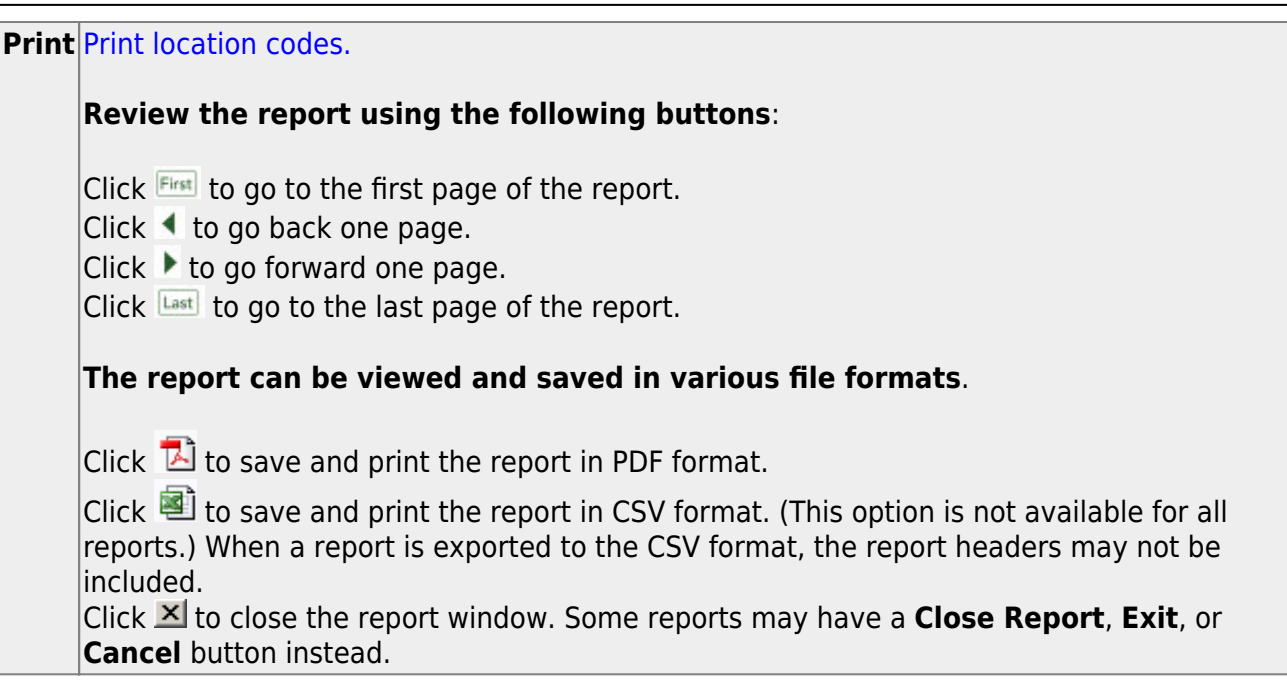

### **VII. District Health Codes**

[Enter immunization codes.](#page--1-0)

#### [Health > Maintenance > Tables > Immunization Type](https://help.ascendertx.com/test/student/doku.php/health/maintenance/tables/immunizationtype)

This tab allows you to maintain a list of district-defined immunization codes. Codes 1-69 are system codes that cannot be changed. Only codes 70-99 can be added or updated.

The data in the table populates the **Immunization Type** field on [Maintenance > Student Health](https://help.ascendertx.com/test/student/doku.php/health/maintenance/studenthealth/immunization) [> Immunization](https://help.ascendertx.com/test/student/doku.php/health/maintenance/studenthealth/immunization).

**NOTE**: ASCENDER follows the Texas Minimum State Vaccine Requirements.

User-defined immunization type codes are not used when calculating for state requirements.

Existing immunization type codes are listed in order by code. The system codes (1-69) are listed first, and user-defined codes (70-99) are listed next.

❏ Click **+Add** to add an immunization type.

A pop-up window opens.

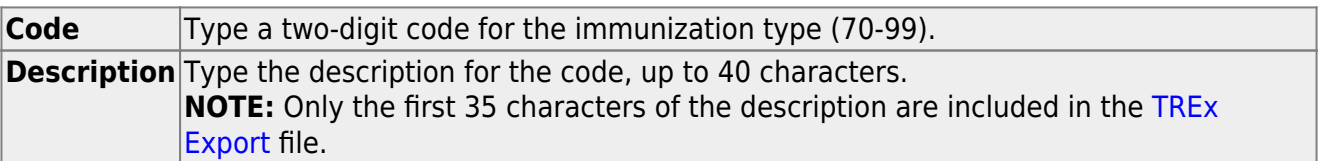

❏ Click **OK** to close the window.

The new immunization type is displayed in the grid.

❏ Click **Save**.

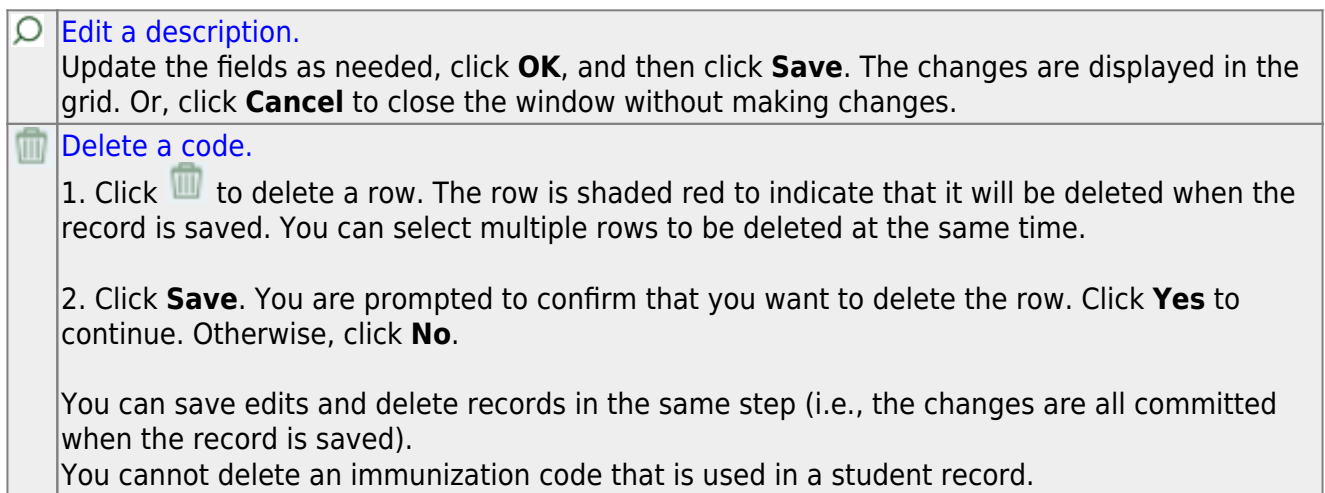

[Enter medical condition codes.](#page--1-0)

#### [Health > Maintenance > Tables > Medical Condition](https://help.ascendertx.com/test/student/doku.php/health/maintenance/tables/medicalcondition)

This tab allows you to maintain a list of district-defined medical condition codes. User-defined codes begin with UD; only user-defined codes can be added or updated. All other codes are system codes that cannot be changed.

The data in the table populates the **Medical Condition** field on [Maintenance > Student Health](https://help.ascendertx.com/test/student/doku.php/health/maintenance/studenthealth/medicalcondition) [> Medical Condition.](https://help.ascendertx.com/test/student/doku.php/health/maintenance/studenthealth/medicalcondition)

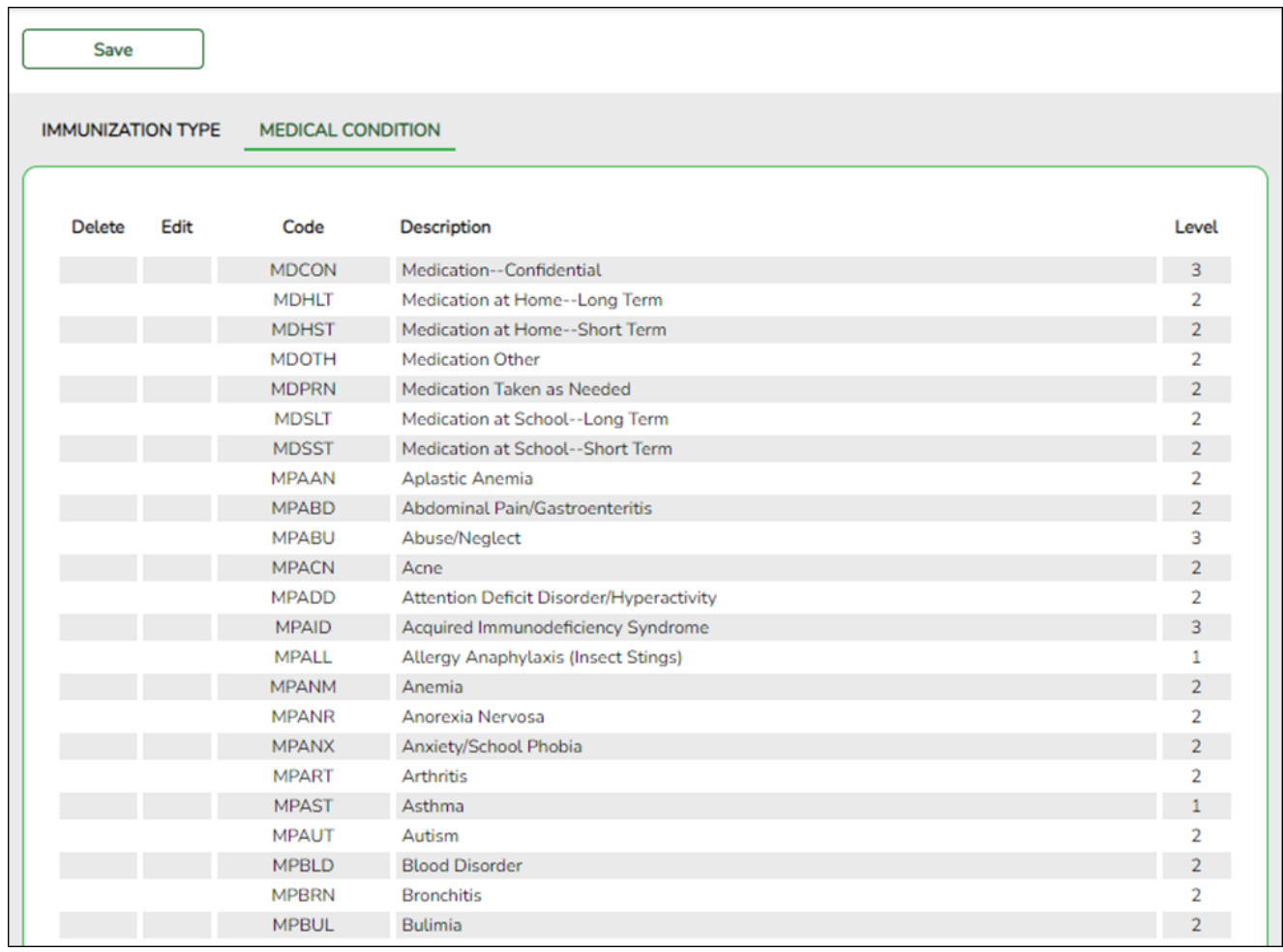

Existing medical condition codes are listed in order by code. The system codes are listed first, and user-defined codes are listed next.

❏ Click **+Add** to add a medical condition.

A pop-up window opens.

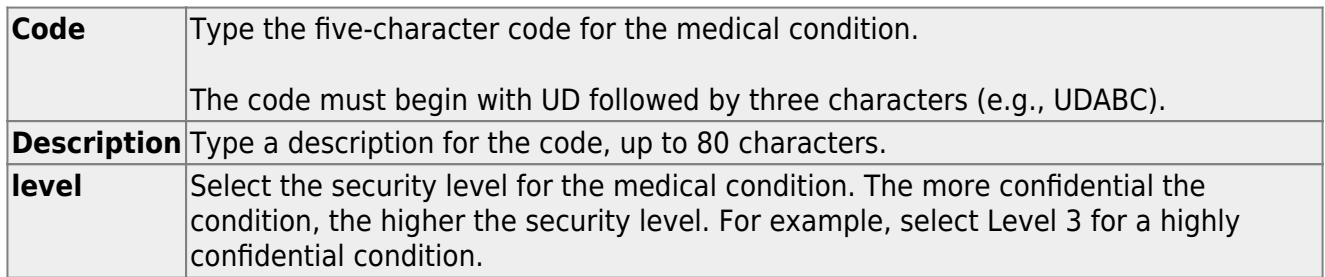

❏ Click **OK** to close the window.

The new medical condition is displayed in the grid.

❏ Click **Save**.

#### $\circ$  [Edit a description.](#page--1-0) Update the fields as needed, click **OK**, and then click **Save**. The changes are displayed in the grid. Or, click **Cancel** to close the window without making changes. m [Delete a code.](#page--1-0) 1. Click  $\blacksquare$  to delete a row. The row is shaded red to indicate that it will be deleted when the record is saved. You can select multiple rows to be deleted at the same time. 2. Click **Save**. You are prompted to confirm that you want to delete the row. Click **Yes** to continue. Otherwise, click **No**. You can save edits and delete records in the same step (i.e., the changes are all committed when the record is saved).

You cannot delete an immunization code that is used in a student record.

### **VIII. District TeacherPortal Settings**

[Enter district TeacherPortal options.](#page--1-0)

[Grade Reporting > Maintenance > TeacherPortal Options > District > Options](https://help.ascendertx.com/test/student/doku.php/gradereporting/maintenance/teacherportaloptions/district/options)

This tab allows you to set district-wide options for TeacherPortal.

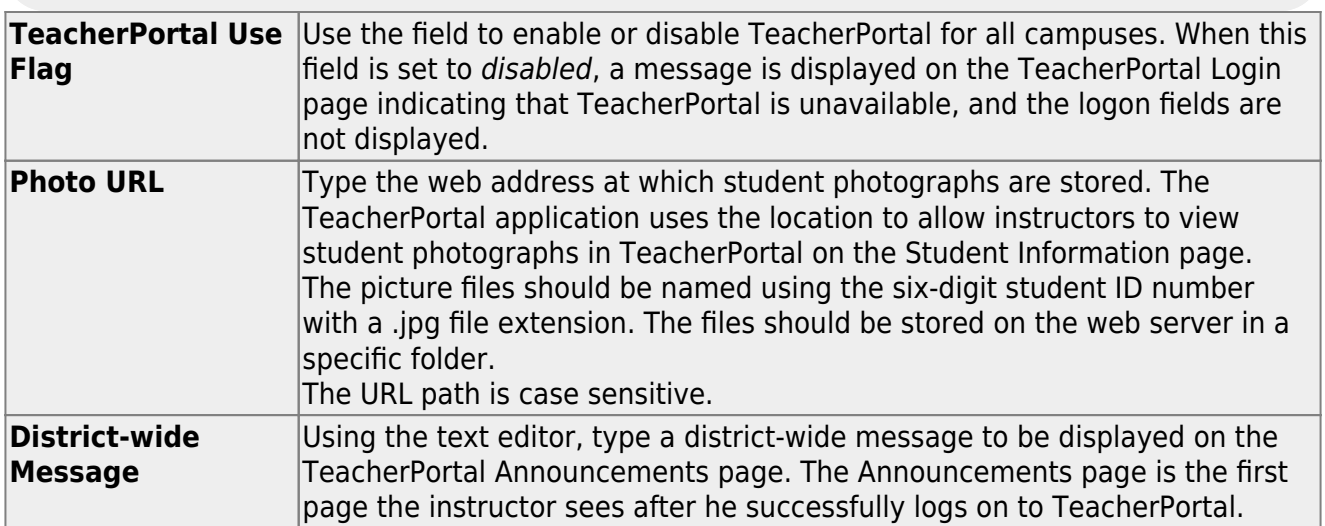

❏ Click **Save**.

[Enter hint questions for TeacherPortal password recovery.](#page--1-0)

[Grade Reporting > Maintenance > TeacherPortal Options > District > Hint Questions](https://help.ascendertx.com/test/student/doku.php/gradereporting/maintenance/teacherportaloptions/district/hintquestions)

This tab allows you to create questions that are used in TeacherPortal for password recovery. When an instructor registers as a new user in the TeacherPortal application, he must provide answers to three of these questions. If the instructor needs to reset his password, he is asked one of the three questions to verify his identity.

If questions already exist, they are displayed. If no questions exist, a blank row is displayed.

- Type one question per row.
- You must add at least three hint questions. It is recommended that you add several questions to provide instructors with many choices.
- Duplicate questions are not allowed.

❏ Click **+Add** to add another question.

A blank row is added to the grid.

#### ❏ Click **Save**.

#### [Delete a row.](#page--1-0)

1. Click  $\blacksquare$  to delete a row. The row is shaded red to indicate that it will be deleted when the record is saved. You can select multiple rows to be deleted at the same time.

2. Click **Save**. You are prompted to confirm that you want to delete the row. Click **Yes** to continue. Otherwise, click **No**.

You can save edits and delete records in the same step (i.e., the changes are all committed when the record is saved).

[Set up TeacherPortal administrative users.](#page--1-0)

#### [Grade Reporting > Maintenance > TeacherPortal Options > District > Administrative Users](https://help.ascendertx.com/test/student/doku.php/gradereporting/maintenance/teacherportaloptions/district/administrativeusers)

This tab is used to set up administrative users who can view or modify instructor grade book data at any campus. You can also set up multi-campus users who can access multiple campuses as an administrator, but do not have access to all campuses in the district.

A list of TeacherPortal administrative users is displayed. The list [can be re-sorted.](#page--1-0)

You can re-sort the grid by clicking on an underlined column heading. It will sort in ascending order. Click it again to sort in descending order.

A triangle next to the column heading indicates the column by which the grid is currently sorted andwhether it is sorted in ascending  $\boxed{\times}$  or descending  $\boxed{\times}$  order.

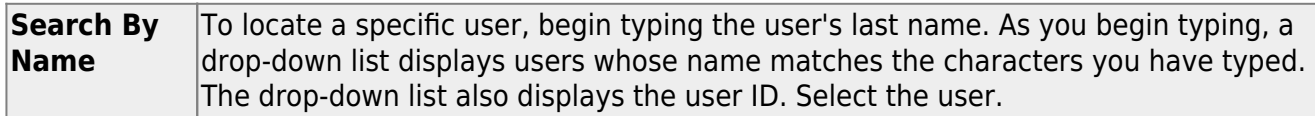

❏ Click **+Add** to add an administrative user.

The fields below the grid are enabled.

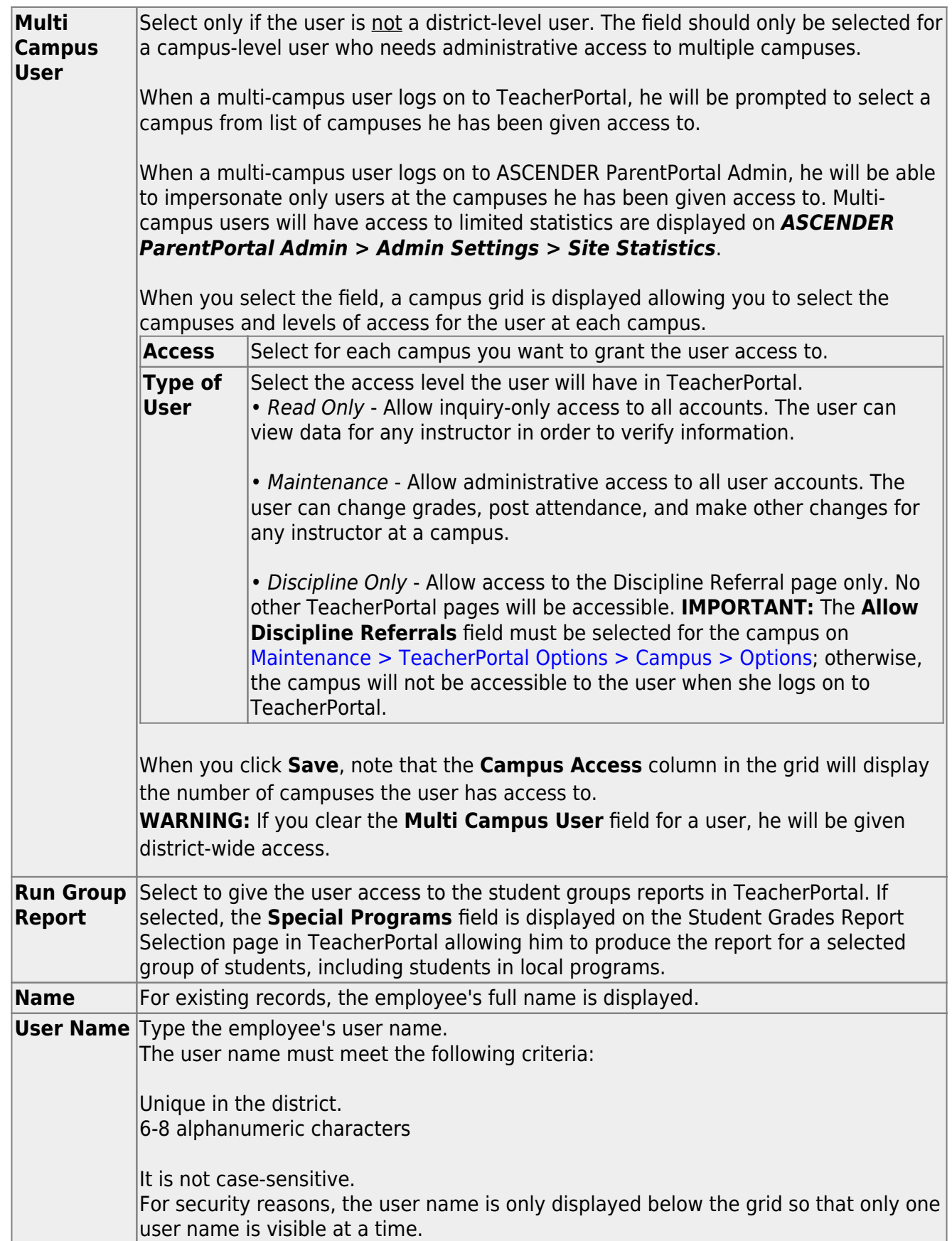

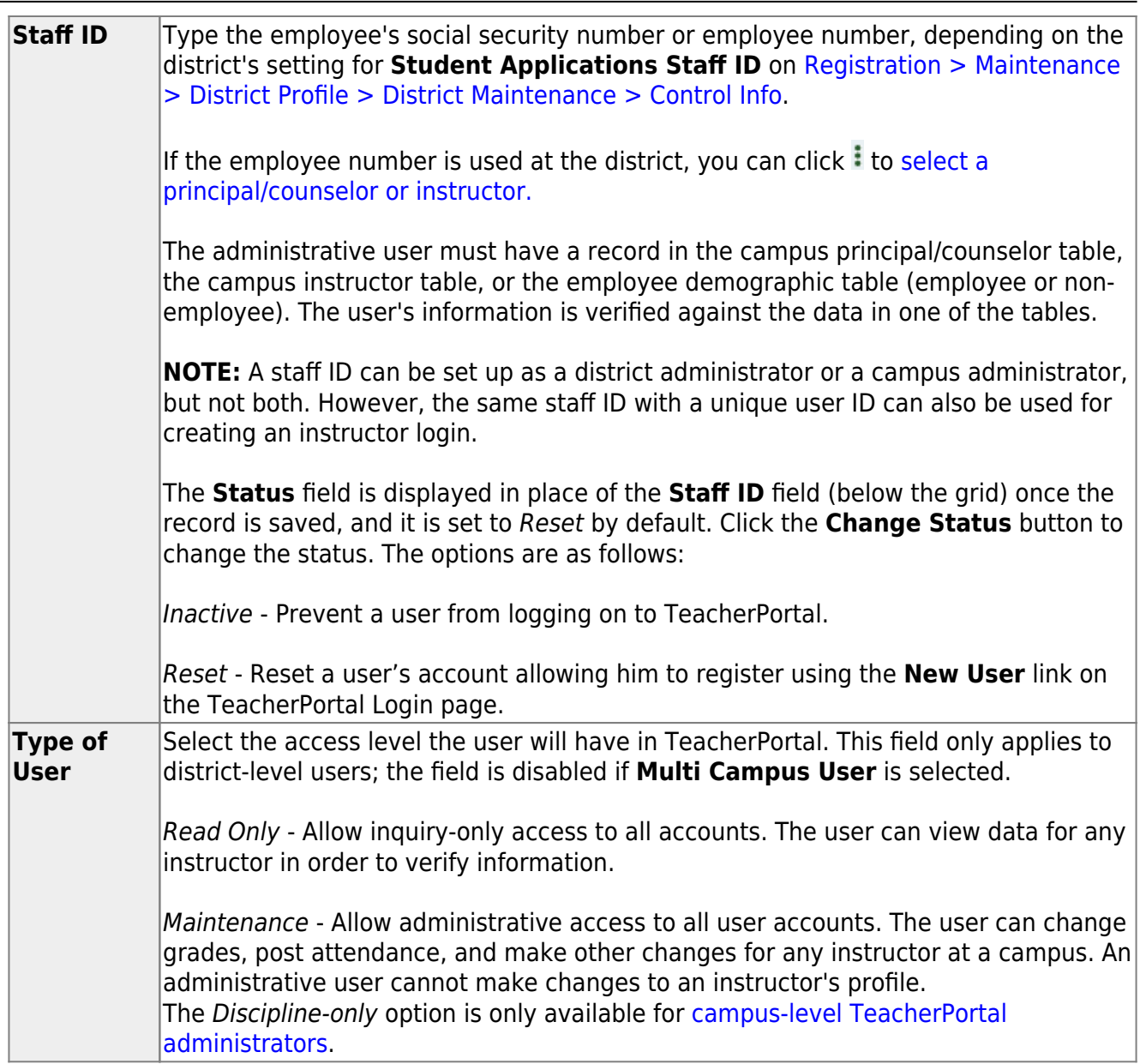

Student

#### ❏ Click **Save**.

You are prompted to confirm that you want to add the new user. Click **Yes**.

In the grid, the following fields are displayed:

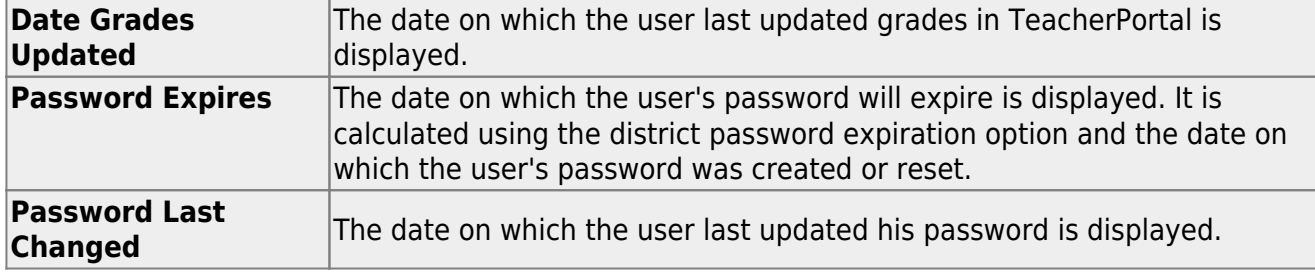

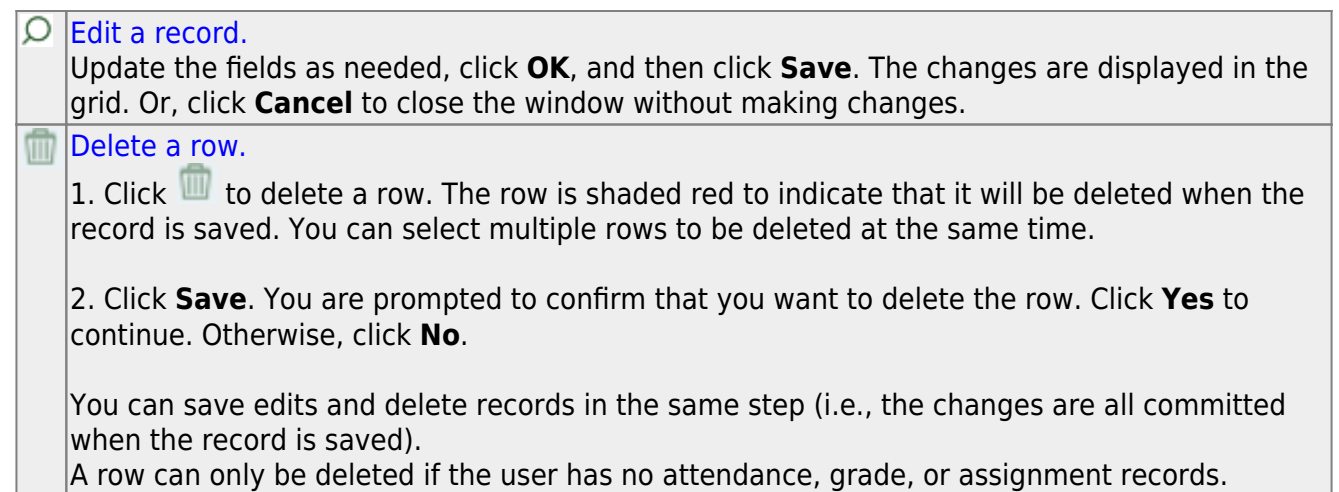

[Enter standards-based grading options \(optional\).](#page--1-0)

[Enter standards-based conversion tables.](#page--1-0)

```
Grade Reporting > Maintenance > TeacherPortal Options > District > Stds-Based Conv Tbl
```
This tab allows you to create and maintain district-wide conversion tables to be used for standards-based grading in TeacherPortal.

❏ Retrieve an existing table:

**Table** ❏ Begin typing all or part of a conversion table name.

As you begin typing the table name, a drop-down list displays the tables with the name that begin with the characters you have typed. Select the table.

Leave blank to retrieve all existing conversion tables.

#### ❏ Click **Retrieve**.

A list of existing conversion tables are displayed in the left grid. ❏ Click the table you want to update, and the details for the selected table are displayed in the right grid. Table names displayed in bold, italic type indicate that the table is assigned to a campus (**Standards-Based Grading Conversion Tbl** field on [Maintenance >](https://help.ascendertx.com/test/student/doku.php/gradereporting/maintenance/teacherportaloptions/campus/options) [TeacherPortal Options > Campus > Options](https://help.ascendertx.com/test/student/doku.php/gradereporting/maintenance/teacherportaloptions/campus/options)).

❏ In the left grid, click **+Add** to add a new table.

A blank row is added to the grid.

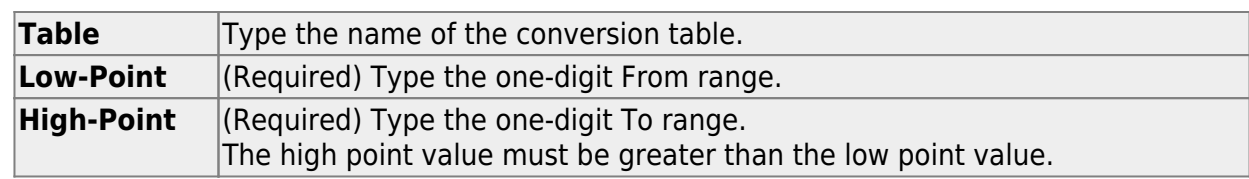

❏ After you create a table, click **+Add** in the right grid to add data to the table.

A blank row added to the grid.

❏ Or, click **+Add 10** to add ten blank rows.

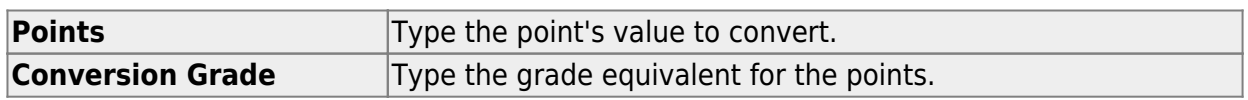

The conversion table (right grid) must contain values within the range of the **Low-** and **High-Point** fields.

The points and conversion grades should be entered in descending order. The low and high point values must correspond to the low and high conversion grade values. For example, if the table has a point range of 1-3 with conversion grades of 80, 90, and 100, then based on this information the following is correct:

- The highest point value of 3 will correspond to the highest conversion grade of 100.
- The middle point value of 2 will correspond to the middle conversion grade of 90.
- The lowest point value of 1 will correspond to the lowest conversion grade of 80.

❏ Click **Save**.

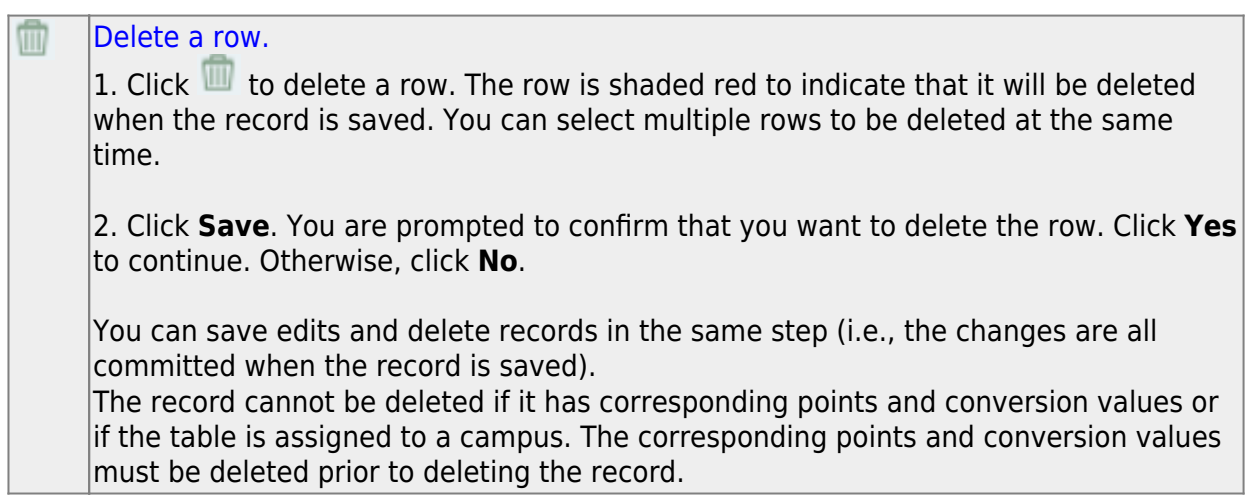

### **Print** Print the conversion table **Review the report using the following buttons**: Click **First** to go to the first page of the report. Click  $\blacktriangleleft$  to go back one page.  $Click$  to go forward one page. Click  $\left| \frac{\text{Last}}{\text{Cost}} \right|$  to go to the last page of the report. **The report can be viewed and saved in various file formats**. Click  $\mathbb{\Sigma}$  to save and print the report in PDF format. Click  $\mathbf{E}$  to save and print the report in CSV format. (This option is not available for all reports.) When a report is exported to the CSV format, the report headers may not be included. Click to close the report window. Some reports may have a **Close Report**, **Exit**, or **Cancel** button instead.

[Enter standards-based grading standards.](#page--1-0)

[Grade Reporting > Maintenance > TeacherPortal Options > District > Stds-Based Grd](https://help.ascendertx.com/test/student/doku.php/gradereporting/maintenance/teacherportaloptions/district/stdsbasedgrdstandards) **[Standards](https://help.ascendertx.com/test/student/doku.php/gradereporting/maintenance/teacherportaloptions/district/stdsbasedgrdstandards)** 

This tab allows you to maintain district-wide standard sets (comprised of individual standards) to be used for the standards-based grading concept in TeacherPortal.

**NOTE**: Standards can only be updated if they are not being used in TeacherPortal.

❏ Retrieve an existing standard set:

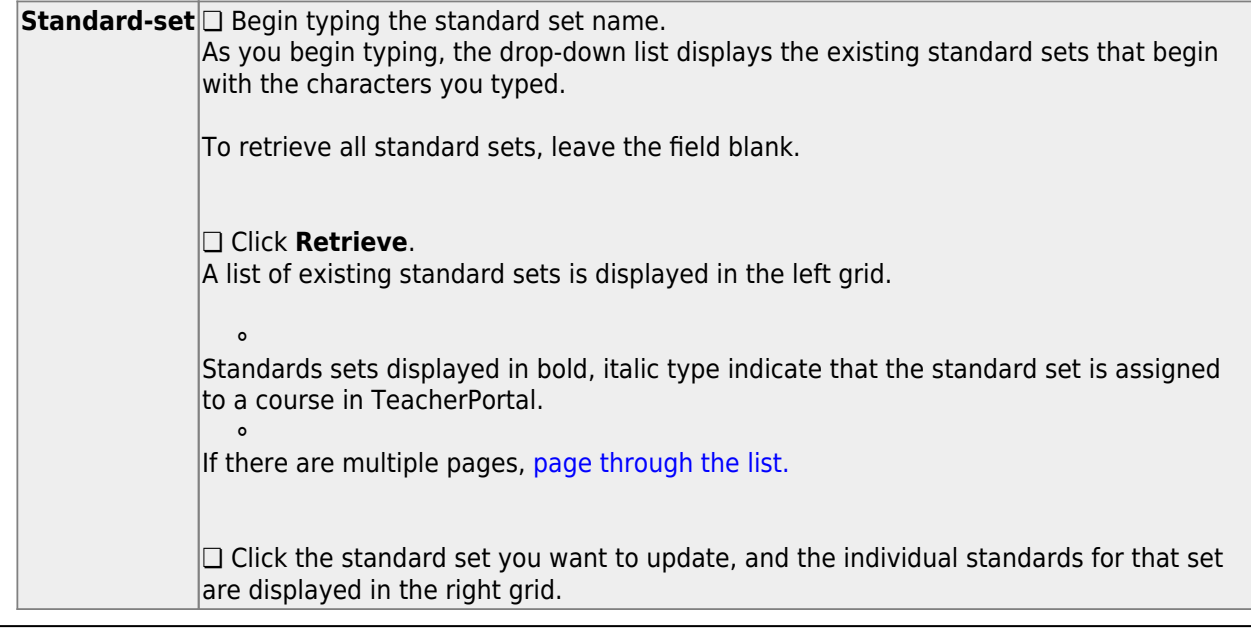

❏ In the left grid, click **+Add** to add a new standard set.

A blank row is added to the grid.

**Standard-set (left grid)** Type the name of the standard set, up to 50 characters.

❏ Click **Save**.

The standard set must be saved before you can add standards.

❏ In the left grid, click the standard set you want to update.

❏ In the right grid, click **+Add** to add individual standards to the set.

A blank row is added to the right grid.

❏ Or, click **+Add 10** to add ten blank rows to the grid.

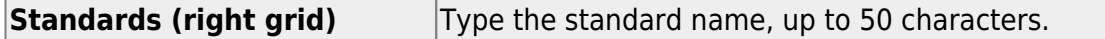

❏ Click **Save**.

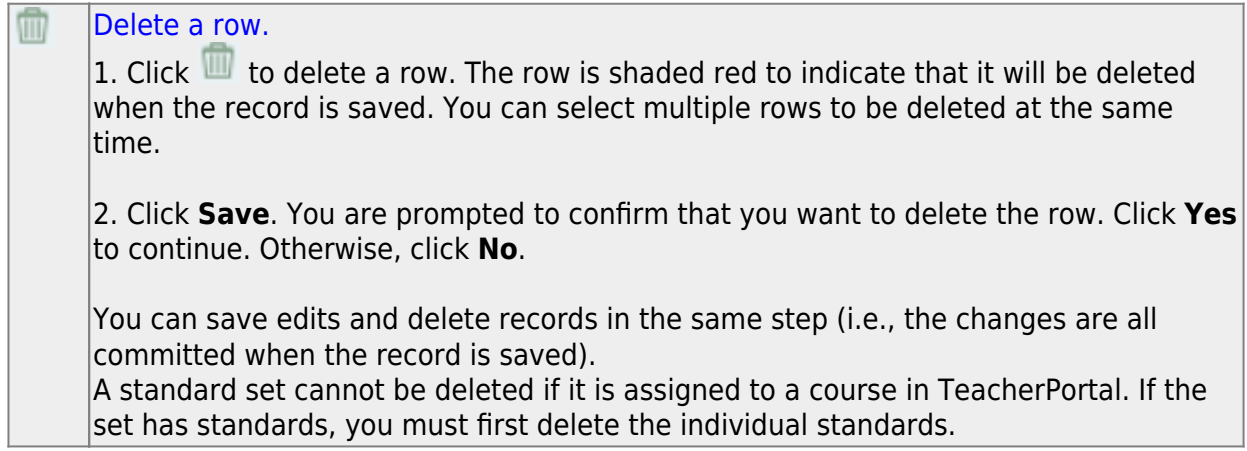

### **Print** [Print the standard set chart.](#page--1-0) **Review the report using the following buttons**: Click **First** to go to the first page of the report. Click  $\blacktriangleleft$  to go back one page.  $Click$  to go forward one page. Click  $\overline{\phantom{a}}$  closs to the last page of the report. **The report can be viewed and saved in various file formats**. Click  $\mathbb{E}$  to save and print the report in PDF format. Click  $\mathbf{E}$  to save and print the report in CSV format. (This option is not available for all reports.) When a report is exported to the CSV format, the report headers may not be included. Click to close the report window. Some reports may have a **Close Report**, **Exit**, or **Cancel** button instead.

• [Set up standards-based courses.](#page--1-0)

#### [Grade Reporting > Maintenance > TeacherPortal Options > District > Stds-Based Crs Setup](https://help.ascendertx.com/test/student/doku.php/gradereporting/maintenance/teacherportaloptions/district/stdsbasedcrssetup)

This tab allows you to assign standard-sets to courses for use in the standards-based grading concept in TeacherPortal. Once the standards-based course setup on this page is complete, the assessment type property in TeacherPortal must be set in order use the standards-based grading concept. This setting is performed at the course-section level on *TeacherPortal Admin > Admin Standards-Based Courses*.

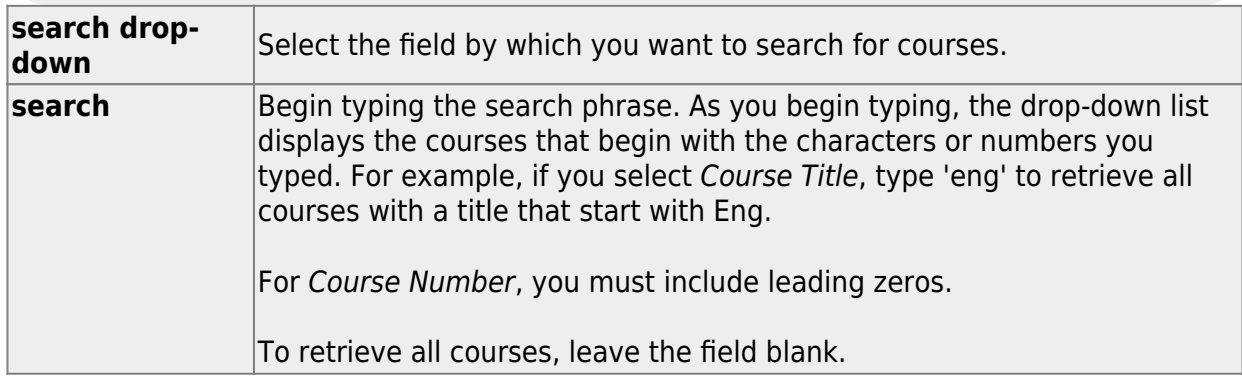

#### ❏ Click **Retrieve**.

A list of courses that meet the specified criteria is displayed.

- Courses displayed in bold, italic type indicate that the course already has a standard set assigned.
- $\circ$  If there are multiple pages, [page through the list.](#page--1-0)

❏ In the left grid, click the course you want to add standard sets to.

❏ In the right grid, click **+Add** to add a standard set for the course.

A blank row is inserted in the right grid.

❏ Or, click **+Add 10** to add ten blank rows to the grid.

#### **Name** Begin typing the standard set name. As you begin typing , the drop-down list displays the standard sets that begin with the characters you have typed. These standard sets are maintained on [Maintenance > TeacherPortal Options > District >](https://help.ascendertx.com/test/student/doku.php/gradereporting/maintenance/teacherportaloptions/district/stdsbasedgrdstandards) [Stds-Based Grd Standards](https://help.ascendertx.com/test/student/doku.php/gradereporting/maintenance/teacherportaloptions/district/stdsbasedgrdstandards). Select the standard set you want to add to the course.

❏ Click **Save**.

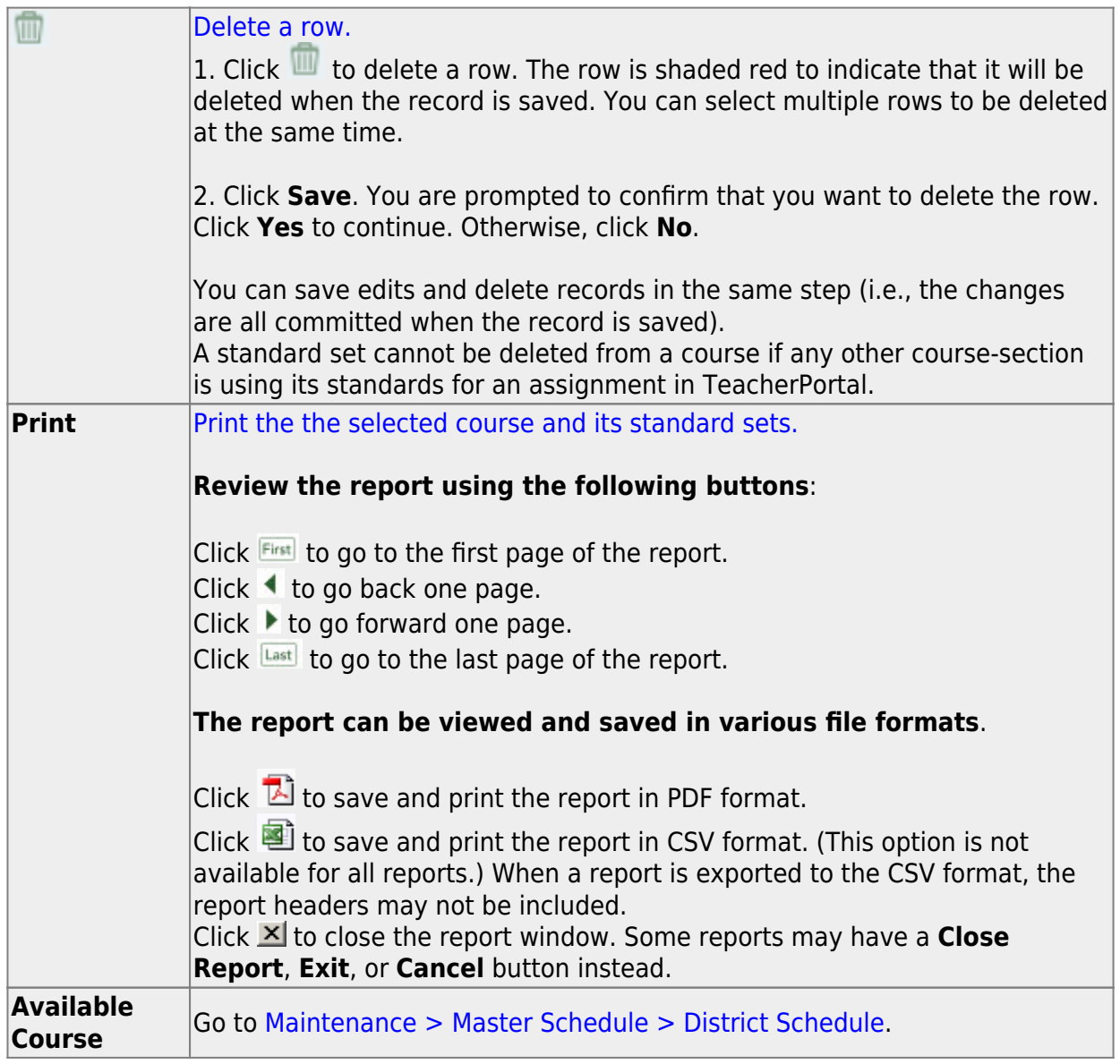

[Enter reading levels \(optional\).](#page--1-0)

[Grade Reporting > Maintenance > TeacherPortal Options > District > Reading Levels](https://help.ascendertx.com/test/student/doku.php/gradereporting/maintenance/teacherportaloptions/district/readinglevels)

This tab allows you to create a list of district-defined reading levels. Instructors can select a reading level on the Cycle Grades page in TeacherPortal in order to set custom reading levels for students in elementary English language arts courses (i.e., courses that have an ELLA or ENGL service ID type).

If reading level data already exists, the data is displayed.

❏ If no levels exist, a blank row is displayed. Otherwise, click **+Add** to add a blank row.

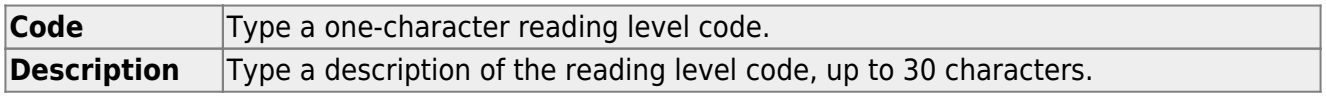

❏ To edit a description, type over the existing data.

You cannot edit a reading level code that is being used in TeacherPortal, but you can edit the description.

#### ❏ Click **Save**.

#### [Delete a row.](#page--1-0)

1. Click  $\blacksquare$  to delete a row. The row is shaded red to indicate that it will be deleted when the record is saved. You can select multiple rows to be deleted at the same time.

2. Click **Save**. You are prompted to confirm that you want to delete the row. Click **Yes** to continue. Otherwise, click **No**.

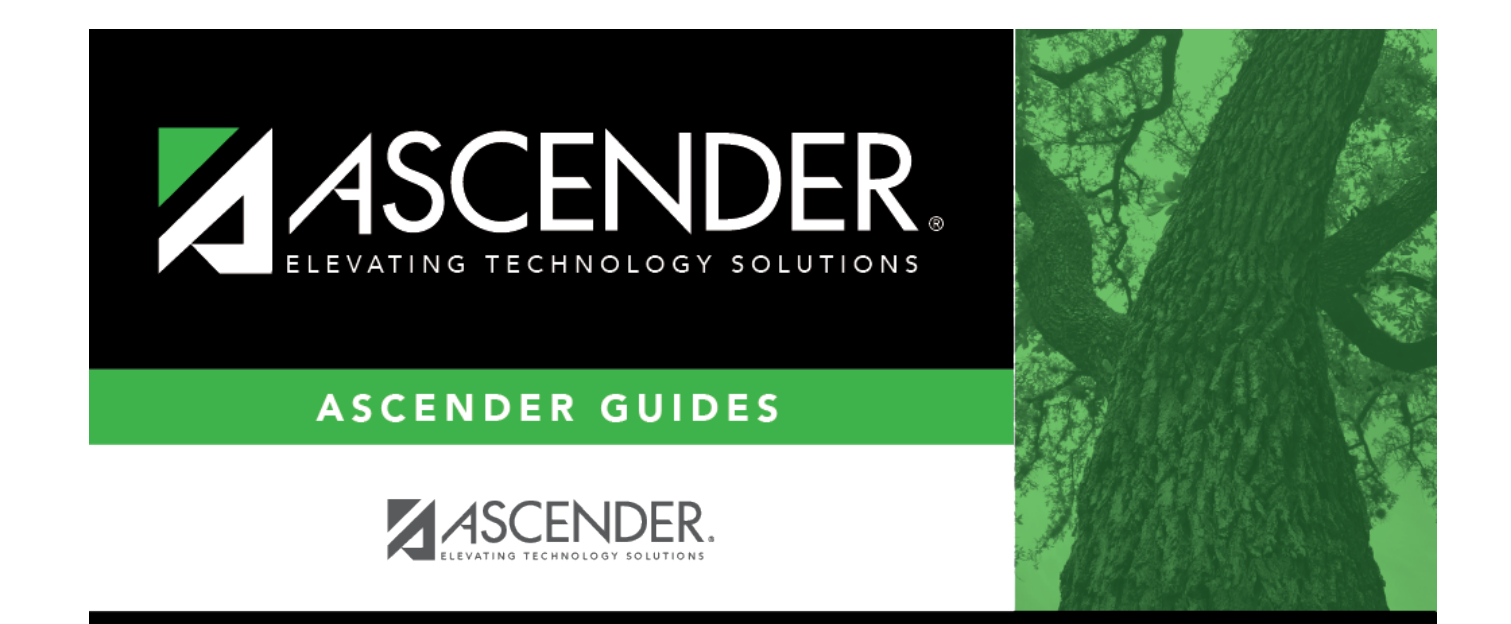

## **Back Cover**